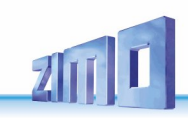

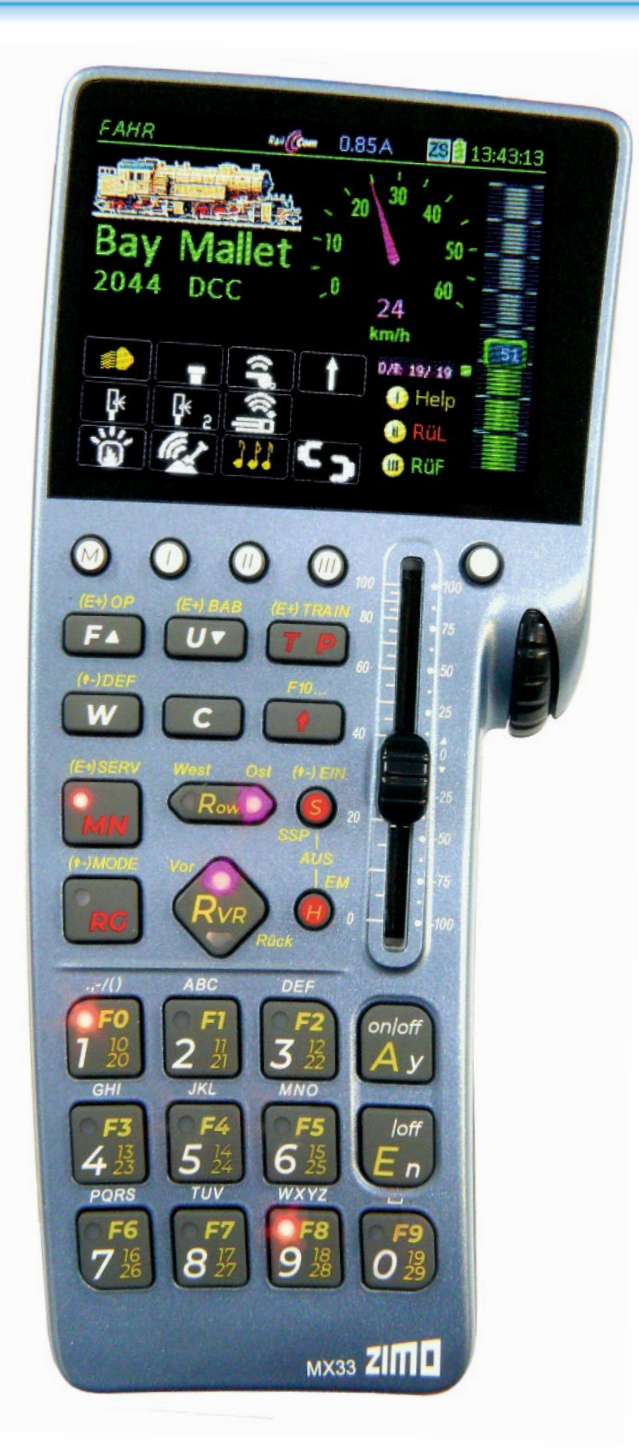

# *BETRIEBSANLEITUNG MX33, MX33FU*

## *Vorab – Ausgabe*

*Aktuell (MX33): bis Seite 18 sowie Seiten 24/28 (Ost-West)* 

*Übernommen (aus MX32): ab Seite 19*

AUSGABEN (MX32)

2023 01 15

AUSGABEN (MX33)

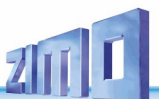

### *INHALTSVERZEICHNIS*

#### *Kapitel Seite*

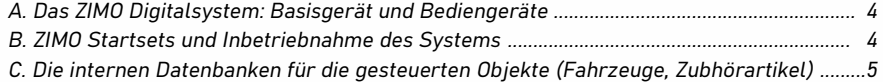

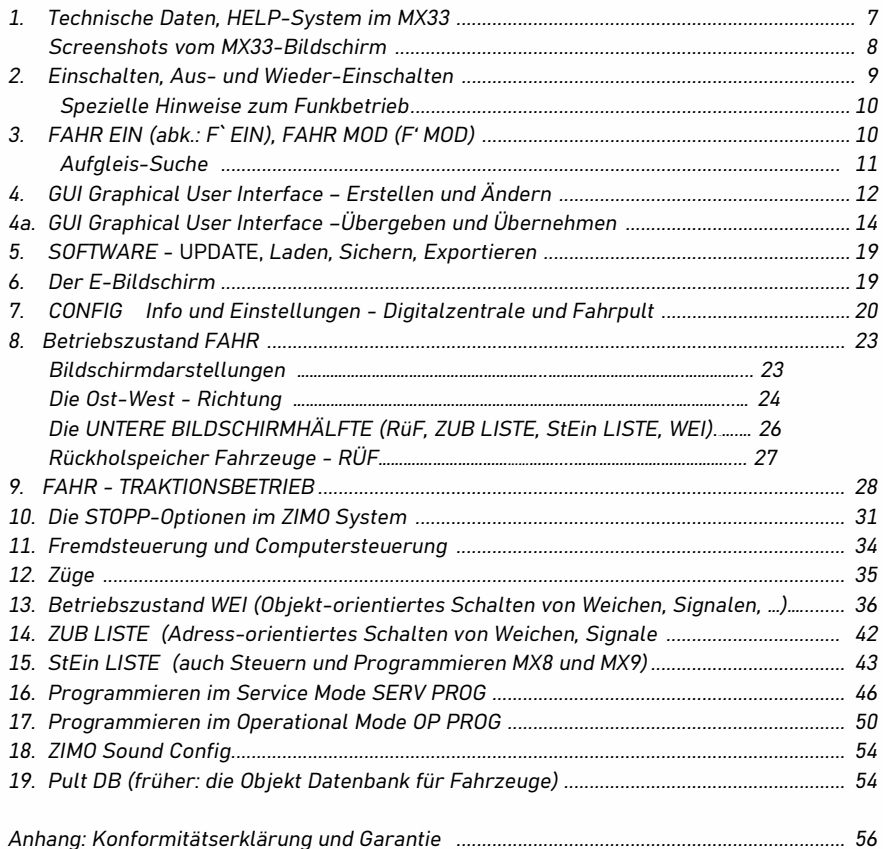

### *Betriebsanleitung MX32 / MX33 Änderungsprotokoll ab 2019*

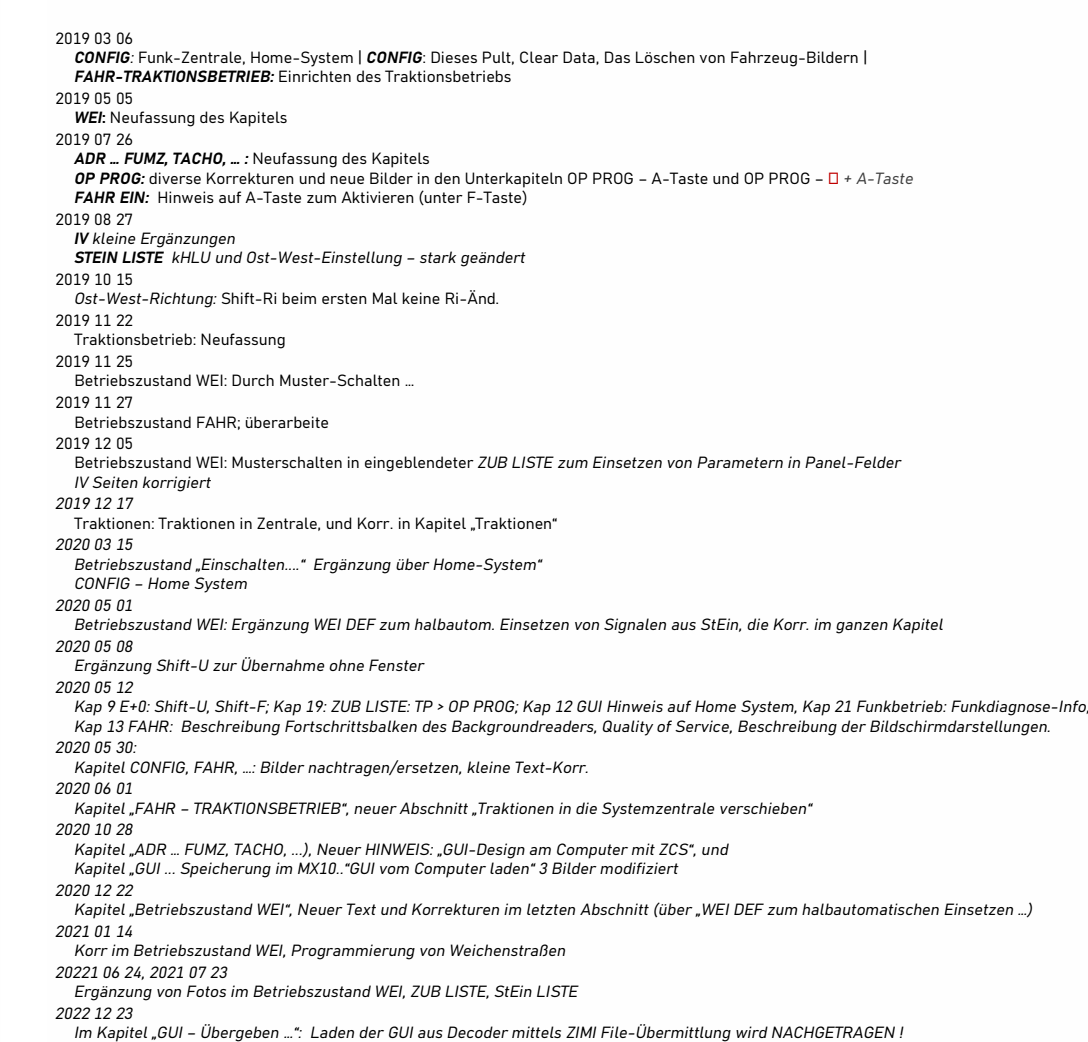

*Kapitel "ObjDB" neu geschrieben.* 

*Ab 2023 08 23 MX33: Vorab-Ausgaben*

*2023 01 01*

#### *SOFTWARE und SOFTWARE-UPDATES:*

Über die **aktuelle Software-Version** informiert die ZIMO Website , auf der diese **unter "Update &**  Sound" ("Update - System") zum kostenlosen Download zur Verfügung gestellt wird.

Information zur **aktuell geladenen SW-Version** (Versions-Bezeichnung, Datum) ist im ersten Bildschirm der *CONFIG* zu finden, erreichbar über E-Taste + 0 (Menü-Punkt "Allgemeines").

#### *GELTUNGSBEREICH der BETRIEBSANLEITUNG:*

Das Fahrpult MX33 ist Bestandteil des ZIMO Digitalsystems, dessen wichtigste (andere) Bestandteile MX10 oder MX10EC, und die "StEin"-Module sind.

MX33 kann jedoch auch mit "alten" ZIMO Digitalsystemen (Basisgerät MX1 in diversen Varianten als Systemzentrale, mit "alten" Magnetartikel- und Gleisabschnitts-Modulen MX8 und MX9) und mit Roco Z21 Zentralen zusammenarbeiten, wobei es dabei jeweils gewisse Einschränkungen gibt, z.B. kein RailCom, wenn MX1 und/oder MX9 dabei.

#### *AKTUALITÄT der BETRIEBSANLEITUNG:*

Die Bildschirm-Fotos und die beschriebenen Funktionen dieser Anleitung können vom tatsächlichen Erscheinungsbild und der Funktionalität in der jeweils aktuellen Software-Version abweichen, weil laufend Verbesserungen und Erweiterungen vorgenommen werden.

*Allgemeine Hinweise:*

- ZIMO Geräte sollen nicht an feuchten oder übermäßig warmen Standorten aufgestellt werden. Während des Betriebs darf die Luftzufuhr nicht eingeschränkt werden (etwa durch Abdecken).
- Kabelverbindungen sollen nicht gequetscht oder unter Zug gesetzt werden. Der feste Sitz aller Steckverbindungen ist Voraussetzung für eine einwandfreie Strom- bzw. Datenübertragung.
- Die Geräte sollen nicht unbeaufsichtigt unter Spannung stehen, d.h. das Netzgerät (oder die Netzgeräte) von dem (oder von denen) die Systemkomponenten versorgt werden, müssen vom Stromnetz getrennt werden, zweckmäßigerweise durch eine vorgelagerte schaltbare Steckdosenleiste oder durch Ziehen des Netzsteckers.
- Kinder unter 8 Jahren sollen die Geräte nur in Begleitung eines Erwachsenen bedienen.
- Unsachgemäße Benutzung oder Öffnung der Geräte ohne Absprache können zum Verlust der Gewährleistungsansprüche führen.

*In der Anleitung: Durchgestrichene und noch nicht vorhandene Display-Fotos::* 

Da die Software von ZIMO Produkten so auch von Fahrpulten - oft erweitert und korrigiert wird, müssen oft auch Display-Abbildungen in der Betriebsanleitung ersetzt werden. Diese Fotos stehen jedoch aus organisatorischen Gründen nicht immer rechtzeitig zur Verfügung.

Daher gibt es Kennzeichnungen für Bilder, die nicht dem aktuellen Stand der Anleitung entsprechen.

- o Punktiert durchgestrichenes Bild: Bild passt nicht zum Kontext; z.B. innerhalb einer Sequenz von Bildern mit einem anderen Loknamen (weil eben aus verschiedenen Aufnahmeserien stammend).
- o Rot durchgestrichenes Bild: veraltete Darstellung
- o "Bild wird nachgetragen": darauf zurückzuführen, dass die Software zum Zeitpunkt des Verfassens dieses Kapitels der Betriebsanleitung noch nicht in der Lage war, das Bild zu erzeugen.

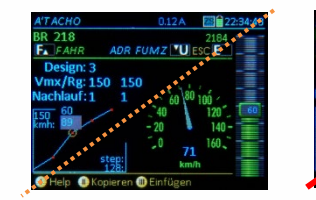

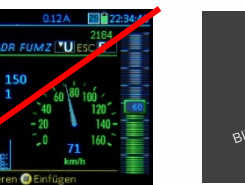

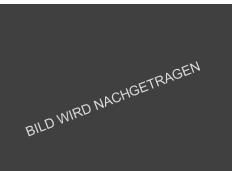

#### *Wichtiger HINWEIS zum DARSTELLEN und AUSDRUCKEN der ZIMO Anleitungen:*

Die ZIMO Betriebsanleitungen sind im A4 Querformat geschrieben; manchmal gehören eine linke und eine rechte Seite inhaltlich und optisch zusammen. Die Druckausgabe (bzw. das von www.zimo.at herunterzuladende .pdf-File) sollte daher jeweils zwei Folgeseiten nebeneinander (gerade Seitennummer auf linker Seite) enthalten. In Adobe Acrobat unter "Seitenansicht": "Deckblatt separat anzeigen".

Beispiele (aus Betriebsanleitungen für Fahrpult MX32 bzw. Gleisabschnitts-Modul StEin):

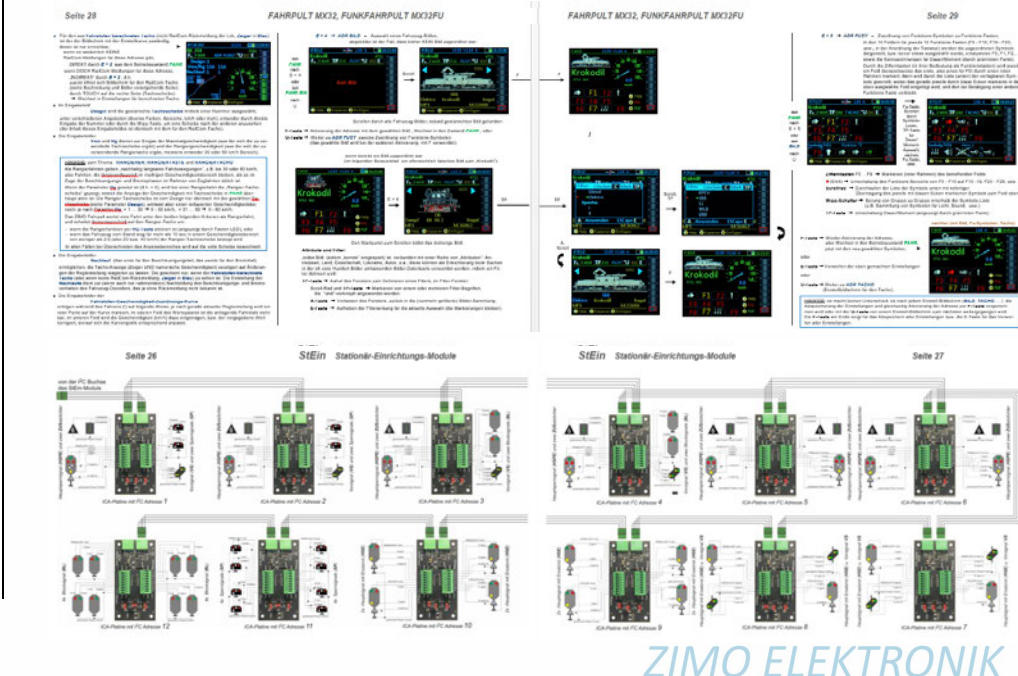

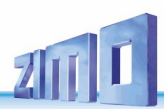

### *A. Das ZIMO Digitalsystem - Basisgerät und Bediengeräte*

*Um ein neues ZIMO System in Betrieb zu nehmen …:* 

*Kapitel "A" muss nicht unbedingt gelesen werden. Denn dazu braucht der Anwender nicht viel mehr zu tun als eine Adresse einzutippen und den Fahrregler zu betätigen.* 

*Die "Kapitel A , - B" sind vorausgestellte Nebeninformationen zur eigentlichen MX33 Anleitung ab "Kapitel 1", hilfreich zum Verständnis der Systemarchitektur und der ZIMO Besonderheiten.* 

ZIMO ELEKTRONIK ist seit vielen Jahren einer der global wichtigsten Lieferanten von **Decodern** aller Art für die Modellbahn-Industrie und den ausgesuchten Fachhandel. Mit Beginn der serienmäßigen Auslieferung des MX33 im Jahr 2023 und der ZIMO App, erlangt(e) der Produktbereich **Digitalsysteme** wieder (wie schon in vergangenen Zeiten) gleichrangige Bedeutung.

**ZIMO Systeme** entsprechen den **DCC-Standards** (nach Railcommunity und NMRA), sie sind daher **mit Digital-Fahrzeugen bzw. DCC-Decodern verschiedenster Hersteller einsetzbar**.

Bei gemeinsamer Verwendung von ZIMO System und ZIMO Decodern werden die "ZIMO Specials" zugänglich: auf diese Weise werden auch die Decoder aufgewertet. \*) Die bekanntesten darunter - bis zum Jahr 2023 - sind HLU, Ost-West, Aufgleissuche, GUI-Übermittlung. Neue kommen dazu.

\*) Einige "ZIMO Specials" werden auch von anderen Decoder-Herstellern übernommen, was von ZIMO Seite her keineswegs rechtlich blockiert, sondern durchaus gefördert wird. ZIMO strebt an (oder hat teilweise bereits erreicht), dass "ZIMO Specials" in die von den Branchenverbänden "RailCommunity" (Europa) und NMRA (Nordamerika) herausgegebenen Normen übernommen werden, um die Kompatibilität der Produkte untereinander zu gewährleisten.

Ein ausgebautes Digitalsystem (Decoder zählen nicht zum System) kann bestehen aus Komponenten:

 **Basisgerät, Booster** ZIMO Basisgeräte MX10, MX10EC

> **Fahrpult(e)**  ZIMO MX33, MX33FU, MX33WF

> > **Handregler** Roco WLAN Maus über Router

> > > **Apps auf Smartphones/Tablets** ZIMO App, Roco Z21 App

 **Stationäreinrichtungs-Module**

ZIMO "StEin": für Weichen, Signale, Gleisabschnitte, Audio

Die möglichen Minimalkonfigurationen von ZIMO Systemen, die es in Form von **Startsets** gibt, bestehen aus

1 ZIMO Basisgerät (MX10 oder MX10EC, + Netzgerät)

1 ZIMO Fahrpult (MX33 oder MX33FU) oder 1 Roco WLAN Maus,

*"Einer für alle …" (ein Slogan gerade 2023 in Mode gekommen) ist nicht ZIMO Strategie: ZIMO Systeme (im Gegensatz zu ZIMO Decodern) sind generell nicht offen gegenüber Fremdprodukten: an einer ZIMO Digitalzentrale können die oben genannten Bedienungsgeräte von ZIMO selbst und von Roco betrieben werden., aber nicht beliebige XPressNet-Geräte.*

*ZIMO Fahrpulte (auch MX33) können an Roco Z21 (mit limitierter Funktion) betrieben werden. Die genannten Roco Produkte sind primär für Z21 gebaut, werden aber auch mit ZIMO eingesetzt. Weitere Fälle kann es in Zukunft geben..* 

### *B. ZIMO Startsets und Inbetriebnahme des Systems*

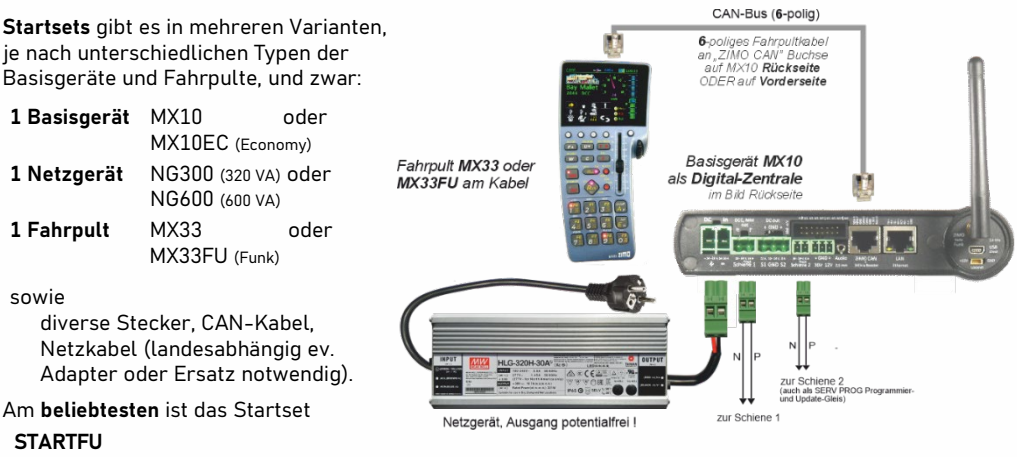

 **= MX10 + MX33FU + NG300** (320 VA) *ZIMO Startset STARTFU - Systemanordnung*

*Kurzfassung "Erstinbetriebnahme" aus Anleitung MX10:*

Zunächst werden die notwendigen **Verbindungen** und **Anschlüsse** mit Hilfe des beiliegenden Materials hergestellt:

 Das **Fahrpult** (an einer seiner zwei Buchsen) über das **CAN-Bus-Kabel** mit **MX10** (ZIMO CAN auf Vorder- oder Rückseite)

bzw. mit MX10EC (ZIMO CAN auf Rückseite) verbinden.

 Die **Gleisanlage** über selbst herzustellendes Kabel, mit **MX10** (Doppelklemme "Schiene 1" oder "Schiene 2",

bzw. MX10EC (Doppelklemme "Schiene") verbinden.

Das **Netzgerät** mit Versorgungbuchse "DC in" des **MX10**(EC)

sowie

**STARTFU** 

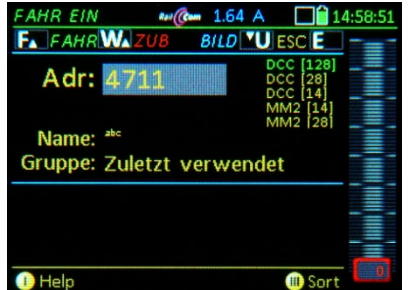

Wenn Fahrpult **neu** oder "**leer**": Wenn Fahrpult **nicht "leer"** (Adresse von zuletzt vorhanden) Betriebsstart im Zustand *FAHR EIN,* Betriebsstart gleich im Zustand *FAHR* oder *WEI,* gewünschte Fahrzeugadresse eintippen! das angezeigte Fahrzeug kann gefahren werden **F-Taste**  Aktivieren, Zustand *FAHR*.(Schiebregler, Richtungstaste, Funktionstasten, …).

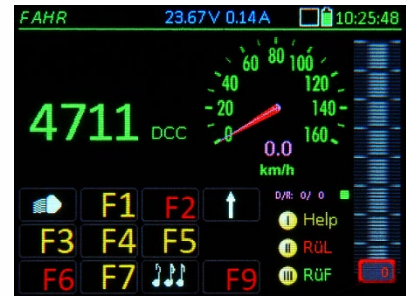

#### *Andere Systemanordnungen: siehe Betriebsanleitung MX10*

### *C. Die internen Datenbanken für die gesteuerten Objekte (Fahrzeuge, Zubehörartikel)*

*Ähnlich wie Kapitel "A": das Kapitel "B" muss nicht unbedingt oder nicht sofort gelesen werden.*

*Aber: das ZIMO Digitalsystem ist für kleine und große Anwendungen gleichermaßen konzipiert. Und etwa bei 100 oder 200 digitalisierten Fahrzeugen (Loks und auch nicht-angetriebene Fahrzeuge) ist eine ausgefeilte Datenstruktur und Prioritätenlogik vorteilhaft, um die verfügbare Bandbreite auf der Schiene optimal zu nutzen.* 

*Das "Kapitel B" ist eine vorausgestellte Nebeninformation (aber keine detaillierte Beschreibung der Bedienung) zur eigentlichen MX33 Anleitung ab "Kapitel 1": es beschreibt die Datenorganisation des ZIMO Systems und deren wichtigste Begriffe.* 

Das ZIMO System basiert auf einem Modell der **verteilten Intelligenz** (Digitalzentrale und Fahrpulte bzw. Apps). Die Daten (GUI's - Grahical User Interfaces -, aktuelle Fahrdaten) der Fahrzeuge, Züge und Zubehörartikel sind sowohl zentral als auch lokal gespeichert. Dies ergibt einerseits eine **impli**zite Datensicherung und ermöglicht anderseits das "Mitnehmen" der eigenen Züge zu einem anderen (ZIMO System (Anlage) innerhalb eines Fahrpultes.

Im **ZIMO Basisgerät** (also in der Digitalzentrale) residiert die **systemweite Objekt-Datenbank**, deren Eintragungen **-1- automatische Kopien aus den ZIMO Bediengeräten** beim Erstellen und Modifizieren von Objekten sind. Außerdem befindet sich hier auch der Zugang für Daten von außen, wie für am **-2- Computer erstellte Fahrzeug-GUI's** (ZCS, …) sowie aus -3- **Decodern heruntergeladene GUI-Files** (Sound-Projekten, u.a.) für verschiedene Bediengeräte).

In den **ZIMO Bediengeräten (Fahrpulte, App's)** befinden sich **lokale Objekt-Datenbanken** (**PULT DB**  bzw. **APP DB**); diese sind normalerweise kleiner als die Datenbank des Basisgerätes, weil sie eben nur die in den jeweiligen Geräten selbst gebrauchten Objekte enthalten brauchen – ohne darauf beschränkt zu sein. Eintragungen für die lokale entstehen durch **-1- Erstellung der Daten am Gerät** selbst (GUI, …) oder **-2- Kopieren aus der systemweiten Objekt-Datenbank** des Basisgerätes.

Auf den Eingabegeräten (also Fahrpulten und App's) sind sowohl die systemweite als auch die jeweilige lokale Datenbank einzusehen (als Listen) und zu manipulieren. In den ZIMO Fahrpulten sind in der **Darstellung "PULT DB"** diejenigen Eintragungen, die nur in der Datenbank des Basisgerätes enthalten sind (also nicht im Geräte selbst, wohin sie aber jederzeit kopiert werden können) durch die **graue** Zeilenfarbe zu erkennen, während Zeilenfarben **blau, grün, türkis** die lokale Speicherung bedeuten.

**Manipulationen** (also Verschieben und Kopieren zwischen den Datenbanken und Geräten) werden in den (soweit nicht automatisch) ZIMO Fahrpulten über das Kontext-Menü (M-Taste) eingeleitet.

In den ZIMO Fahrpulten und in der ZIMO App gibt es auch **Favoriten-Listen** – bei ZIMO traditionell als **RüF = Rückholspeicher** bezeichnet. Die Darstellung des RüF (in der Regel nur aus grünen, eventuell auch türkisen Zeilen, bestehend) ist nicht nur übersichtlicher - weil kürzer - als die gesamte PULT DB oder APP DB, sondern schafft auch den Zugang zu speziellen Aktivitäten. Besonders das Bilden und Modifizieren von Pult-gesteuerten **Traktionen** geschieht in der Listendarstellung des RüF.

Siehe auch Bilder nächste Spalte !

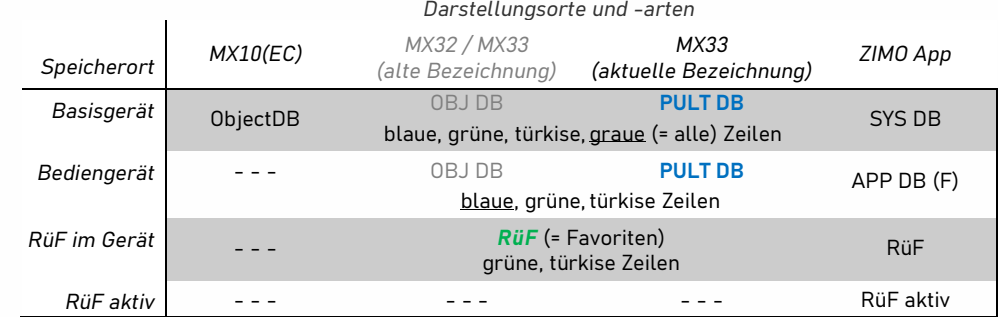

Eng verknüpft mit der Datenstruktur ist die "Prioritätenlogik" des ZIMO Digitalsytems ...

A U S Z Ü G E der P U L T D B D arstell ung werden nachgetragen.

#### (BILD SYSTEM DATENBANKMANIPULATIONEN)

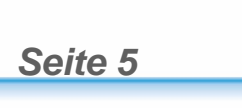

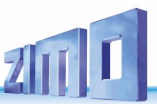

### *1. Technische Daten, Help, Screenshots*

#### *Fahrpult MX33, Funkfahrpult MX33FU*

Stromverbrauch (bei 20 - 30 V am CAN Bus - Kabel ) ….... 70 mA bis (während Akku-Laden) 150 mA

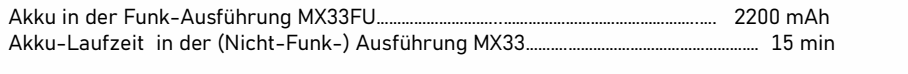

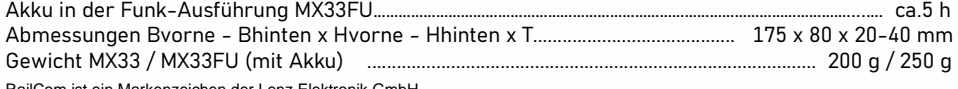

RailCom ist ein Markenzeichen der Lenz Elektronik GmbH

#### *Das Fahrpult im Fahrbetrieb*

*"Oberer Balken" (die Kopfzeile am Bildschirm): Aktueller Betriebszustand, hier FAHR , RailCom-Symbol (nicht auf akt. Adresse bezogen) \*\*) aktuelle Spannung & Strom auf der Schiene 1 (MX10), "Kommunikationspunkt" \*) zur Visualisierung des Datenverkehrs mit der Zentrale (MX10), Akku-Ladezustandsanzeige, Uhr (je nach Situation Welt- oder Modellbahnzeit).* 

*Fahrzeug-Bild, hier zu sehen in kleiner Darstellung,* 

*Name und Adresse (samt Datenformat): Touch auf Bild große Darstellung (volle Breite), Touch auf Bild größere Schrift für Name, (grafische Darstellung Tacho entfällt jeweils).*

*Tachoscheibe, hier in grafischer Darstellung mit magenta Nadel zur Anzeige der Echt-Geschwindigkeit aus RailCom-Rückmeldung (Achtung: Abgleich in GUI TACHO also E + 2, notwendig, wenn nicht durch automatisches GUI-Laden erfolgt), oder mit "blue needle" berechnet aus Fahrstufe (Abgleich ebenfalls in GUI TACHO).*

*Touch auf Tachoscheibe* → *grafische Darstellung entfällt, numerische Geschwindigkeit bleibt, großes Fahrzeug-Bild, Tableau der Funktionen bleibt: sehr beliebte Darstellung des FAHR Bildschirms!*

*Tableau der Funktionen, hier zu sehen F0 … F9*

*in Anordnung der Zifferntasten, beschreiben deren aktuelle Bedeutung und sind wahlweise per Taste oder Touch zu betätigen, Dauer oder Moment.* 

  *Umschaltung auf Funktionstasten-Ebenen F10 … F19, F20 … F29, usw. Hinweis: Gruppierung mit Thementasten geplant!* 

*Menu- und Softkeys M, I, II, II aktuelle Bedeutung oberhalb im Display gezeigt.*

*Fahrbalken am Display (verknüpft mit Schieberegler):: zeigt u.a. aktuelle Fahrstufe, Übernahme-Stellungen, Zugbeeinflussung.* 

*Ziffern- und Funktionstasten, A (ja, on, ...) – und E (nein, End, ESC, off, …), auch als SMS-Tastatur zur Texteingabe für Namen, usw.* *DCC / RailCom Statistik: Zählung pro sec DCC-Pakete / RailCom-Antworten darauf, CV-Background-Reader - Fortschritt \*\*\*)*

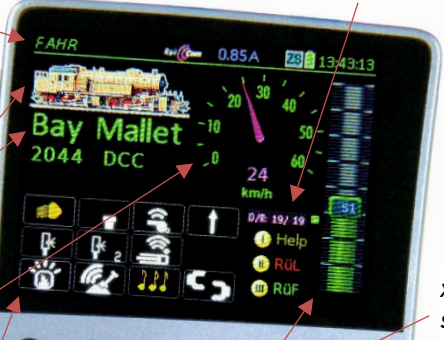

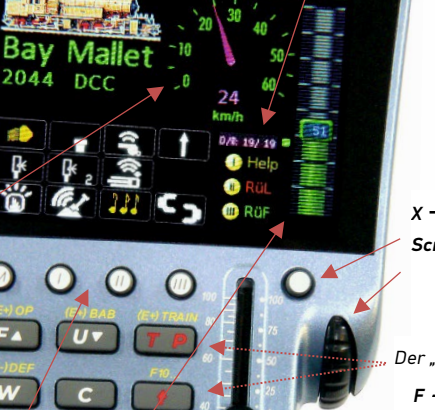

**MX33 ZIMO** 

### *Diese Kontrollanzeigen sind noch nicht beschreibungsgemäß implementiert.*

#### \*) Der "Kommunikationspunkt" zeigt an:

1) wie schnell die Digitalzentrale (meistens ein ZIMO Basisgerät) auf Anforderungen vom Fahrpult reagiert, indem das BLAUE QUADRAT aufleuchtet, wenn beispielsweise eine Funktionstaste betätigt wird; und verlischt, wenn die Empfangsbestätigung aus der Zentrale eintrifft. D.h. normalerweise blitzt der Kommunikationspunkt nur ganz kurz auf; längeres Verbleiben weist auf eine langsame Verbindung hin (CAN-Bus überlastet oder elektrisch eingeschränkt bzw. schlechte Funkverbindung); dauerndes Leuchten bedeutet, dass die Eingaben aus dem Fahrpult nicht zur Durchführung gelangen.

2) wenn Verbindungsfehler auftreten: das LEERE QUADRAT zeigt durch kurzes Aufleuchten einzelne gestörte Übertragungsvorgänge an (die automatisch korrigiert werden); dauerndes Leuchten bedeutet Verlust der Verbindung.

#### \*\*) Das **RailCom Logo** im oberen Balken des Displays hat folgende Bedeutung:

Die RailCom-Nachrichten werden von Decodern ausgesendet und von der Digitalzentrale empfangen, verarbeitet und an das Fahrpult weitergesendet. Der Blink-Rhythmus deutet auf den Anteil der beantworteten DCC Datenpakete hin:

1:10 (d.h. RailCom Logo blitzt kurz auf) = 1 bis 5 % der ausgesandten DCC-Pakete werden gültig beantwortet. 1:5 (d.h. RailCom Logo blitzt etwas häufiger auf) =  $> 5\%$  bis 10 %<br>1:3 =  $> 10\%$  bis 20 % 1:3 =  $> 10\%$  bis 20 % 3:3 =  $> 20\%$  bis 50 %<br>3:1 =  $> 50\%$  bis 80 % 50 % 5:1 =  $> 80\%$  bis 90 %  $5:1 = \frac{1}{280\%}$  bis 90 % permanent =  $\frac{1}{2}$  90 %

\*\*\*) **DCC & RailCom Statistik:** Anzahl der ausgesandten DCC-Pakete dieser Adresse vs. RailCom-Antworten auf diese Pakete - Indikator für Aussende-Empfangs- und Rückmeldequalität. UND

**Fortschrittsbalken** des CV-Background-Readers (Die CVs des Decoders mit dieser Adresse werden automatisch im Hintergrund ausgelesen, um bei Bedarf ohne weitere Wartezeit zur Verfügung zu stehen (z.B. für Konfigurationsvorgänge wie "Schweizer Mapping")).

\*\*\*\*) Das "**Quality of Service**" Symbol repräsentiert die "Quality of Service" Meldung aus dem Decoder (über RailCom übermittelt). Dieser ist ein Indikator dafür, welcher Prozentsatz der DCC Pakete vom Decoder unbeschädigt ankommen. Dafür werden sämtliche Pakete herangezogen, also nicht nur die der eigenen Adresse – dadurch erhält man innerhalb einer Sekunde einen ziemlich aussagekräftigen Wert, dem ca. 80 oder 90 Ereignisse zugrunde liegen.

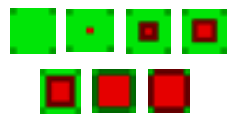

*X Hilfstaste zum Scroll-Rad, z.B. Scroll-Ausrichtung*

*Scroll in FAHR Geschwindigkeits-Feinregelung (+/- 10 Stufen), Lok-Auswahl, oder Regler für Parameter (wie Lautstärke). in OP PROG, in SERV PROG*  Wechsel zwischen Zeilen, usw.

Der kleine" Tastenblock<sup>.</sup>

- *F (= Fahr) aus FAHR EIN (neue Adresse bzw. neues Fahrzeug) Wechsel in FAHR, oder Wechsel zwischen Fahrzeugen innerhalb FAHR*
- *U (= Übernahme) Wechsel zwischen Fahrzeugen innerhalb FAHR (andere Richtung als F, Übernahme eines Fahrzeugs von anderen Fahrpult*

*TP (= Traktion) Umschaltung zwischen Traktionsloks, oder Zuordnen in eine bestehende Traktion bzw. Entfernen aus einer Traktion*

- *W (= Weichen) Wechsel und Rückwechsel in/aus WEI (Weichen und Signale)*
- *C (= Clear) L*öschen von Zeichen, von Fahrzeugen aus dem *RüF*, u.v.a.

**Fahrstufenregler** steuert nicht direkt die *Geschwindigkeit, sondern meistens 0 … 126 Stufen, angepasst an Decoder 0 … 28 oder 0 … 14. Shift-Taste, diverse Funktionen, z.B. Umschaltung Funktions-Ebenen*

- *S Sammelstopp; zusammen mit H Strom-Aus (Normalzuordnung) Row Ost-West-Richtung (Anlagen-bezogen) Umschalten & Anzeigen*
- *H (= Halt) Einzelstopp Emergency (Normalzuordnung)*
- *RVR Vorwärts-Rückwärts-Richtung Umschalten & Anzeigen*
- *MN (= Manuell) HLU- und ABC Zugbeeinflussung Aufheben*
- *RG (= Rangier) Langsamfahrt, Anfahr-, Bremszeit-Reduktion*

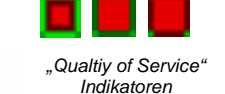

### **Wichtig:**

 $A(10 sec) \rightarrow RESET des MX33$ 

Diese Reset-Option wird manchmal im Falle von "Software-Abstürzen" auf Grund von Software-"Bugs" gebraucht.

### *Das HELP-System des MX33*

Softkey I → ist in den meisten Betriebszuständen für den Aufruf der Help-Funktion reserviert. Falls dieser Softkey betätigt wird, erscheint am Bildschirm die zur Situation passende Help-Information.

Das jeweils angezeigte Help-File kann mittels Scroll-Rad durchlaufen werden. Der eigentliche Betrieb des Gerätes ist während der Anzeige des Help-Files weiter möglich, zumindest in den Betriebszuständen für Fahren und Schalten (*FAHR* und *WEI*), nicht aber beispielsweise beim Programmieren oder Einstellen, weil dies ohne Display nicht sinnvoll wäre.

Softkey I → Ausblenden des Help-Files, zurück aus Help in Betriebszustand und Darstellung zuvor. Softkey II, III → In manchen Fällen dienen diese Softkeys zum direkten Wechsel in andere Help-Files.

In dieser Betriebsanleitung werden die Help-Files als Teil der Erklärung abgebildet!

**HINWEIS**: Das Help-System befindet sich dzt. im Ausbau und wird laufend ergänzt.

#### HELP-BEISPIELE

(teilweise Abweichungen sind möglich) *(Dez. 2023) HELP-Bildschirme nur teilweise vorhanden*

#### **FAHR** Betriebszustand

Touch auf Bild oder Text (Name, Adresse) → Änderung der Darstellung: kleines/großes Bild, Fu-Symbole ein/aus, Tachoanzeige.

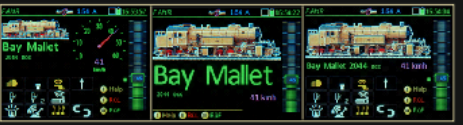

Steuern des aktiven Fahrzeugs: Schieberegler, R- (Richtung), MN-, RG- (Rangier), Fu-Tasten. Faste → Fu-Bereich-Wechsel F 10-19, F 20-28

Definieren und Aktivieren eines neuen Fahrzeugs:

← A-Taste (bzw. ↑+A, wenn RüF eingeblendet)  $\rightarrow$  Wechsel in FAHR EIN

Eingeben Adresse, Name, Gruppe, GUI, ... F-Taste → Aktivieren der neuen Adresse TP-Taste → Einleitung der AUFGLEIS-SUCHE

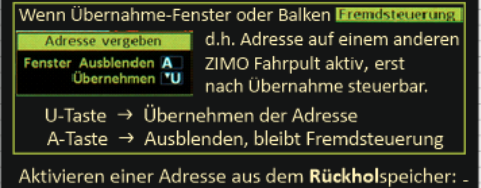

+ Softkey III (RüF) → Rückholspeicher einblender

Der "E-Bildschirm" FAHR oder WEI

Verteilseite um in Anwendungen einzutreten, wie Decoder-CV-Programmieren, zur Einstellung der "GUI" (Bildschirmdarstellung) für Fahrzeuge, zur Konfiguration der ZIMO Digitalzentrale und dieses Fahrpultes, u.a. (E+) ... F-Taste, MN-Taste, 1 ... 0 Zifferntasten F - OP PROG - Programmieren am Hauptgleis MN - SERV PROG .. am Pogrammiergleis 1 - FUMZ 2 - TACHO 3 - ZUB LISTE V 0.00 14/29:49 6 - ObectDB  $9 - BAB$  0 - CONFIG

### *Screenshots vom MX33-Bildschirm*

**Shift** (vorlaufend, halten) **+ X-Taste** → Screenshot machen und intern speichern;

es können (fast) beliebig viele Screenshots hintereinander aufgenommen und intern abgespeichert werden; bleiben erhalten bis zum Kopieren auf USB-Stick; siehe unten.

Anzeige rechts oben (für 1 sec anstelle der Uhr) zur Bestätigung der Aufnahme und Angabe der Anzahl der gespeicherten Screenshots gezeigt.

- **USB-Stick am MX33** einstecken → Auswahlfenster **A-Taste** ("Weiter") → Menü Scroll → Auswählen Zeile "Save Screenshots"
	- A → Screenshots werden auf den USB-Stick kopiert, auf neues Directory; danach Aufforderung zum Abziehen des USB-Stick.

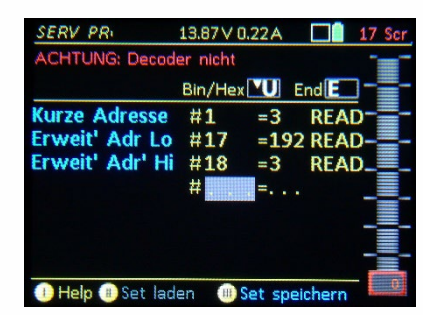

**USB-Stick** am **Computer** auslesen.

Hinweis Bearbeitung der Screenshot-Bilder: +30% Helligkeit, +15% Kontrast (wie Bilder in Anleitung, Achtung: nicht alle Bilder sind aus Screenshots, es gibt auch Fotos vom MX32 Bildschirm !

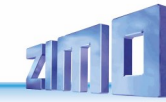

### *2. Einschalten, erste Betriebsaufnahme, Ausschalten*

#### **Einschalten des Systems:**

= Anstecken des Netzgerätes am Basisgerät oder Inbetriebnahme des Netzgerätes, wobei das Fahrpult bereits zuvor oder nachträgllich über ein Fahrpultkabel (= CAN-Bus) angeschlossen werden kann.

wenn **Funk**fahrpult**: A** lang drücken (Display startet): Einschalten und Aktivieren der Funkverbindung.

**HINWEIS**: Ein **Funkfahrpult im Funkbetrieb** muss zuvor einmal mit dem gerade verwendeten Basisgerät über ein CAN-Buskabel in Betrieb genommen worden sein, um sich an diesem zu "registrieren". Wenn es zuletzt an einem anderen Basisgerät angeschlossen war, gibt es keine Funkverbindung.

In all diesen Fällen der Inbetriebnahme läuft zunächst eine **Hochfahr-Sequenz** (ca, 10 sec). Am Bildschirm wird dabei (sehr schnell …) ein Protokoll der gerade ausgeführten Aktivitäten gezeigt, das normalerweise (wenn's funktioniert …) nicht beachtet werden muss.

Das **Fahrpult startet** nach Ende der Hochfahr-Sequenz in den eigentlichen Betrieb mit …

• … (wenn es ein **neues** oder "**leeres**" Fahrpult ist) dem Bildschirm *FAHR EIN*: hier wird Adresse, Datenformat, optional Name und Gruppe eingetippt. **F** → Aktivieren des neuen Fahrzeugs.

ODER:

nur möglich, wenn Im unteren Teil des Bildschirms Eintragungen aus der Objekt-Datenbank (oder "PULT DB") – mit Name und Adresse - des Gerätes angezeigt werden:

**Softkey II →** Cursor in diese Objektliste;

**Scroll →** Auswählen einmer Eintragung:

**A**  Übernehmen der Auswahl in das Hauptfeld (Adr: **. . .** );

**F →** Aktivieren des neuen Fahrzeugs (wie oben).

Das Fahrzeug kann nun **gefahren** werden.

• ... (normaler Fall, d.h. wenn **..nicht leer"**, weil zuvor schon betrieben), mit *FAHR* oder *WEI* als Startbildschirm mit jenem Fahrzeug (und geg.falls zusätzlich jenem Weichen-Panel) im Vordergrund, das beim Power-off des Fahrpultes vorhanden war.

Das angezeigte Fahrzeug kann sofort **gefahren** werden.

**HINWEIS**: es gibt Unterschiede (besonders was die GUI betrifft), je nachdem ob verbundenes MX10 das "Home **System**" ist oder nicht. Siehe dazu Kapitel *CONFIG, GUI!*

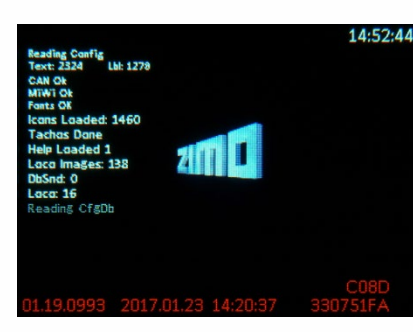

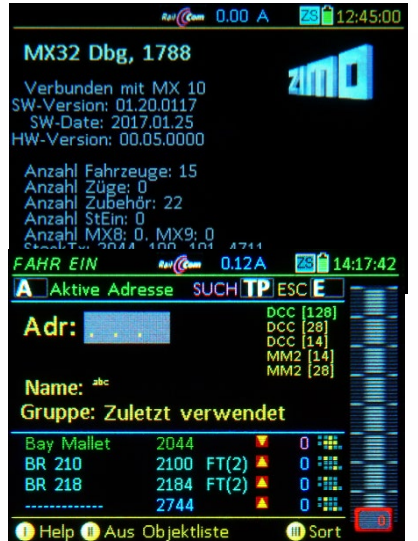

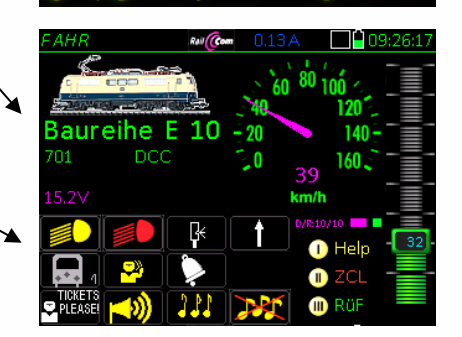

- im Falle von *WEI* (anstelle von *FAHR*) als Startbildschirm kann sowohl das angezeigte Fahrzeug sofort **gefahren** werden (allerdings ohne Funktionstasten, weil diese den Weichen zugeordnet sind) als auch können die Weichen des angezeigten Panels **geschaltet** werden.
- ... (wenn im Basisgerät "START DURCH PULT" (im Untermenü "VOLT & AMP DETAIL" eingestellt wurde für einen oder für beide Schienen-Ausgänge) werden zunächst die "Stopp-Kugeln" auf "AUS" angezeigt. Dann erst wird durch

**Touch →** (Felder "EIN") die Fahrspannung auf Schiene-1 bzw. -2 eingeschaltet.

#### **Ausschalten des Systems:**

• Wenn das System (also das Basisgerät) durch Abstecken des Netzgerätes ausgeschaltet wird, schalten sich auch die **verbundenen Fahrpulte** ab. Dies gilt auch für Funkfahrpulte im Funkbetrieb, sofern die Funkverbindung aufrecht ist.

#### **Abstecken des CAN-Kabels eines Fahrpults:**

- Dabei schaltet sich das Fahrpult nicht sofort vollständig ab, sondern bleibt dank des eingebauten Akkus \*) noch im **Standby** – **Zustand**, mit herunterlaufender Anzeige der noch verblebenden Zeit bis zum automatischen Abschalten. Dies kann je nach Einstellung in *CONFIG* von 0...bis...240 sec dauern.
- Wieder-Anstecken während der Standby-Zeit → sofortiger Weiterbetrieb ohne Hochfahren
- **A** (nur wenn Funkfahrpult, siehe auch nächste Seite) verzögerungsfreies Umschalten auf Funkverbindung.
- **E** → sofortiges komplettes Abschalten

\*) Auch im Nicht-Funk-Fahrpult MX33 befindet sich ein **Akku** (kleiner als im MX33FU). Dieser dient auch zum Weiterbetrieb der Echtzeit-Uhr bei abgeschaltetem Fahrpult, sowie zur Zwischenspeicherung von Daten (z.B. Rückholspeicher) für ca. ½ Jahr. Dies gilt für den Fall, dass der Akku nicht bereits durch mehrere Standby-Sequenzen entladen wurde.

#### **Abschalten eines Funkfahrpults im Funkbetrieb:**

• **E-Taste** halten + **A-Taste - E-Taste** (zusammen) Funkfahrpult (nicht am Kabel hängt) schaltet sich aus.

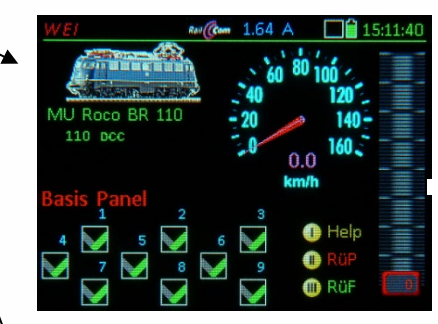

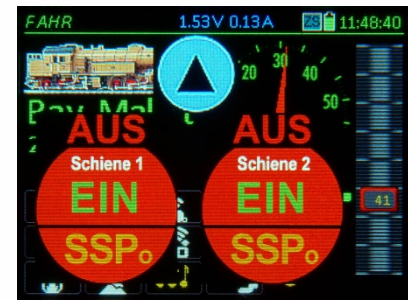

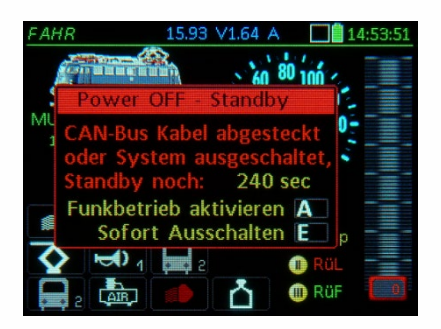

### *Spezielle Hinweise zum Funkbetrieb (MX33FU)*

*Dieses Kapitel gilt für den Betrieb mit Basisgerät MX10 oder MX10EC.* 

Das MX33FU (MX33 mit integriertem Funkmodul) ist wahlweise im Kabelbetrieb oder im Funkbetrieb einzusetzen. Im Kabelbetrieb verhält es sich völlig identisch wie ein "normales" Fahrpult MX33. Dabei wird allerdings gegebenenfalls gleichzeitig der Akku für den Funkbetrieb geladen: wegen des zusätzlichen Stromverbrauchs ist die mögliche Länge des CAN-Bus-Kabels reduziert (nicht für das Akku-Laden, aber für den Fahrbetrieb über das CAN Kabel), was aber nur in seltenen Fällen merkbar ist.

Im Funkbetrieb ist die Funktionsweise an sich gleich wie am Kabel, trotzdem gibt es Unterschiede zwischen Funk- und Kabel-Kommunikation. Beispielsweise wird eventuell (abhängig von SW-Version) die **"StEin Liste"** (E + 8)im Funkbetrieb **nicht angezeigt**.

#### *W I C H T I G: Die Registrierung im System:*

**Bevor** ein Funkfahrpult MX33FU über Funk mit einem Basisgerät MX10 (oder MX10EC) kommunizieren kann, muss die Registrierung im System, also an **genau diesem** Basisgerät erfolgen.

Dies geschieht durch Verbinden des Funkfahrpultes mit dem Basisgerät über ein 6-poliges CAN-Bus Kabel zu einer der ZIMO CAN Buchsen, also Inbetriebnahme des Fahrpultes im Kabelbetrieb (zumindest Hochfahr-Sequenz abwarten). Dabei wird die Systemkennzahl (= Identifikationsnummer der Zentrale) automatisch (unmerklich) übergeben und im Fahrpult abgespeichert.

**ACHTUNG**: Die Registrierung erfolgt nur, wenn das Fahrpult vor dem Anschließen an das Basisgerät AUSGESCHALTET ist (also nicht etwa mit einem anderen Gerät im Funkbetrieb läuft).

Nach der Registrierung kann das Fahrpult im Funkbetrieb arbeiten. Die Verknüpfung mit "seinem Basisgerät" durch die Systemkennzahl bleibt auch über Ausschaltephasen erhalten, solange bis eine Kabelverbindung zu einer anderen Digitalzentrale hergestellt wird.

Der Funkbetrieb kann **aus dem Kabelbetrieb heraus** eingeleitet werden, indem das CAN-Bus Kabel abgezogen und (während Textfenster mit Hinweisen angezeigt wird) mit der **A-Taste** in den Funkbetrieb übergegangen wird (siehe vorangehende Seite), oder

**aus dem normalen Ausschaltezustand heraus** (also ohne zuvor am Kabel angeschlossen zu sein) durch **langes Drücken der A-Taste**. Natürlich muss das Basisgerät MX10 oder MX10EC, an dem das Fahrpult registriert wurde, bereits vorher eingeschaltet worden sein.

FAHR

#### *Die laufende Überwachung der Funkverbindung:*

Über die aktuelle Qualität der Funkverbindung des Fahrpultes zur Digitalzentrale geben Anzeige-Elemente im "oberen Balken" am MX32 -Bildschirm Auskunft:

- Alternierende Anzeige des **Antennensymbols** (mit Balkendiagramm, grün … rot). Dieses zeigt die Empfangsfeldstärke am gewählten Funkkanal an. Die Aussagekraft ist allerdings beschränkt, weil nicht ausschließlich das eigene Netz angezeigt wird; was sich besonders im Falle mehrerer ZIMO Systemen in der Umgebung (Ausstellungen …) auswirkt
- und der **Empfangszahl** (Anzahl empfangener Nachrichten; von 20, die pro sec vom Basisgerät ausgesandten) - 20 (auch wenn gelegentlich 19 oder 18): optimal
	- <18 (häufig): kritisch, je kleiner, desto schlechter.

### AHR **MU Roco BR 11** 110 **DCC**  $\overline{\diamond}$ **m** Rüf

0.14 A Lill 2 17:24:40

Bei schlechter Empfangszahl (selbst bei guter Feldstärke **kann** es sich um Störungen durch fremde Funknetze, wie WLAN, handeln) empfiehlt sich zunächst ein **Wechsel des Funkkanals** am Basisgerät:

- **Funkdiagnose-Information** in der grünen Linie (vom "normalen" Anwender NICHT notwendigerweise zu beachten): durch Farbabschnitte werden Funksende- und Empfangsvorgänge sichtbar.
- **Kommunikationspunkt** zeigt die Verzögerung bzw. Ausfall der Verbindung:
	- Aufblitzen bei jeder Änderung am MX32: hohe Qualität der Funkverbindung,
	- manchmal längere "dunkle" Standzeiten: mittlere Qualität,<br>- alauernd dunkel": Ausfall der Eunkverhindung: siehe Erklät
	- dauernd "dunkel": Ausfall der Funkverbindung; siehe Erklärungen unten.

#### *Anzeigen und Maßnahmen bei Ausfall der Funkverbindung:*

Wenn seit **150 msec** keine Funkkommunikation: Kommunikationspunkt dauernd rot; siehe auch oben, Wenn seit **1 sec** keine Funkkommunikation: beim Schalten von Funktionen blinken die Tasten-LEDs

bzw. die Funktionssymbole im Display; bei Betätigung des Fahrreglers der "Reglerknopf" im Display, Wenn seit **5 sec** keine Funk-Kommunikation: Anzeige im oberen Balken "Keine Funkquittung"

Dies bedeutet, dass auf Befehle vom Fahrpult (Geschwindigkeit, Funktionen, …) keine Antworten von der Zentrale kommen. Dies bedeutet aber NICHT zwangsläufig, dass die Befehle nicht angekommen ausgeführt worden wären !

**A-Taste →** Bestätigen und Ausblenden des Fensters (es bleibt die Anzeige im "oberen Balken")

*Überwachung des Akku - Ladezustandes:* 

- Das Batteriesymbol im "oberen Balken" des MX32-Bildschirms gibt Auskunft über den ungefähren aktuellen Ladezustand, woraus die verbleibende Betriebszeit abgeschätzt werden kann.
- **"AKKULADUNG UNTER …%" erscheint**, wenn der Betrieb des Gerätes nur mehr für kurze Zeit (Schätzung wird angeführt) gewährlistet ist. Optionen:
- **A-Taste → Bestätigen (Kenntnisnahme) und Ausblen** den des Fensters, Normales Weiterverwenden des Fahrpults, die Meldung kommt periodisch wieder

**E-Taste →** Sofortiges Ausschalten des Fahrpults.

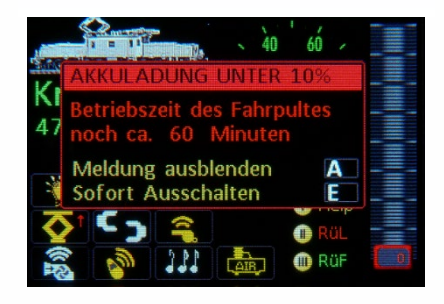

#### **Abschalten des Funkfahrpults im Funkbetrieb**

normalerweise erfolgt automatische Abschaltung, wenn das Basisgerät (Zentrale) MX10 ausgeschaltet wird. Falls nicht:

• **E-Taste** halten + **A-Taste - E-Taste** (zusammen) Funkfahrpult (nicht am Kabel hängt) schaltet sich aus.

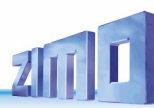

### *3*. *FAHR EIN (Abk.: FA' EIN*), *FAHR MOD* (Abk.: *FA' MOD*)

*Aufgaben in diesem Betriebszustand.*

*Adresse, Name, Bild, weitere GUI-Elemente EINgeben (für neues Fahrzeug) oder Name, ev. Bild, ev. sonstige GUI-Elemente MODifizieren (gerade aktive Adresse)*

*und Aufgleis-Suche (unbekannte Adresse eines Fahrzeugs herausfinden) (siehe nächste Seite)*

*FAHR EIN* ist erreichbar aus vielen Betriebszuständen, insbesondere *FAHR* und *WEI ;* wenn das Fahrpult ganz neu ist (oder alle Datenbanken gelöscht) kann es die Start-Ansicht sein.

#### $A \rightarrow FAHR$  *FIN*

*ersatzweise* (wenn A andere Funktion hat, z.B. im sichtbaren *RüF*): **+ A** *FAHR EIN*

**A**

benützt wird.

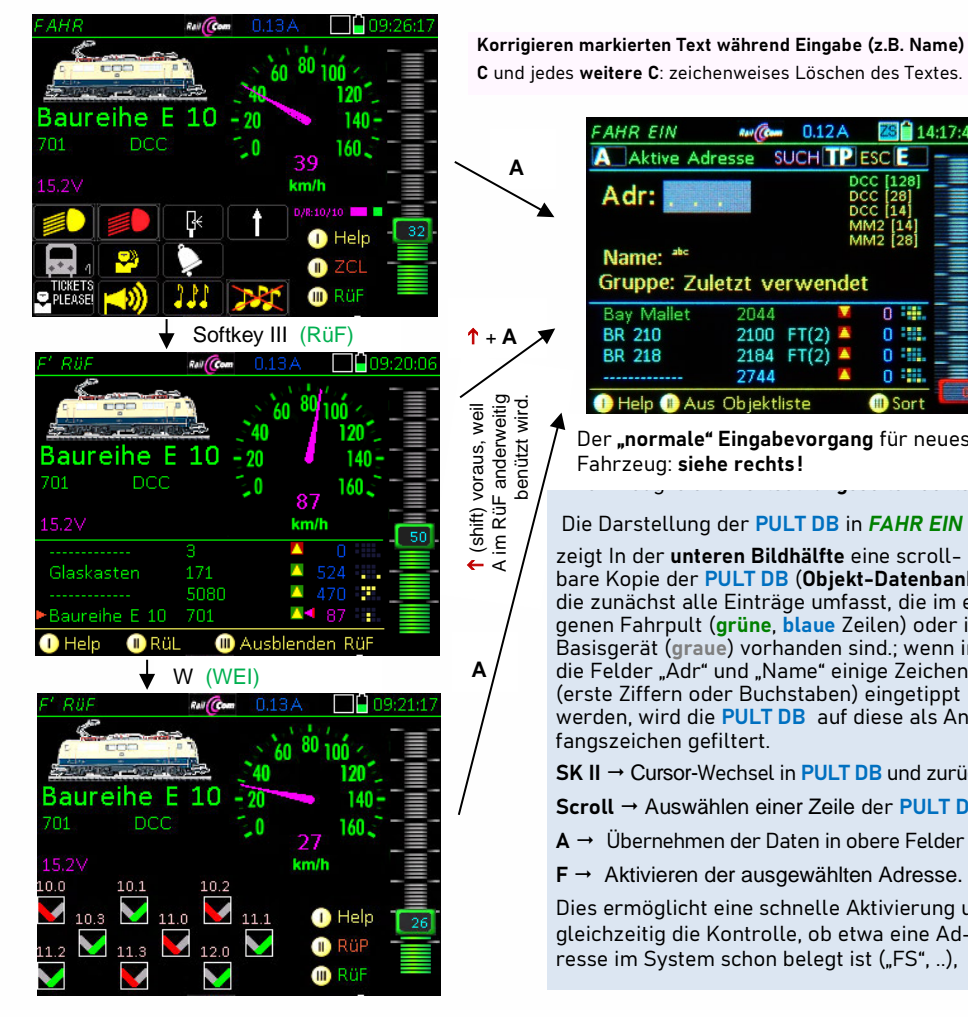

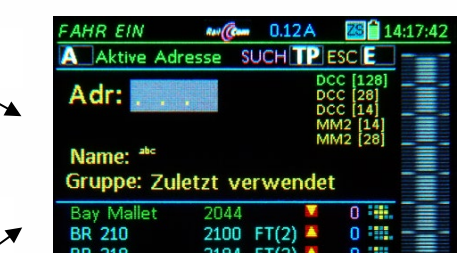

 $Fahrzeug:$  **siehe rechts!** Fahrzeug: **siehe Fortsetzungsseite rechts !** Der **"normale" Eingabevorgang** für neues

2744

Help Aus Objektliste

#### Die Darstellung der **PULT DB** in *FAHR EIN*

zeigt In der **unteren Bildhälfte** eine scrollbare Kopie der **PULT DB** (**Objekt-Datenbank)**, die zunächst alle Einträge umfasst, die im eigenen Fahrpult (**grüne**, **blaue** Zeilen) oder im Basisgerät (**graue**) vorhanden sind.; wenn in die Felder "Adr" und "Name" einige Zeichen (erste Ziffern oder Buchstaben) eingetippt werden, wird die **PULT DB** auf diese als Anfangszeichen gefiltert.

**SK Ⅱ → Cursor-Wechsel in PULT DB und zurück** 

**Scroll** Auswählen einer Zeile der **PULT DB**

 $A \rightarrow \overline{B}$  Ubernehmen der Daten in obere Felder

**F** → Aktivieren der ausgewählten Adresse.

Dies ermöglicht eine schnelle Aktivierung und gleichzeitig die Kontrolle, ob etwa eine Adresse im System schon belegt ist ("FS", ..).

### *Adresse, Name, Bild, weitere GUI-Elemente eines neuen Fahrzeugs EINgeben:*

**Zifferntasten** → Eintragen Adresse in das Feld "Adr" (das ist die einzige obligatorische Eingabe !) **A** oder **Scroll** Wechsel zum nächsten Feld, "Name" **Tasten** (autom. im SMS-Modus → Eintragen Name A oder Scroll → Wechsel zum nächsten Feld "Gruppe" **X-Taste → Auswählen/Eintragen Gruppe aus Liste** Nur bei Bedarf: **Scroll** zur Liste der Digital-**Formate** Wenn gewünscht (nicht notwendig, weil auch später möglich) GUI-Erstellung gleich innerhalb *FAHR EIN:*

 **U** -Taste Wechsel zum **1.** GUI-Element (*BILD*)

Jederzeit möglich (sobald zumindest Adresse eingetippt ist):

- **F Aktivieren** und Wechsel in **Betriebszustand** *FAHR*
- Fahrzeug mit eingegebenen Daten kommt in Vordergrund also z.B. nur mit Adresse, ohne Name, Bild, usw. oder mit Adresse und Name, aber ohne Bild, usw.
- Ob das Fahrzeug real existiert (also eine Rückmeldung vom Decoder kommt), ist für den Vorgang belanglos; erst in *FAHR* u.a. an magenta Tachonadel zu sehen.

Im Fall der Aktivierung (F-Taste) einer bereits bisher in der **ObjDB vorhandenen Adresse**, werden von dort **automatisch** Name, Bild, Funktionen, usw. übernommen.

### *Name, ev. Bild, ev. weitere GUI-Elemente einer aktiven Adresse MODifizieren:*

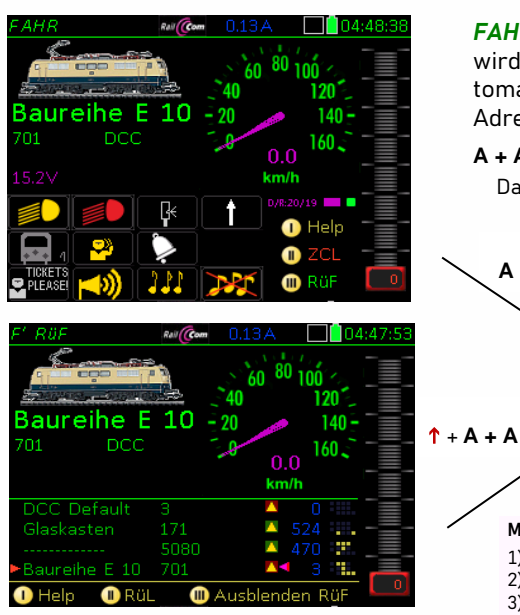

*FAHR MOD* ist eine **Variante** von *FAHR EIN:* es wird keine neue Adresse eingeben, sondern automatisch (beim zweiten "A") die gerade aktive Adresse in das Feld "Adr" eingetragen.

#### **A + A (ersatzweise + A + A)** *FAHR MOD*

Das Feld "Name" ist sofort bereit für Modifikationen

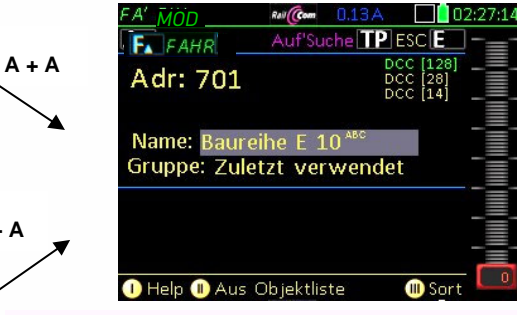

#### **Modifizieren von neu markiertem Text (z.B. Name)**

1) **Ohne C**, neuen Text eingeben; dieser ersetzt alten Text. 2) **1 x C**, ergänzenden Text zu aktuellem Text eingeben. 3) **2 x C** und **weitere C** zeichenweises Löschen des Textes.

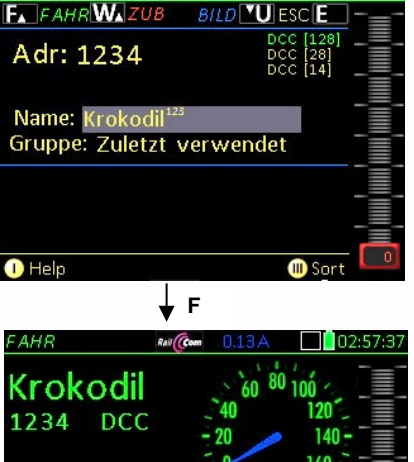

Rail Com

 $A'$   $FIN$ 

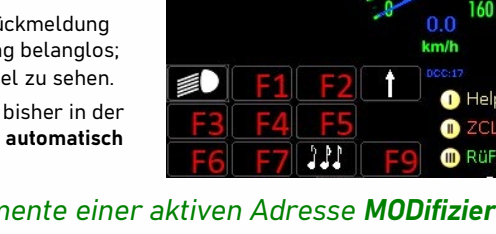

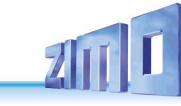

### *Aufgleis -Suche , vormals "ZIMO Abkippsuche" \*)*

 *ZIMO Decoder -SW ab 37.16, MS -Decoder von Beginn an*

*\*) Aufgrund der auf Anregung von ZIMO erfolgten Standardisierung durch die "Railcommunity" (= VHDM, Verband der Hersteller digitaler Modellbahnprodukte) heißt die ursprüngliche "ZIMO Abkippsuche" offiziell Aufgleis -Suche*

Die *Aufgleis -Suche* ist eine Prozedur zur Feststellung der bislang unbekannten DCC -Adresse eines Fahrzeugs mit ZIMO Decoder (mit dafür geeigneter SW -Version, siehe oben), ev. auch anderer Marken, auf der Anlage.

**A** (oder, wenn *RüF* eingeblendet) **+ A** ) *FAHR EIN* (es ist zu empfehlen - obwohl nicht notwendig -, den Wechsel zu *FAHR EIN* vor dem Abkippen/Aufgleisen einzuleiten, damit nach dem Abkippen /Aufgleisen nur mehr die TP -Taste betätigt werden muss)

**Das Abkipen/Aufgleisen**: Fahrzeug mit zu eruierender Adresse für **min . 2 sec** durch **Abkippen** ("Abkippsuche") stromlos machen oder neues Fahrzeug **aufgleisen .**

**TP** (**SUCH**)  System startet Suche nach Adressen von kürzlich **(seit 30 sec) aufgegleisten Fahrzeugen**; mittels speziellen DCC-Befehls werden betroffene Decoder aufgefordert, RailCom-Meldungen abzugeben.

Die sich gemeldet habenden Decoder werden angezeigt; die **erste** (oft die einzige) im **Meldefenster**, **alle** (einschließlich der ersten) in der **Aufgleisliste** (untere Bildhälfte). Falls es sich um aus der *PULT DB* (Objekt-Datenbank) bereits bekannte Adressen handelt, werden auch Name und Fahrdaten dargestellt.

Eine wichtige (vom Decoder mit gemeldete) Zusatzinformation ist eine Mitteilung wie "Aufgegleist vor 4s", also die Zeit, die seit der Meldung vergangen ist. Auch in der Aufgleisliste ist jede Zeile mit einer Meldezeit versehen. Daraus kann abgeschätzt werden, welche Adresse wahrscheinlich die richtige ist. 20

**F Aktivieren** des Fahrzeugs im **Meldefenster** (aus Text "Adr. xxx gefunden") und Wechsel in **Betriebszustand** *FAHR*

Falls ein nicht das Fahrzeug aus dem Meldefenster, sondern eines aus der **Aufgleisliste** aktiviert werden soll:

**SK II → Cursor-Wechsel in Aufgleisliste und zurück** Scroll → Auswählen einer Zeile der Aufgleisliste

**F Aktivieren** der ausgewählten Adresse.

#### oder

- **- Scroll** und **A** Auswählen einer anderen Adresse aus der "Aufgleis-Liste"; die ausgewählte Adresse wird in das Meldefenster (… gefunden) gestellt.
- **F → Fahren mit der ausgewählten Adresse.**

**HINWEIS**: Die *Aufgleis -Suche* hat nichts mit der *Bestandssuche* zu tun, die weitgehend dem ersten Teil der automatischen Anmeldung nach RCN -218 der RailCommunity entspricht.

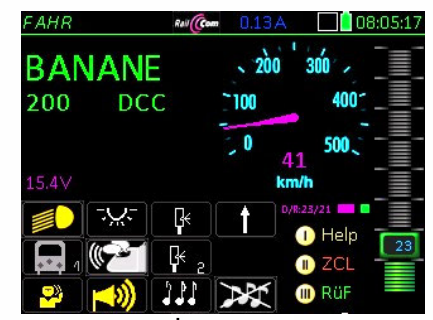

 $\downarrow$  A, TP

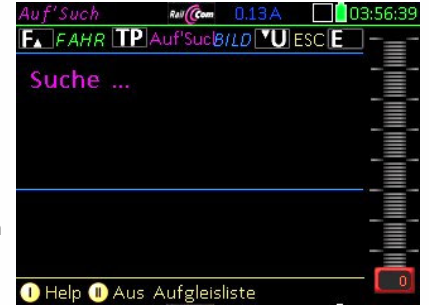

Neue Adresse gefunden:

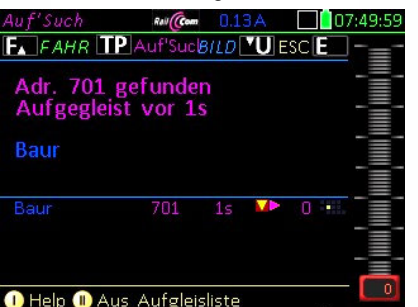

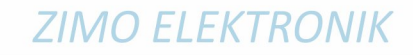

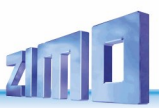

### *4. GUI Graphical User Interface – Erstellen/Ändern am Fahrpult*

*Zuordnung von Fahrzeug-Bild, Tacho, Funktions-Symbolen, FUMZ-Daten auch bezeichnet als die einzelnen "GUI-Elemente"*

#### *Allgemeine Beschreibung (gültiges Prinzip für alle GUI-Elemente):*

Für die einzelnen GUI-Elemente gibt es eigene *GUI –* **Einstellbildschirme** (aktuell 4, Erweiterung möglich): *GUI BILD | GUI TACHO | GUI FUSY | GUI FUMZ* (jeweils in der Kopfzeile zu sehen)

**Erreichbar und anwendbar** sind jede dieser Einstellbildschirme auf zweierlei Art:

- **entweder**, innerhalb von *FAHR EIN* oder *FAHR MOD* (siehe Kapitel *FAHR EIN …* ) durch die **U-Taste**, und deren fortgesetzte Betätigung, meistens nach Eingabe von Adresse und Name,
- **oder (in der Praxis häufiger)** durch direkten Aufruf von *FAHR* über den *"E-Bildschirm*" (siehe Kapitel *E-Bildschirm)*, also **E** + Ziffern-Taste zum jeweiligen Symbol am E-Bildschirm, d.h eine. Tastenfolge

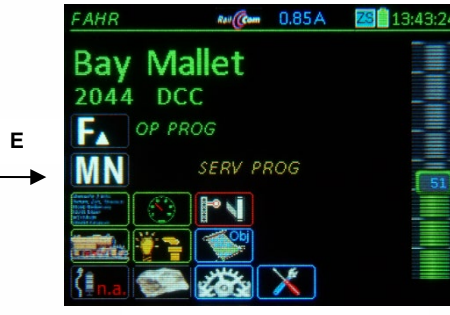

- $E + 4 \rightarrow GUI BILD (kurz G' BILD)$  $E + 2 \rightarrow GUI TACHO (kurz G' TACHO)$
- $E + 5 \rightarrow GUI FUSY$  (kurz *G'* FUSY)
- $E + 1 \rightarrow GUI$  *FUMZ (kurz G' FUMZ*)

Meistens erfolgt einer dieser Aufrufe aus den Betriebszuständen *FAHR* oder *WEI* heraus; er bezieht sich auf die aktive Fahrzeugadresse, um deren GUI zu erstellen oder zu modifizieren, oder zu kopieren; siehe unten.

*Der "E-Bildschirm"*

**Weitergeben** von GUI-Elementen **von Fahrzeug zu Fahrzeug** (z.B. das ausgewählte Fahrzeugbild oder die Tacho-Einstellungen) wird durch Softkey-Funktionen **Kopieren** und **Einfügen** ermöglicht. **E, 5**

Dafür sind in jedem *GUI –* Einstellbildschirm die Softkeys II und III entsprechend eingerichtet und in der Fußzeile beschriftet. usw.

Hier am Beispiel von *GUI FUSY* (also dem Einstellbildschirm für Funktions-Symbole)

> Softkey **II Kopieren** der aktuellen Daten aus dem Einstellbildschirm (in diesem Fall *FUSY*) in die **Zwischenablage** *FUSY* (d.h. nur für dieses GUI-Element)

Softkey III → Einfügen in den Einstellbildschirm (in diesem Fall *FUSY*) einer anderen Adresse aus der **Zwischenablage** *FUSY.* 

- **F** Ende (Verlassen) des Einstellbildschirms **mit** Speichern des eingegebenen GUI-Elementes
- **E** zunächst **Sicherheitsabfrage**, ob wirklich Verwerfen des GUI-Elementes gemeint ist; wenn nochmals **E** → Ende (Verlassen) des Einstellbildschirms ohne Speichern

#### $FAHR \rightarrow E+4 \rightarrow GUI BILD (kurz G' BILD) \leftarrow U \leftarrow FAHR EIN$

Auswahl eines **Fahrzeug-Bilds**; unten abgebildet ist der Fall, dass bisher KEIN Bild zugeordnet war (gleichartige Funktionsweisem wenn ein zuvor zugeordnetes Bild ausgetauscht werden soll)

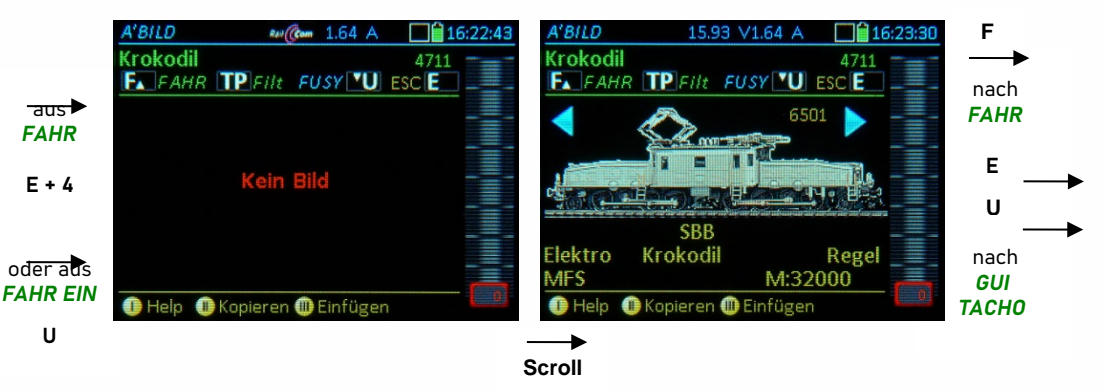

**Scrollen** durch alle Fahrzeug-Bilder; sobald gewünschtes Bild gefunden:

- **F Aktivierung** der Adresse mit dem gewählten Bild, Wechsel in den Zustand *FAHR*; oder
- **E Sicherheitsfrage**, ob ausgewähltes Bild wirklich verworfen werden soll; **E** (nochmals) Eingabe (wirklich) verwerfen, zurück nach *FAHR EIN* (ohne Bild oder altem Bild) !  **F**  (ebenso, wie wenn **F** bereits anstelle von E betätigt worden wäre) ausgewähltes Bild nicht verwerfen, sondern mit dem gewählten Bild Wechsel in den Zustand *FAHR*;
- **U Weiter** zum nächsten GUI-Element, in diesem Fall *GUI TACHO* zwecks Zuordnung von Tacho-Design und -Parameter (üblicherweise angewandt, wenn bereits aus *FAHR EIN* gekommen)

#### *Attribute und Filter***:**

Die Fahrzeugbilder (soweit vollständig in die Datenbank eingespielt) sind mit einer Reihe von "Attributen" versehen: Antriebsart, Land, Gesellschaft, Lokname, Autor, u.a.; auf diese Attribute kann beim Suchen gefiltert werden.:

- **TP** Aufruf des Filter-Fensters zum Definieren eines Filters; im Filter-Fenster: Scroll-Rad und
	- **TP** Markieren von einem oder mehreren Filter-Begriffen, die \*und\*-verknüpft angewendet werden.
- **A Verlassen** des Filter-Fensters, zurück in die (nunmehr gefilterte) Bilder-Sammlung.
- **E Aufheben** der Filterwirkung für die aktuelle Auswahl (die Markierungen bleiben)

B E S C H R E I B U N G d e s F I L T E R - T O O L S . u.s.w wird nach Aufbau einer neuen Datenbank nachgetragen!

### **ZIMO FI FKTRONIK**

A'FUSY  $1.64A$ **■16:45:13** Krokodil 4711 **FA FAHRITP DM TACHO VUIESCIE** Kopieren **ID** Einfüger

#### $FAHR \rightarrow E+2 \rightarrow GUI TACHO (kurz G'TACHO) \leftarrow U \leftarrow GUI BILD$

Auswahl der **Tacho-Darstellung** (Design, Farbe, kmh-Maximalwert, kmh-Rangiertachowert); und **zwei Einstell-Bildschirme** im Zusammenhang mit der Geschwindigkeitsanzeige:

- 1) zur Bestimmung der **Geschwindigkeit in km/h** aus der **RailCom-Rückmeldung** des Decoders, d.h. Festlegung und CV-Programmierung des "RailCom-Faktors", d.h. des Multiplikators, der anzuwenden ist, um aus der originalen RailCom-Rückmeldung des Decoders (die ohne Berücksichtigung der Fahrzeug-Mechanik gebildet wird) die tatsächliche Geschwindigkeit in km/h zu bestimmen,
- 2) zur Erstellung der "blue needle" Kurve zur Berechnung der **Geschwindigkeit in km/h** aus der **Fahrstufe**, die gebraucht wird für alle Fälle, in denen keine RailCom-Rückmeldung vorhanden ist.
- ad 1) dazu wird ein manuell gemessener oder geschätzter kmh-Wert in das Eingabefeld "Soll-kmh" getippt, woraufhin automatisch die CV #136 (der RailCom Faktor, den es nur in ZIMO Decodern gibt) so umprogrammiert wird, dass in Zukunft die "richtige" Rückmeldung von Decoder kommt und direkt den Zeiger - magenta needle - ansteuert, im Gegensatz zur blue needle, siehe unten).
- ad 2) für Fremd-Decoder oder ZIMO Decoder, wenn kein RailCom-Empfang besteht; dort kann die Geschwindigkeitsanzeige im Tacho nur durch einen aus der Fahrstufe berechneten Zeiger = blue needle" erfolgen. Dazu muss zuerst die (meistens nicht lineare) Kurve zur Berechnung des kmh-Werts aus der Fahrstufe (0 - 126) durch einige Wertepaare (Fahrstufe | kmh) festgelegt werden.

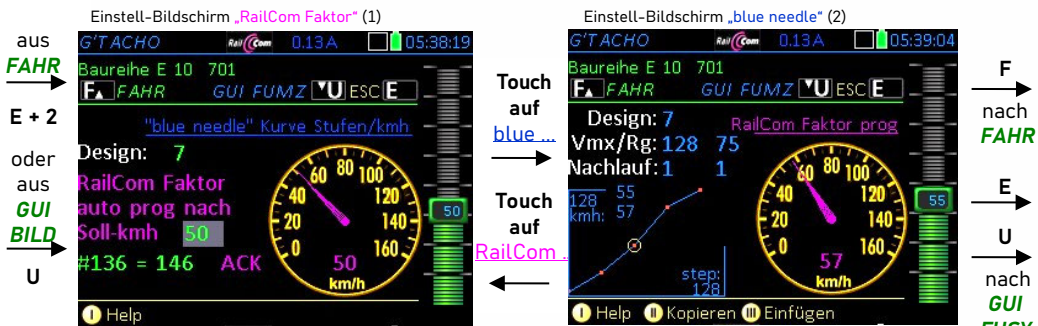

**Die richtige Einstellung der "blue needle" Kurve ist sehr zu empfehlen** (u.a. wegen zukünftiger Notwendigkeit für **ETCS-Betrieb**. Einfach und schnell geschieht dies, indem die einzelnen Stützpunkte per Schieberegler angefahren werden (Markierung), und dann die jeweils aktuelle RailCom - gemeldete Geschwindigkeit **per Touch auf den Tachoscheiben-Mittelpunkt** übernommen wird (nach "Einschwingen).

#### **Die Tacho-Einstellungen** (Eingabefelder in Einstell-Bildschirm; das gerade aktive ist grau unterlegt)**:**

**Scroll**  zum gewünschten Eingabefeld (graue Unterlegung – d.h. eingabebereit – von Feld zu Feld) Design Nummer für eine Tachoscheibe aus der Sammlung in verschiedenen Gestaltungen und Farben Vmx/Vrg "Vmx" ist die erlaubte Maximalgeschwindigkeit (begrenzt nicht die "blue needle" Kurve). "Rg"

 (Rangiergeschwindigkeit) definiert den Rangiertacho, auf den automatisch umgeschaltet wird. Nachlauf aktuell nicht in Verwendung

- Wertepaare der "blue needle" Kurve; es gibt 4 Wertepaare bestehen jeweils aus der Fahrstufe, die vom Schieberegler vorgegeben wird und dem km/h-Wert (einzutippen, oder von RailCom zu übernehmen)
- **F Aktivierung** der Adresse mit gewählten Tacho Parametern, Wechsel in den Zustand *FAHR*; oder
- **E Sicherheitsfrage**, ob ausgewähltes Bild wirklich verworfen werden soll;
	- **E** (nochmals) → ausgewählten Tacho wirklich verwerfen, zurück nach **FAHR EIN**

 **F**  ausgewählte Tacho-Einstellungen speichern und verwenden, ebenfalls zurück nach *FAHR EIN*

**U Weiter** zum nächsten GUI-Element, also in diesem Fall *GUI FUSY* .

#### *FAHR*  **E + 5**  *GUI FUSY (kurz G' FUSY)* **U** *GUI TACHO*

Zuordnung von **Funktions-Symbolen** und -Parametern zu den **Funktions-Tasten**; im oberen Teil des Bildschirms sind 10 Funktionen (F0 - F10, F19 - F20, usw.,) wie im Betriebszustand *FAHR* dargestellt, auch ebenso zu betätigen mit den Funktions-Tasten. Nach Betätigung kann ein Symbol aus der Liste im unteren Teil des Bildschirms ausgewählt (und damit zugeordnet werden); die Auswahl erfolgt durch-Scrollen bzw. von Gruppe zu Gruppe springend mit der X-Taste.

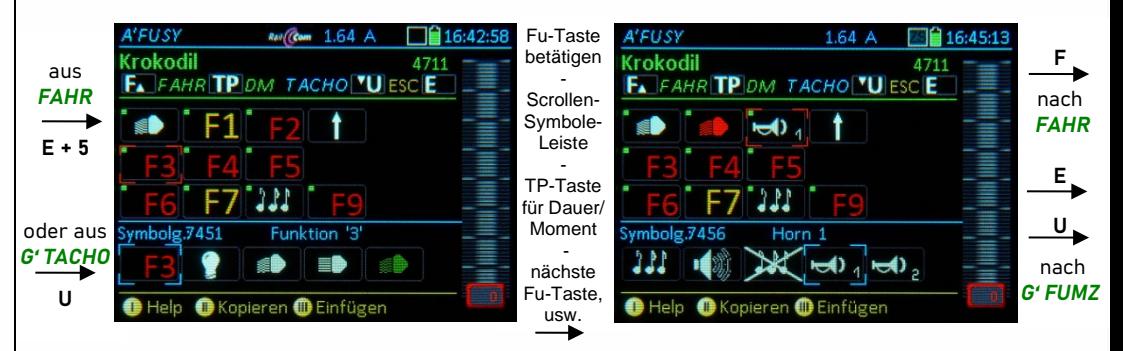

**Zifferntasten** F0 ... F9 → Markieren (roter Rahmen) des betreffenden Felds

 $\uparrow$  (Shift)  $\rightarrow$  Umschaltung des Funktions-Bereichs von F0 - F10 auf F10 -19, F20 - F28, usw.

Scrollrad → Durchlaufen der Liste der Symbole unten mit sofortiger Übertragung des jeweils mit blauen Ecken markierten Symbols zum Feld oben.

- $X \rightarrow$  Sprung von Gruppe zu Gruppe innerhalb der Symbole-Liste
	- (z.B. Sammlungen von Symbolen für Licht, Sound, usw.)
- **TP** → Umschaltung Dauer/Moment (angezeigt durch grün/roten Punkt im zugeordnete Symbol)
- **F Aktivierung** der Adresse mit den neu gewählten Funktions-Symbolen
- **E Sicherheitsfrage**, ob ausgewähltes Bild wirklich verworfen werden soll;
	- **E** (nochmals) → ausgewählte Symbole wirklich verwerfen, zurück nach **FAHR EIN F**  (ebenso, wie wenn **F** bereits anstelle von E betätigt worden wäre) ausgewählte Symbole nicht verwerfen, , sondern mit dem gewählten Symbolen Wechsel in den Zustand *FAHR*;
- **U Weiter** zum nächsten GUI-Element, also in diesem Fall *GUI FUSY* .

#### $FAHR \rightarrow E+1 \rightarrow GUI FUSY (kurz G' FUSY) \leftarrow U \leftarrow GUI TACHO$

Angabe einiger Adress-bezogener Daten, häufig wenig Rolle spielen:

Format (Gleisformat): Anzahl der Fahrstufen (14, 28, 126); im Allgemeinen passt "126" MAN-Mode: ein Relikt an früheren Produkten; seit Langem (jedenfalls 2023 und später) passt "ZIMO" immer;

Anzahl Funktionen; eine andere Angabe als "28" (oder in Zukunft "68" ist kaum noch sinnvoll-

AZ, BZ, ABK; die systemgesteuerten Anfahr- und Bremszeiten sowie Bremsverläufe, die erst relevant werden, wenn die entsprechenden Features im System realisiert sind !

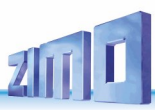

### *4a. GUI (Graphical User Interface) – Übergeben & Übernehmen zwischen Systemzentrale (Basisgerät) und Bediengeräten (Fahrpulten, APPs). und Laden der GUI aus Decoder mittels "ZIMO File-Übermittlung" (Dezember 2022 Versuchsversion nur mit MX-Sound-Decodern)*

Die Einstellungen, die auf einem Fahrpult MX32 in *ADR FUMZ, ADR TACHO, ADR BILD, ADR FUSY*  gemacht werden (das "Graphical User Interface" = GUI), sollen auch von anderen Fahrpulten genutzt werden können. Es gibt aber auch Fälle, wo eine automatische Übernahme der GUI nicht erwünscht ist, beispielsweise bei Einsatz des Fahrpultes als Gast-Gerät in einem anderen als dem Home-System..

### *Speichern der GUI (ins Basisgerät MX10) & Laden der GUI (aus MX10):*

*Automatisches GUI Speichern aus Fahrpult in die Systemzentrale (Basisgerät MX10):* Jede Änderung der GUI (also des *Namens* und der Einstellungen in *ADR FUMZ, ADR TACHO, ADR BILD, und ADR FUSY),* die auf einem Fahrpult MX32 gemacht wird, wird nicht nur in dessen lokaler Objekt-Datenbank (*ObjDb*) gespeichert, sondern auch an die *Systemzentrale (also MX10, MX10EC, MX33ZL, …)* übermittelt, wo es in der zentralen System-Datenbank im **Datenblock** für diese Adresse,

als "System-GUI" gespeichert wird (daneben gibt es für jede Adresse noch Plätze für "Computer-GUI" und "Decoder-GUI")

**AHR** 

**D.h.:** jede "ADR" - Prozedur zum Einstellen eines GUI-Elementes (aufgerufen durch  $E + 1$ ,  $E + 2$ , ...), also *ADR FUMZ, ADR TACHO, ADR BILD, ADR FUSY, …* wird abgeschlossen durch

**F-Taste** Wieder-Aktivierung der Adresse, also Wechsel in den Betriebszustand *FAHR.* jetzt mit den neu eingestellter GUI.

GUI speich in MX10 Sys' ahrzeug: 1164 Name: BR 01.16 Gruppe: Bilder: 2032, 205 Funktion: 0, 741  $\bullet$  $322$ X **O**RUF

полёсы 0.11 А

翻曲 17.56.31

Dabei wird die neue GUI für diese Adresse gleichzeitig an das Basisgerät (Systemzentrale) übertragen.

*Dies geschieht aber nur, wenn* es sich bei der Zentrale um das *"Home System"* handelt.

*"Home-System"* können nur Basisgeräte MX10 oder MX10EC oder spätere ZIMO Systemzentralen sein (siehe auch Kapitel *CONFIG*, Zentrale, *Home System*), aber nicht etwa Roco Z21 oder ein altes ZIMO Basisgerät MX1.

#### *Automatisches GUI Laden oder GUI-Elemente Laden aus dem MX10 in das Fahrpult:*

Wenn auf einem Fahrpult eine Adresse, die bisher KEINE GUI oder eine UNVOLLSTÄNIGE GUI (d.h. nur einen Teil der 5 GUI-Elementen) hatte, aktiviert wird, und zwar unabhängig davon, ob

#### aus der Adresseingabe *FAHR EIN* oder

aus dem Rückholspeicher *RüF* bzw. aus der Objekt-Datenbank *ObjDB*, oder

aus "Fremdsteuerung" bzw. "Adresse vergeben" mit der U-Taste bzw. automatisch.

werden die im MX10 gespeicherten GUI bzw. GUI-ELEMENTE \*) in dieses Fahrpult übernommen.

 *\*)* Stand Dezember 2022: Die 5 "GUI-ELEMENTE" sind: Name, FUMZ-Werte, Tacho, Bild, Funktions-Symbole.

Wenn also beispielsweise am Fahrpult A für eine bestimmte Adresse ein Name definiert wird (aber keine Funktions-Symbole), und für die gleiche Adresse am Fahrpult B Name und Funktions-Symbole definiert werden (und damit in den Systemspeicher der Adresse im MX10 gespeichert), werden bei Wiederaufruf der Adresse am Fahrpult A die Funktions-Symbole aus dem MX10 übernommen, nicht jedoch der Name. Sonderregelung für Funktions-Symbole: Diejenigen Funktionstasten, die noch mit einem "Ersatzsymbol" (F1, F2, F3, usw.) versehen sind, werden im Aktivierungsfall mit den jeweils im MX10 gespeicherten Funktions-Symbol ausgestattet, ohne dabei andere Funktionstasten (schon mit Symbolen) zu verändern.

**ACHTUNG**: eine **GUI Übergabe** / Übernahme währenddessen sich ein MX32/33 im **Funkbetrieb** befindet kann länger dauern (**große Datenmenge**).

Es werden nur die IDs von Lokbildern oder Tacho übertragen, nicht das Bild selbst.

#### *Menü-gesteuertes GUI Speichern (Fahrpult zum MX10) und Laden (MX10 zum Fahrpult):*

Für alle Fälle, in denen das oben beschriebene automatische Speichern & Laden nicht ausreicht (beispielsweise nicht funktioniert, weil vorhandene GUI-Elemente überschreiben werden sollen, was die Regeln der Automatik nicht vorsehen), besteht die Möglichkeit des Startens über das Menü,

**M-Taste** → Eintritt in das Menü des Betriebszustandes *FAHR* 

#### Scrollen zur gewünschten Aktion

Im Basisgerät MX10 (oder MX10EC oder zukünftige Systemzentralen) gibt es **3 GUI-Speicherplätze** für jede Adresse in der System-ObjektD

- der Speicherplatz für die "System-GUI": hier werden für alle (bis zu 1000) registrierten Fahrzeuge (Adressen) die GUI's für ZIMO Bediengeräte (Fahrpulte, App's), abgespeichert und behalten, auch wenn aus Bediengerät selbst gelöscht. Es ist der zentrale Platz zum Austauschen zwischen den Geräten.
- der Speicherplatz für die **..Computer-GUI**": hier können externe Programm (Windows-Software wie ZPP, ZCS, ..) dort definierte GUI's einbringen, die dann von Bediengeräten auf Wunsch (Menü, zweite Option) geladen werden – von dort aus kann wiederum auf Wunsch in die "System GUI" gespeichert werden.
- der Speicherplatz für die **"Decoder-GUI**" kommt zum Einsatz, wenn die GUI für ein Bediengerät (beispielsweise aus dem Sound-Projekt) im Bedienge rät verwendet werden soll; oder (umgekehrt) eine Geräte-definierte GUI im Decoder abgespeichert wird. Beides erfolgt (2022/23 in Arbeit) mit ZIMO Decodern durch "File-Übertragung", mit Fremd-Decodern, wenn für "Automatische Anmeldung" ausgerüstete nach RCN-218 der "Railcommunity" (VHDM).

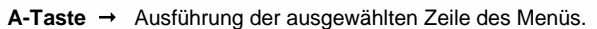

*Direkt aus dem Decoder GUI Laden und Speichern Siehe nächste Abschnitte in diesem Kapitel!* 

**HINWEIS:** die Verwaltung der GUI's (Graphical User Interfaces) ist eine **kritische Angelegenheit**, weil die GUI-Erstellung (Name eintippen, Symbole auswählen, …) auf verschiedene Art erfolgen kann: auf Bediengeräten (Fahrpulte, App's), in externer Computer-Software (ZCS, …) oder

durch das Laden der integrierten GUI eines Decoder-Projektes oder Sound-Projektes. Gleichzeitig soll aber verhindert werden, dass bereits erstellte GUI's versehentlich unwiederbringlich durch Überschreiben verloren gehen: deswegen gibt es die oben beschriebenen 3 GUI-Speicherplätze.

**ABER:** In der Praxis muss sich der Anwender nur wenig damit beschäftigen, beispielsweise eine GUI aus ZCS *GUI holen - direkt aus dem Decoder - in das Fahrpult (und gleichzeitig in MX10 ):* überschrieben, damit sie sie bei Bedarf (wenn die ZCS-GUI misslungen ist) wieder hervorgeholt werden kann.automatisch im richtigen Speicherplatz (in diesem Fall "Computer-GUI") landet; die "System-GUI" wird dabei nicht

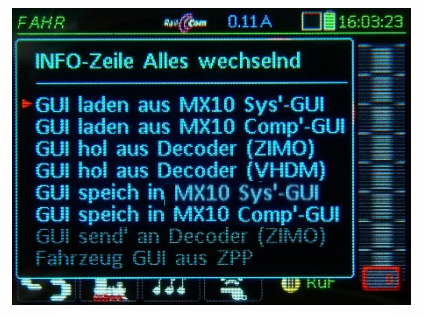

A-Taste, beispielsweise nach Auswahl von "GUI laden aus MX10 System-GUI"

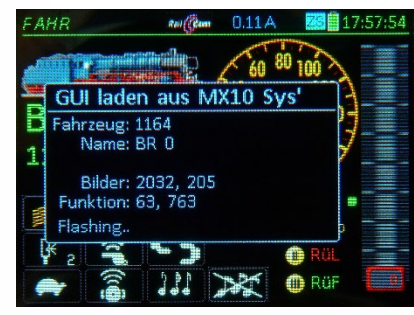

Die ZIMO **MS**-Sound- und **MN**-Nicht-Sound-Decoder (im Gegensatz zu MX-Decodern) unterstützen:

- in der Eigenschaft als mfx-fähige Decoder (zusammen mit Märklin mfx-Digitalsystemen): Märklin "mfx"
- in der Eigenschaft als DCC-Norm-konforme Decoder (zusammen mit entsprechenden DCC-Digitalsystemen) die "automatische Anmeldung" nach RCN-218 der "RailCommunity" bzw. deren NMRA-Pendant.
- *in ZIMO Umgebung* (also zusammen mit ZIMO oder kompatiblem Digitalsystem) ein Verfahren, das für die Adress-Anmeldung (Finden neuer Adressen) die Mittel der RCN-218 einsetzt, beim Übernehmen ("Holen") der GUI aus dem Decoder jedoch eigene Wege geht: die **"***ZIMO File-Übermittlung"*.

#### *Charakteristische Eigenschaften der "ZIMO File-Übermittlung:*

- Verträglichkeit mit der traditionellen Adress-Orientierung der DCC-Technik, die im Gegensatz zum "Session"-Bezug von mfx oder RCN-218 steht.
- Freizügigkeit bezüglich unterschiedlicher Bedienkonzepte durch unbeschränkte Art und Zahl von Fahrzeugbildern, Funktionssymbolen oder Steuerelementen. Unterschiedliche Bediengeräte erhalten von ZIMO Decodern bzw. den geladenen Sound-Projekten die passenden GUI-Daten.
- Integration der GUI-Übermittlung in die allgemeine DCC- und RailCom-Kommunikation, der Fahrund Schaltbetrieb läuft (fast) ungehindert weiter. Mit ZIMO GUI-Übermittlung braucht es ..
- Nicht "Vorher anmelden, dann fahren"; sondern "Sofort losfahren, irgendwann später GUI holen",

#### *Technische Funktionsweise und Eigenschaften der "ZIMO File-Übermittlung:*

- ein zu übertragender Datenblock von bis zu 1000 Bytes wird aufgeteilt in zahlreiche kleine Stücke (jeweils 2 bis 3 Nutzbytes), die als Abfolge von RailCom-Datagrammen, jeweils folgend den "normalen" DCC-Paketen, vom Decoder zur Digitalzentrale gesandt werden.
- Hinweis: Die ZIMO File-Übermittlung wird nicht nur für GUI's, sondern auch zur Übertragung von Datenblöcken anderen Inhalts eingesetzt: Texte (Mitteilungen, Alarmmeldungen), Zugdaten wie Art, Gewicht, Sound jedes Wagens; Streckenprofil aus Sensor-Daten wie Steigungen/Gefälle, Kurven.

#### *Zusammenfassung der wichtigsten Schritte der File-Übermittlung:*

- **Anforderung** der passenden GUI durch das **Bediengerät**. So verlangt ein MX32 die GUI des Fahrzeugs zur Darstellung am MX32, die ZIMO App jene zur Darstellung am Smartphone, die Roco App jene zur Darstellung am Tablet. Diese Anforderung geht zunächst (über den System Bus) an die Zentrale.
- **DCC-Request-Paket** mit der Anforderung der Zentrale an den betreffenden Decoder.
- **RailCom-File-Start-Datagramm** vom Decoder zur Zentrale. Damit teilt der Decoder mit, dass die folgenden DCC-Pakete (die an ihn adressiert sind) mit RailCom-Datagrammen, die jeweils einige Bytes des Files enthalten, beantwortet werden.

**DCC-Confirmation-Paket** zum Decoder. Mitteilung, dass die Zentrale bereit zum Empfang von File-C

#### *M-Taste Menü*

*Kontext-Menü zum Betriebszustand FAHR:*

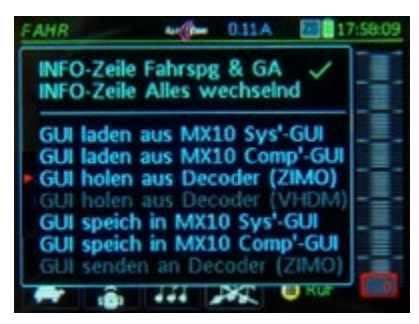

*Scrollen* **GUI holen aus Decoder (ZIMO**\*)**)** *Dies bedeutet, dass das Basisgerät die GUI für dieses Gerät\*) (hier: ein Fahrpult MX32) vom Decoder anfordern soll, welcher die GUI hierauf mittels "ZIMO File-Übermittlung" bereitstellen wird. A-Taste Start der Datenübermittlung*

#### *Im Beispiel*

*soll eine Adresse, die bereits im Fahrbetrieb steht (erkennbar an magenta Tacho-Nadel) mit der GUI ausgestattet werden, die der gesteuerte Decoder bzw. das geladene Sound-Projekt zum Download bereithält.*

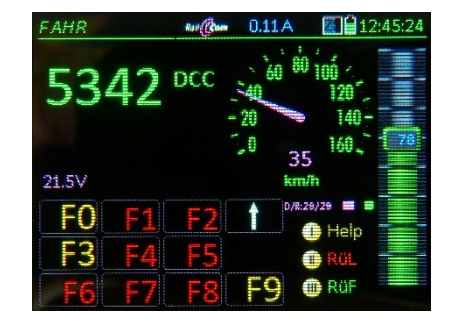

*Nach ca. 0,2 sec (bei ungestörter Übertragung, sonst langsamer) sind bereits die ersten Daten eingetroffen: Informationen für Bild, gewählte Tachoscheibe und Name; hingegen fehlen noch die Funktionssymbole, die – je nach Anzahl – den größten Teil der zu übertragenden Datenmenge verursachen.*

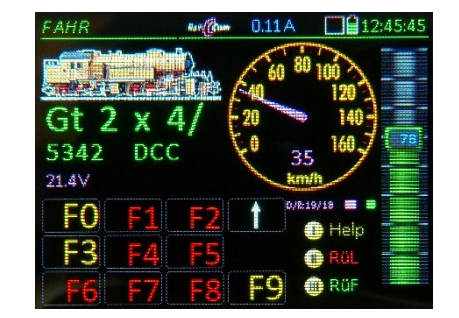

*Kurze Zeit später sind die Informationen für die ersten Funktionssymbole und diese Symbole werden sofort dargestellt.* 

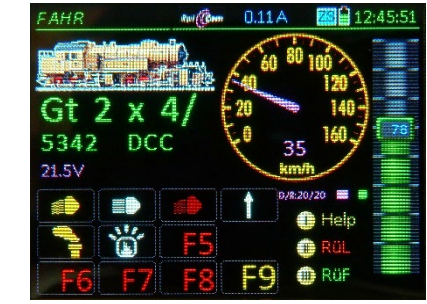

 *…… weitere, jetzt in der zweiten Ebene. Die GUI-Übermittlung ist komplett,* 

#### **Kurze technische Erklärung:**

**Anforderung** der passenden GUI durch das **Bediengerät**. So verlangt ein MX32 die GUI des Fahrzeugs zur Darstellung am MX32, die ZIMO App jene zur Darstellung am Smartphone, die Roco App jene zur Darstellung am Tablet. Diese Anforderung geht zunächst (über den System Bus) an die Zentrale.

- **DCC-Request-Paket** mit der Anforderung der Zentrale an den betreffenden Decoder.
- **RailCom-File-Start-Datagramm** vom Decoder zur Zentrale. Damit teilt der Decoder mit, dass die folgenden DCC-Pakete (die an ihn adressiert sind) mit Rail-Com-Datagrammen, die jeweils einige Bytes des Files enthalten, beantwortet werden.
- **DCC-Confirmation-Paket** zum Decoder. Mitteilung, dass die Zentrale bereit zum Empfang von File-Content-Datagrammen vom Decoder ist.
- **RailCom-File-Content-Datagramme** vom Decoder zur Zentrale (jeweils mit Folgenummern, Content-Bytes und CRC Redundanz-Prüfung) als Antwort auf BELIE-BIGE,

auf der eigenen Adresse empfangen DCC-Pakete, bis das gesamte File abgeschickt ist.

Dieses technische Merkmal (Verzicht auf spezielle DCC-Abrufbefehle) ist einer der wesentlichen Unterschiede gegenüber dem Abrufen von Datenräumen laut RCN-218: es werden die sonstigen Steuer- und Meldefunktionen von DCC und RailCom kaum eingeschränkt. Dies (zusammen mit anderen Eigenschaften) wiegt im Rahmen des ZIMO Steuerungskonzepts schwerer als die rechnerisch geringere Effizienz des Verfahrens.

- Diese Content-Datagramme werden von der Zentrale NICHT einzeln beantwortet.
- **File-Ende-Datagramm** Nachdem der gesamte Content (das File) übermittelt ist, wird zur Kontrolle eine CRC Redundanz-Prüfung (über das gesamte File) ausgeführt.
- **DCC-Claim-Pakete** fordern verstümmelte oder nicht angekommene Content-Datagramme nach – daraufhin werden diese Datagramme wiederholt übermittelt.

*\*) "(ZIMO)" bedeutet, dass das Verfahren der "ZIMO File-Übermittlung" (also Dateninhalt in einer Kette von RailCom-Paketen über die Schiene) zur Anwendung kommen soll.* 

*\*) "dieses Gerät" weist darauf hin, dass ZIMO Decoder GUI's für mehrere Bediengeräte bereithalten können, z.B. für MX33 (erweitertes MX32), oder für ZIMO App oder für Roco App.* 

#### *Fahrzeuge "klonen" (d.h. ein neues Fahrzeug mit GUI eines Vorhanden kreieren)*

"Klonen" bedeutet, dass die GUI (Name, Bild, Funktionssymbole, …) einer Adresse auf eine andere Adresse kopiert wird, sodass sich hierauf in der Datenbank des Fahrpults zwei Fahrzeuge befinden, die in allen Attributen identisch sind, sich aber in der Adresse unterscheiden.

Es gibt beim "**Klonen**" immer einen "**Ursprung**" (= die Adresse mit bereits definierter GUI) und einen "**Klon**" (= das Fahrzeug mit jener Adresse, auf die diese GUI kopiert wird).

Das "Klonen" spart viel Arbeit bei der GUI-Erstellung, indem ausgenützt wird, dass häufig mehrere Exemplare eines bestimmten oder ähnlichen Modells auf der Anlage vorhanden sind. Bei geringem Unterschied zwischen GUIs zweier Modelle ist es durchaus sinnvoll, zunächst das zweite aus dem ersten zu "klonen" und dann die GUI-Elemente des Klons zu modifizieren,

Es gibt **zwei unterschiedliche Klon-Vorgänge**, die aus dem Menü (mittels **Softkey M**) im **Betriebszustand** *FAHR* aufgerufen werden können; das Klon-Fenster trägt dann jeweils die passende Überschrift

#### Klonen aus aktiver Adresse

#### Adr' Ursprung 765 Klon .... Adresse 765 ist ein Beispiel

Dabei wird die **GUI** (Name, Bild, …) **der aktiven Adresse** ("Ursprung") **auf eine andere Adresse** ("Klon") kopiert. In diesem Fall ist die Ursprungsadresse (die aktive Adresse) vorgegeben; die andere Adresse, die als "Klon" bezeichnet wird, wird eingetippt; sie darf neu (bisher nicht in der Datenbank des Fahrpults vorhanden) oder "in Verwendung" sein (bereits in der Datenbank des Fahrpults vorhanden).

#### oder **Klonen aus Ursprung in PultDB**

Adr' Ursprung ...... Klon 567 Adresse 567 ist ein Beispiel

Dabei wird die **GUI** (Name, Bild, …) **von einer vorhandenen Adresse** ("Ursprung") **auf die aktive Adresse** kopiert. In der zweiten Zeile des Fensters wird jene vorhandene Adresse als Ursprungsadresse eingetippt. Die Zieladresse, die als "Klon" bezeichnet wird (nicht ganz korrekt, weil ja bereits vorhanden), ist hingegen vorgegeben (*FAHR* Adresse).

In beiden Fällen wird im Klon-Fenster ein Name für den "Klon" vorgeschlagen, dieser ist eine Variante des Ursprungsnamens versehen mit einem (2; bzw. fortlaufender Nummer), welcher sofort (noch im Fenster) auf den Wunschnamen abgeändert werden kann (daher als Eingabezeile gekennzeichnet), d.h. es folgen noch innerhalb des Klon-Fensters die Zeilen:

> Name Urspru' Krokodil "Krokodil" ist ein Beispiel Klon Vorschlag Krokodil (2)

Das *"Klonen"* ist aus dem Betriebszustand *FAHR* heraus, und dort über das Menü, aufrufbar: **Softkey M**  Eintritt in das **Menü** des Betriebszustands *FAHR*

**Scroll-Rad →** Auswahl in der Liste der Menü-Punkten, in diesem Fall einer der beiden Zeilen "Klonen ..." A-Taste → Start der ausgewählten Klon-Prozedur

M

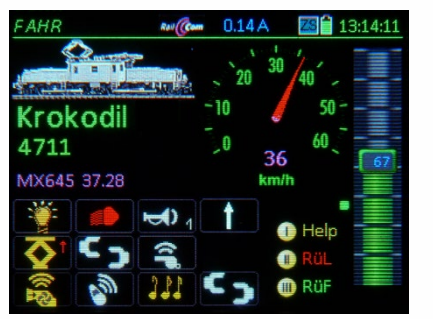

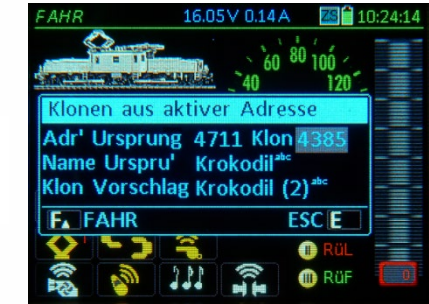

Darin wird die **gewünschte Adresse** (obligatorisch) und ein eigener Name (optional) für den Klon (durch Modifikation des Vorschlags) eingetragen.

Ein eventueller Adresskonflikt (Adresse im System bereits vorhanden) wird automatisch durchgeführt und eine entsprechende Meldung erscheint im Fenster. Der **Klon-Vorgang** wird jedoch **in keinem Fall blockiert**, weil es gewünscht sein könnte eine Adresse doppelt zu vergeben.

**F-Taste** → Der Klon wird aktiv, Betriebszustand **FAHR** 

In diesem Fall wurde der Name des Klons nicht geändert, er heißt daher wie im Vorschlag "Krokodil (2)", ansonsten sind alle GUI-Elemente gleich wie beim "Krokodil", das als Ursprung gedient hat. Bild bereits im Fahrbetrieb.  $\blacktriangleright$ Beim Klonen werden auch die Zustände der einzelnen Funktionen übernommen (also z.B. ist Licht und Sound sofort eingeschaltet).

Natürlich sind alle GUI-Elemente des Klons **völlig unabhängig von seinem Ursprung** jederzeit beliebig veränderbar, durch die üblichen E-Prozeduren *ADR … FUMZ, TACHO, usw.* bzw. durch **A**+**A-Taste** in den *FAHR MOD* Name, Gruppe).

Die "gegenteilige Richtung" des Klonens, also das "Klonen aus Ursprung in ObjDB" wird häufig verwendet, um **für eine neue Lok** einfach und schnell eine **passende GUI** zu finden oder als Grundlage einzusetzen.

Dafür verwendet man ein gleichartiges oder ähnliches Fahrzeug auf der Anlage (das bereits eine GUI hat).

Im Bild rechts wird zunächst unter der Annahme, dass ▶ die Adresse der neuen Lok unbekannt wäre, deren Adresse per Aufgleis-Suche gefunden (siehe Kapitel "FAHR EIN und FAHR MOD") und gemeldet. Danach

**F-Taste** → Fahrbetrieb für die neue Adresse; in diesem Fall nur, um daraus das Menü aufrufen zu können.

**Softkey M → Eintritt in das Menü** 

**Scrollen, A-Taste → Starten des Klonens, Klon-Fenster** 

In dem Klon-Fenster (hier: Klonnen aus Ursprung in ObjDB") wird dann jene Adresse eingetragen, aus welcher der Klon (die neue Lok) die GUI übernehmen soll; die Zieladresse (eben des Klons) ist hingegen fix.

**F-Taste** Der Klon wird aktiv, Betriebszustand *FAHR*

**U-Taste → nur bei Bedarf: schrittweises Durchsuchen der**  Einträge der ObjDB nach passendem Ursprung (Name oder Adresse, die richtige GUI haben ollte)

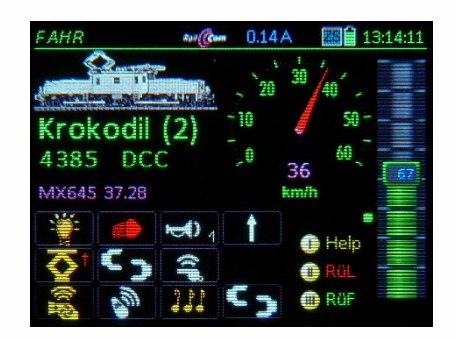

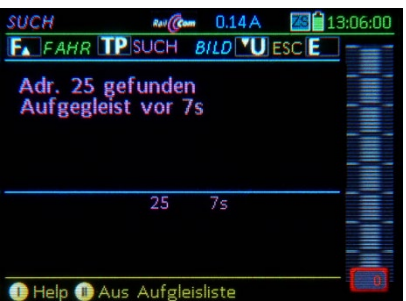

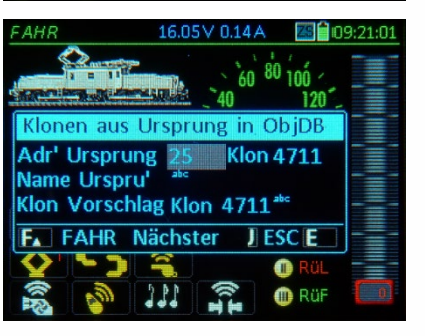

### *5. SOFTWARE-UPDATE, Laden SYMBOLE, BILDER, u.a. sowie: Sichern GUI- und andere Objektdaten, Exportieren GUI*

Für diese Vorgänge wird ein USB-Stick mit USB-C Stecker gebraucht; eventuell ein Stick mit USB-**C und** USB-**A** (wenn der Computer nur die "große" Buchse hat) benötigt; Dateisystem **FAT32**; im Gegensatz zu MX32 gibt es für das MX33 keine Beschränkung der Cluster-Größe.. , der den folgenden Kriterien entsprechen soll:

*Software-Update und/oder Laden von Daten (Symbole, Bilder, usw.):* 

Von der ZIMO Website www.zimo.at, Bereich **"Update & Sound"** (Menüpunkt Update - System) wird das **neueste zip-File** heruntergeladen und entpackt: die neue MX33-Software ist in einen **Container-File** enthalten, dass meistens (nicht immer gleich) auch Software für MX10, MX10EC und MX32 enthält. Dieses muss in das Hauptverzeichnis des USB-Sticks geladen werden.

Derselbe USB-Stick (wenn passende Schnittstellen USB-A und USB-C vorhanden) wird dann nacheinander sowohl für das Basisgerät MX10 als auch für alle vorhandenen Fahrpulte (MX32/33) verwendet.

Der USB-Stick wird nun in **das laufende MX33 eingesteckt**, was in jedem Betriebszustand erfolgen kann. MX32FU müssen dabei mittels CAN-Bus Kabel mit dem MX10 verbunden sein. Der Stick wird automatisch erkannt und gelesen, einige Informationen (Größe, Name, ...) werden im USB-Stick-Fenster am Bildschirm angezeigt:

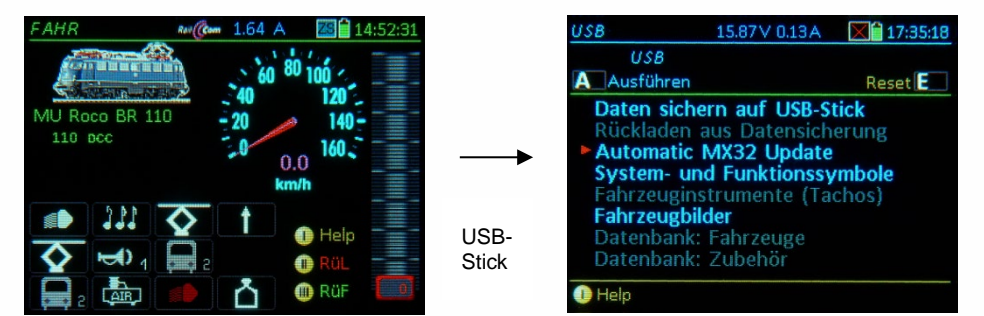

**A-Taste** das **"Inhaltsverzeichnis"** wird angezeigt: eine Liste mit den Einträgen (in Reihenfolge): "DA-TENSICHERUNG auf USB-Stick", "RÜCKLADEN der Datensicherung", "Automatisches MX32 Update" und, danach die Bezeichnungen der ladefähigen Daten (nicht die Dateinamen selbst), sowohl der am Stick tatsächlich vorhandenen Daten (BLAU) als auch solcher, die NICHT auf diesem Stick vorhanden sind (GRAU),aber grundsätzlich sein können.

**Scroll-Rad** → Auswählen der gewünschten Listenposition

A-Taste → Starten der ausgewählten Listenposition;

Im Falle des "Automatischen MX33 Update" bedeutet das:

- 1) das eigentliche Software-Update, also die neue Software-Version laden, und
- 2) die üblicherweise zusammen mit einer neuen Software-Versionen kommenden Daten (nicht je doch solche Daten, die der Anwender selbst erstellt oder nach eigenem Wunsch ladet, und die über das Update hinweg erhalten bleiben sollen), also
- die Fonts und Texte in den Hauptbedienungssprachen Deutsch und Englisch
- die System-, Funktions-und Stellwerks-Symbole, Tacho-Scheiben und Instrumentengrafiken,
- die Geräte-Sound-Files (Fahrpultsound aufrufbar in *FAHR EIN* mit Adresse 16382)
- die Hilfe-Bildschirme
- Darunter befindet sich die Liste der **ladefähigen Daten**, die **entweder zusätzlich** zum "Automatischen Update" **oder allein** (ohne neue Software-Version) am Stick vorhanden ist: die detaillierte Zusammensetzung dieser Daten kann sich von Version zu Version ändern (neue fertiggestellte Features):
- System- und Funktionssymbole: Icons und Symbole für Funktionen, Tacho, Fahrbalken, etc.
- Fahrzeuginstrumente (Tachos): Tachoscheiben verschiedenen Designs, Stromanzeiger, u.a.,
- Stellwerkselemente: Tischfelder für "Panels" und Stellwerksdarstellungen am MX32 laden,
- Geräte-Sound-Files: u.a. Warntöne, Umgebungsgeräusche für die Soundadresse des MX32 (.wav-Files),
- Fahrzeugbilder: die am USB-Stick vorhandenen Bildersammlungen sollen gelistet werden, um dar aus die eine oder andere auszuwählen und in das Fahrpult zu laden,
- Datenbanken: …: Fahrzeuge, Zubehör, Stellwerk
- CV Listen und Sets

*Automatische Datensicherung auf USB-Stick nach dem "Automatischen MX33 Updates"*

Wenn der USB-Stick NACH der Durchführung des Updates wieder am Computer angesteckt wird und überprüft wird, befindet sich zusätzlich eine .ZCS-File mit der Fahrzeugdatenbank am Stick.

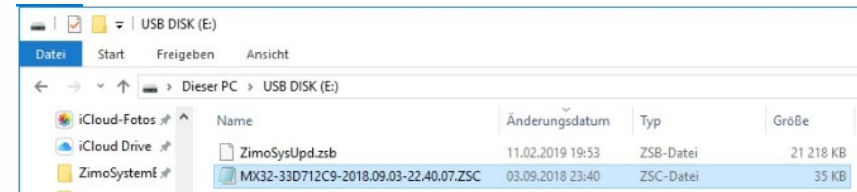

Dieses File kann im Falle eines Datenverlusts durch das Update zur Wiederherstellung der Fahrzeug-Datenbank verwendet werden; siehe dazu Abschnitt unten "(Händisch aufgerufene) Datensicherung …".

*Laden von Daten (nach Auswahl von z.B. "***System- und Funktionssymbole"***, usw.):*

**TP-Taste** Markieren der Positionen, die geladen werden sollen

**A-Taste** Anzeige der Details der Daten dieser Zeile, dort wieder **Scrollen, TP-Taste** Markieren

- Letzte Zeile: **"Alle markierten Daten laden" A-Taste**  Laden aller markierten Daten

*Der eigentliche Update-Vorgang (nach Auswahl von* **"Automatisches MX33 Update"***):*

Nach Auswahl und Starten **"Automatisches MX32 Update"** (**A-Taste** oder Markieren und "Alle markierten …) erscheint zunächst ein Informationsbildschirm (aktuelle/neue Versionen mit diversen Kenndaten). Von dort aus wird entschieden, ob der Update-Vorgang tatsächlich gestartet werden soll:

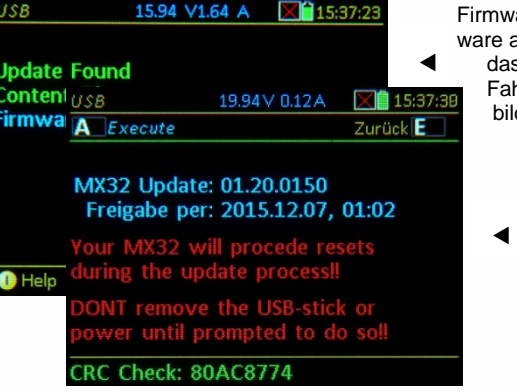

rare Check: das MX32 testet die zu ladende Softauf fehlerhafte oder beschädigte Daten und zeigt

s Ergebnis. Nach dieser Darstellung geht das hrpult automatisch in den Update-Informations bildschirm über.

#### **A-Taste (Execute)**

Update-Informationsbildschirm:

Angabe der zu ladenden Software-Version und deren Erstellungsdatum. Zusätzlich der Hinweis: *"Das M32 macht während des Updates mehrere Neustarts!"*

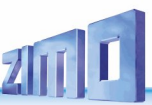

### 0.00 V0.00 A X15:38:3 **Automatisches MX32 Update Undate Found** Ipdate Loaded: 172032 **Update Donel** MX32 Update abgeschlossen! leading: 968

Nach dem Update wird die **Aufforderung zum Entfernen des USB-Sticks** angezeigt, danach erfolgt (immer) ein **automatisches Reset** und Hochfahren des MX32**.**Hochfahren des MX32**.**

*(Händisch aufgerufene) Datensicherung auf USB-Stick / Rückladen vom USB-Stick:* 

Dafür wird am besten (zwecks Übersichtlichkeit) ein leerer (Formatierung: siehe Kapitel Software-Update) USB-Stick verwendet; es kann aber auch ein Stick sein, der Update oder Daten enthält.

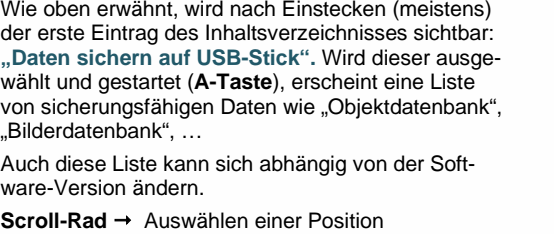

**TP-Taste** Markieren der Position

Letzte Zeile: **"Jetzt markierte Daten sichern" A-Taste → Sichern aller markierten Daten** 

Wenn sich eine **Datensicherung** am USB-Stick befindet – diese kann **vom Gerät selbst** oder auch **von einem anderen Fahrpult** stammen**!** – wird als zweiter Eintrag **"Rückladen der Datensicherung"** und nach Auswahl - die Liste der gesicherten Daten sichtbar.

Dabei tritt jede Position in zwei Formen auf: mit **" … ersetzen**" und **" … ergänzen**", je nachdem ob die bisher am Fahrpult enthaltenen Daten der jeweiligen Art bleiben oder gelöscht werden sollen.

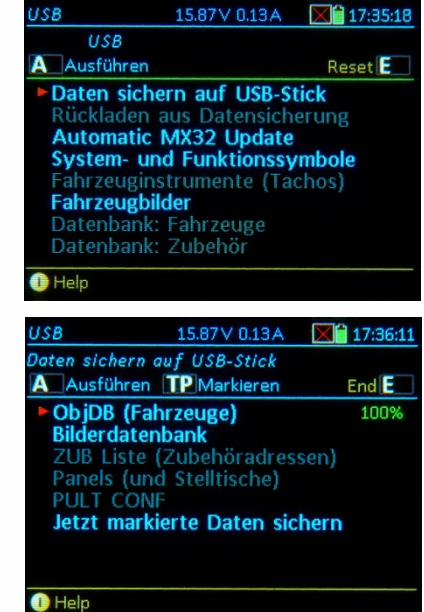

Software-Update und Laden aller zum "Automatischen MX32 Update" gehörenden Daten werden durchgeführt. Dieser Vorgang dauert einige Minuten.

0.00 V0.00 A

■15:38:56

**A-Taste (Execute)** 

**Update Abgeschlossen Bitte USB Stick entfernen!** Gerät startet neu.

#### **HINWEIS***: Bei FEHLSCHLAG des SOFTWARE-UPDATES:*

das **Display des MX32 bleibt schwarz**. In diesem Fall soll das CAN-Bus Kabel NICHT getrennt werden und die Digitalzentrale NICHT abgeschaltet werden. Ein Selbstschutz-Algorithmus lädt, nach einer Wartezeit von **ca. 5min**, die vorangehende Software wieder in den Mikroprozessor. Danach kann ein neuer Update-Versuch gestartet werden. Bei MX32 (nur Kabelfahrpult) ist eine **Fehlermeldung** bez. Update des (nicht vorhandenen) Funkprozessors normal, diese Meldung ist zu ignorieren.

#### *Exportieren der GUI-Daten einer Adresse auf USB-Stick: erst zusammen mit passenden Versionen der Decoder und des Sound-Programmers ZSP verwendbar*

Im Unterschied zum oben beschriebenen Datensichern ist der Zweck des Exportierens NICHT die Datensicherung, sondern die **Bereitstellung der GUI-Daten zur Erweiterung von Sound-Projekten.** Die exportierten Daten, nämlich Name, Bild, Funktions-Symbole, und einige weitere Daten werden danach in bestehende oder zukünftige Sound-Projekte integriert, von wo sie bei Bedarf vom Fahrpult abgerufen werden können; dies erspart das langwierige "händische" Eingeben der "GUI" am Fahrpult.

Dazu wird also der Eintrag im Inhaltsverzeichnis **"GUI exportieren" auf USB-Stick"** angezeigt. Hierauf wird für die GUI der gerade aktiven (gerade im Vordergrund befindlichen Adresse) ein File gebildet und am USB-Stick gespeichert. Dabei handelt es sich um ein Speicher-optimiertes Format, damit später die Übertragung aus dem Decoder nicht zu langwierig wird.

*Nachladen selbst-gemachter Fahrzeugbilder:* 

Ein "Konfigurations-File" (als ZSC-Datei ".zsc"; Muster auf der www.zimo.at, Update-Seite des MX32) muss erstellt und zusammen mit den Bildern im Root des USB-Sticks gespeichert werden.

Das "Konfigurations-File" enthält mindestens die roten obligatorische Zeilen: [FileInfo], Content =Image.Loco, Version=03.02.0002, [/FileInfo], [Image], Id=**...** (der Lokbilder) und die Links File = 1|… und File = 2... zu den Bildern (diese müssen ebenfalls am Stick sein). Die Id=... (max. 4-stellig 1-9999) sollte einmalig sein, sonst wird ein vorhandenes Bild ausgetauscht.

Das "Konfigurations-File" wird im Windows Editor geschrieben und als "....zsc" abgespeichert (Datei / Speichern unter / (Dateityp "Alle Dateien") / "....zcs" / Codierung "ANSI" / Speichern.

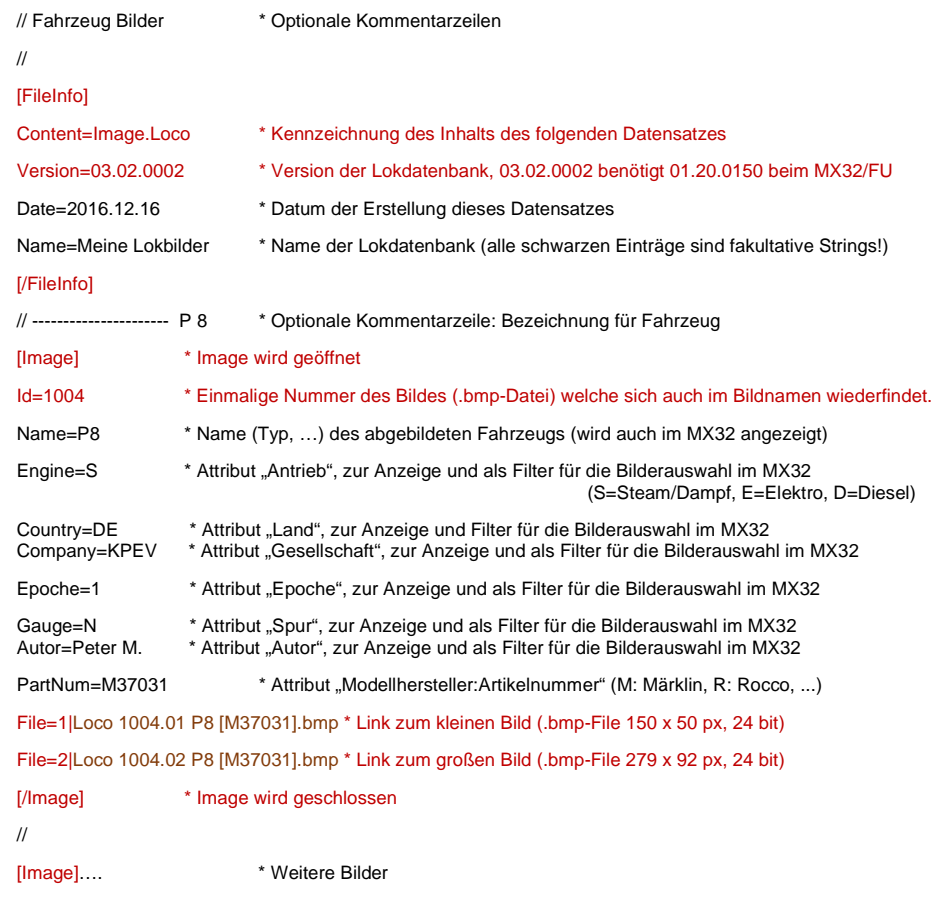

## *6. Der "E-Bildschirm" - Zusammenfassung*

Der "E-Bildschirm" ist die zentrale Verteilseite für unterschiedliche Anwendungen

**E-Taste** (aus Betriebszuständen *FAHR* oder *WEI*)

*E-Bildschirm* 

Die **E-Taste** bedeutet her nicht (wie bei anderen Bedienschritten) "End" oder "Escape", sondern "Einstellungen".

Am E-Bildschirm ist symbolisch dargestellt, welche Taste zu welcher "Einstellung" (Anwendung, Betriebszustand) führt.

Die Tastenfolgen E + **…** hat die folgende Bedeutung:

#### $E + F \rightarrow OP$  *PROG*.

Eintritt in den "Operational Mode" zum CV-Programmieren und Umadressieren des gerade gesteuerten Fahrzeugs. Siehe Kapitel "OP PROG".

#### *E + MN SERV PROG,*

Eintritt in den "Service Mode" zum CV-Programmieren und Adressieren am Programmiergleis. Siehe Kapitel "*SERV PROG*".

#### $E + 1 \rightarrow ADR$  *FUMZ*.

Diverse Einstellungen zur GUI der Fahrzeug-Steuerung (also NICHT Decoder-Programmierung), insbesondere die Anzahl der zu Funktionstasten. Siehe Kapitel *…"*.

#### $E + 2 \rightarrow ADR$  TACHO.

Einstellungen zum Bildschirm-Tacho (Design, Bereich, usw.). Siehe Kapitel "ADR: FUMZ, ...".

#### $E + 3 \rightarrow ZUB$  *LISTE.*

Anzeigen einer Liste von Zubehör-Adressen und Betätigen von Weichen und Signalen, die an Zubehör-Decodern angeschlossen sind. Siehe Kapitel "*ZUB LISTE*".

#### $E + 4 \rightarrow ADR$  *BILD.*

Auswahl oder Änderung des Fahrzeug-Bildes. Siehe Kapitel "*ADR: FUMZ*, **…"**.

#### $E + 5$   $\rightarrow$  *ADR FUSY.*

Zuordnung von Funktions-Symbolen zu den Funktionstasten, Siehe Kapitel "*ADR: FUMZ*, **…"**.

#### $E + 7 \rightarrow$  *ROUTEN.*

Stellen von Fahrstraßen in Zusammenhang mit passenden Stellwerks-Programmen (ESTWGJ, STP, …). Keine Beschreibung in dieser Betriebsanleitung.

#### $E + 8 \rightarrow$  *StEin LISTE.*

Anzeigen der Liste von vorhandenen StEin-Modulen und Überwachen und Betätigen deren Anschlüsse, also Gleisabschnitte (HLU, Besetztmeldungen, Kurzschlüsse), Weichen. Eingänge, Signale, ... Siehe Kapitel "StEin LISTE".

#### $E + 9 \rightarrow ABAs$

noch nicht implementiert. Noch keine Beschreibung.

#### $E + 0 \rightarrow CONFIG$

Versions-Info sowie Sichten und Ändern der Einstellungen der Systemzentrale und des "eigenen Gerätes" (also des vorliegenden Fahrpults): Sprache, Zeit & Datum, Bedienung der Stopp-Modi, Bedienungsdetails, Statistik, u.v.a. Siehe Kapitel "*CONFIG*" (ehemals "PULT CONF")

Details siehe Kapitel *ADR … FUMZ, TACHO, BILD, FUSY; OP PROG; SERV PROG; WEI*

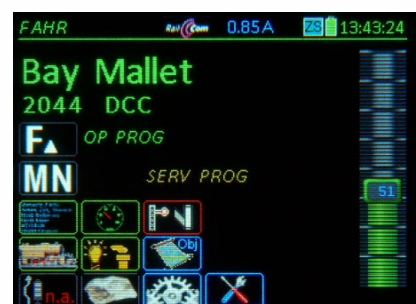

### *7. CONFIG Info und Einstellungen – Digitalzentrale und Fahrpult*

**E-Taste** (zum E-Bildschirm) + **0-Taste** (rechts unten) Eintritt in *CONFIG* aus *FAHR* oder *WEI*

**HINWEIS***:* die hier gezeigten Bildschirm-Inhalte stimmen möglicherweise nicht exakt mit der tatsächlichen Erscheinungsform am Fahrpult überein, weil häufig Änderungen / Erweiterungen stattfinden.

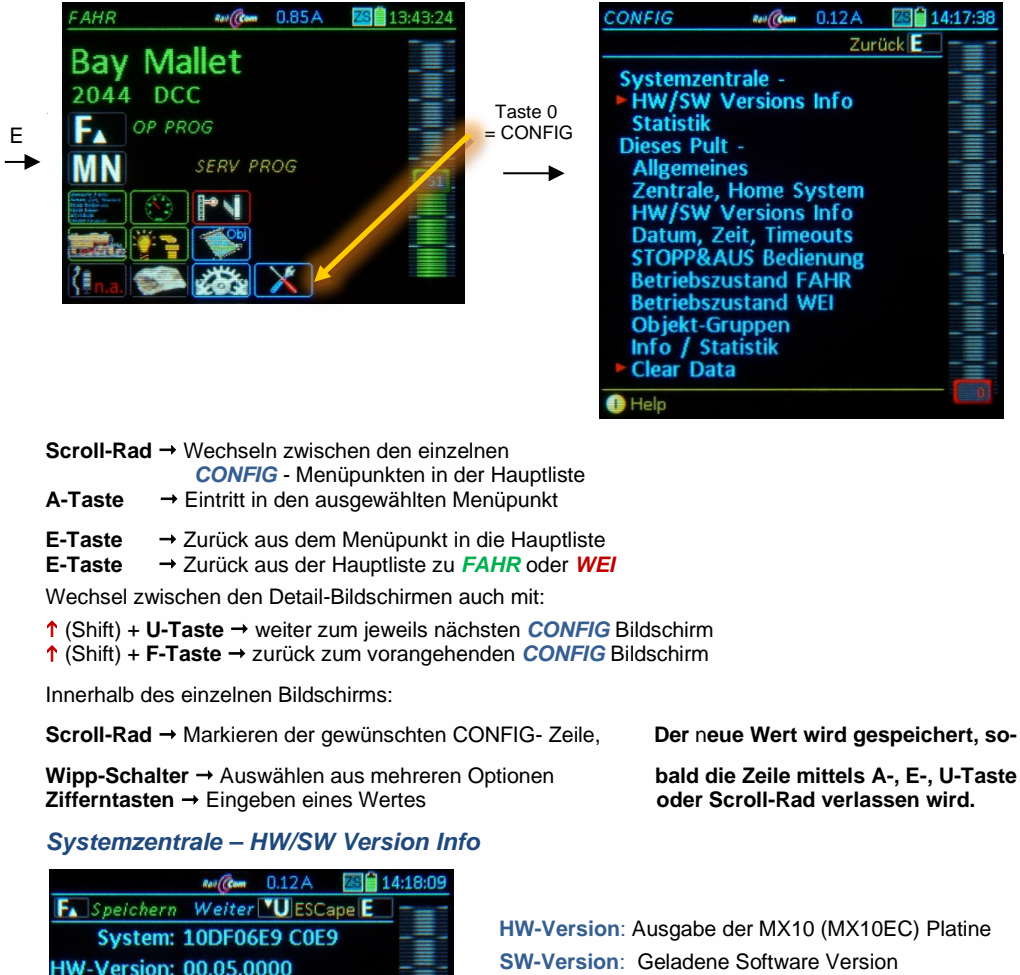

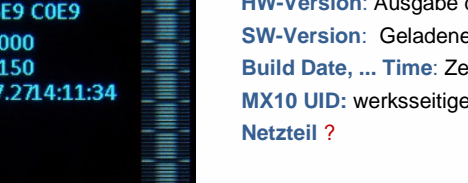

der MX10 (MX10EC) Platine **Build beild Build Build Build Build Build Build Build Build Build Build Build Build Build Build Build Build Build Build Build Build Build Build Build Build Build Build Build Build Build Build Build Build Build Build Build Seriennummer** 

#### *Systemzentrale - Statistik*

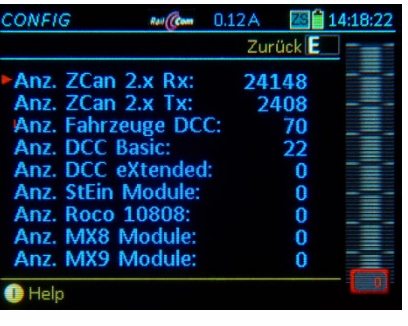

#### Diverse aktuelle Daten betreffend Kommunikation und an der Digitalzentrale angeschlossene Geräte.

#### *CONFIG in Verbindung mit dem "alten" Basisgerät MX1 (MX1EC; MX1HS)*

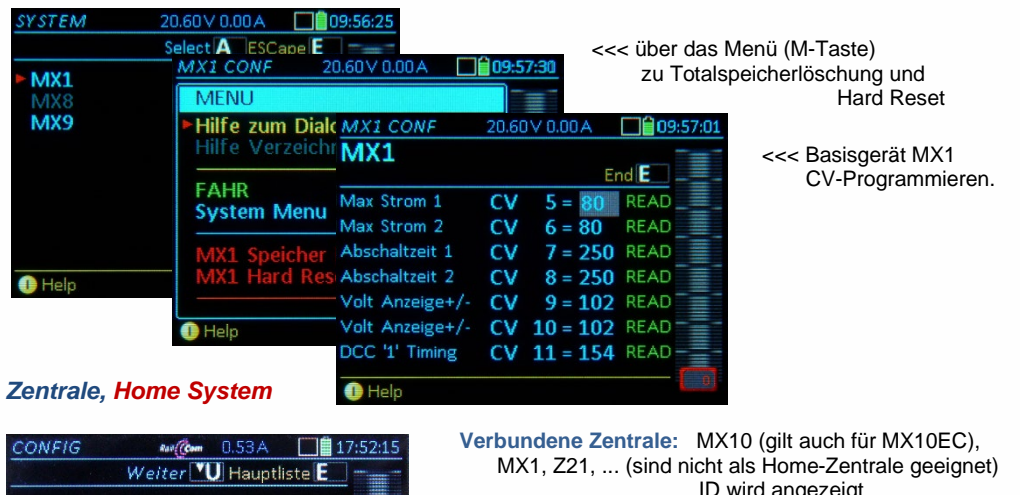

Verbundene Zentrale: C0D0 100567D0 MX 10 Home-Zentrale: MX 10 C0D0 100567D0 Aktuelle Funk-Zentrale: **MX 10** C0D0 100567D0 **O**Help O **M** Nächst'=Home

Änderungen der **GUI-** und **FUMZ-Daten** am Fahrpult werden im zentralen Speicher des *Home-Systems* automatisch mitgeschrieben (siehe Kapitel "GUI") Beim Aufruf der Adresse werden Daten aus *Home-Systems* übernommen. (Beides zutreffend, wenn angeschlossen)

 ID wird angezeigt **Home-Zentrale:** MX10 (gilt auch für MX10EC), ID wird angezeigt **Aktuelle Funk-Zentrale:** MX10 (gilt auch für MX10EC), die mit dem Fahrpult per MiWi kommuniziert ID wird angezeigt (diese müsste gleich sein mit zuletzt per Kabel verbundener Zentralen-ID) Softkeys zur Auswahl des Home-Systems:

**II** (Verb' =) Aktuell verbundenes System soll Home-System werden (wenn es nicht schon ist)

**III** (Nächste = Home) Nicht die aktuell angeschlosse Zentrale (z.B. vor Auslieferung, bei Service oder Vorführung) soll Home-System bleiben, sondern die beim nächsten Power-ON angeschlossene.

### **ZIMO ELEKTRONIK**

**SW-Version: 01.23.0 Build Date: 2018.07 MX10 UID:** Netzteil-U: 0 Netzteil-I: 0 Netzteil-P: 0

#### *Dieses Pult - HW/SW Version Info*

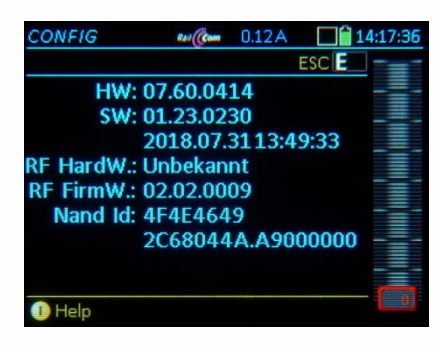

Name: default "MX32"; ein individueller Name kann eingegeben werden

- **Sprache:** Bedienungssprache; Auswahl der in diesem Gerät zur Verfügung stehenden Sprachen (geladen aus USB-Stick oder im Gerät vorhanden). Dzt. Deutsch / Englisch.
- **Style:** System- und Funktionssymbole existieren in vier Arten ("Styles", siehe Kapitel "Anhang: Styles"); zwei davon können geladen sein, und an dieser Stelle ausgewählt werden.
- **UID**: werksseitige Seriennummer (Schreibgeschützt)
- **HW**: Hardware Version (Schreibgeschützt),
- **SW**: Software Version mit Datum (Schreibgeschützt) **RF HW/FW**: SW Version Funk (Schreibgeschützt)

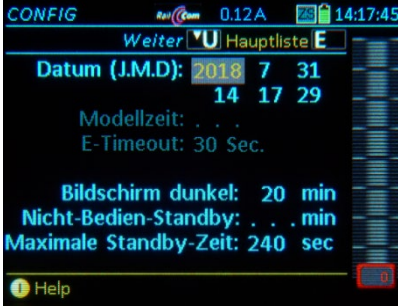

**HINWEIS**: Die im MX32 eingestellte (lokale) Uhrzeit wird nicht vom MX10 übernommen und nach einem Neustart des MX32 auch nicht mehr angezeigt, Die im MX10 eingestellten Parameter werden über den CAN2 Bus an das MX32 gesendet.

\*) Standby-Bildschirm erscheint bei Verlust der Stromversorgung oder bei Nicht-Bedienung im Funk- bzw. Akkubetrieb (zwecks Akku-Schonung)

- **Datum (J.M.D):** Datum für die interne Uhr des Gerätes (NICHT des Systems; siehe MX10 Anleitung).
- **Zeit (H.M.S):** Einstellung der internen Uhr des Gerätes (NICHT des Systems; siehe MX10 Anleitung).

**Modellzeit:** Beschleunigungsfaktor gegenüber Normalzeit.

- **E-Timeout:** Nach **E-Taste** (aus den Betriebszuständen *FAHR* oder *WEI* heraus) bleibt das Fahrpult für die hier angegebene Zeit im Wartezustand zur Auswahl der gewünschten "E-Bildschirms mittels Zifferntaste; danach zurück zu Aufrufbildschirm.
- **Nicht-Bedienung Anzeige:** Wenn das Fahrpult nicht verwendet wird, soll nach der hier eingestellten Zeit die normale Darstellung am Bildschirm durch einen **Bildschirmschoner** ersetzt werden: Name, Adresse mit wechselnder Position.
- **Nicht-Bedienung Standby:** Nur sinnvoll für **Funkbzw. Akkubetrieb:** wenn das Fahrpult nicht verwendet wird, soll nach der hier eingestellten Zeit ein spezieller **Standby**-**Bildschirm** kommen; auf diesem läuft dann ein Sekunden-Zähler (siehe "Standby-Zeit") zur Abschaltung.
- **Standby-Zeit:** Startwert des Standby-Sekunden-zählers, der im Standby-Bildschirm \*) bis Null läuft. Bei null wird das Fahrpult ausgeschaltet, bis dahin besteht die Möglichkeit (**A-Taste**) den Betrieb ohne Hochlaufzeit fortzusetzen.

#### *Dieses Pult – STOPP & AUS Bedienung*

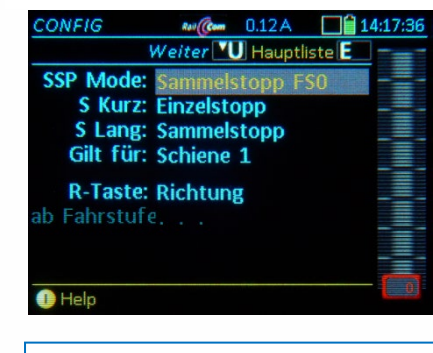

**HINWEIS**: Bei Verwendung der Roco Z21 als Digitalzentrale gibt es KEIN AUS". sondern nur "STOPP" (entsprechend dem "Sammelstopp" nach ZIMO Terminologie).

- **SSP Mode** Bedeutung des Sammelstopp (= SSP) = SSP Emergency (Sammelstopp Notbremsung)  $=$  SSP FS0 ("normale" Bremsung) \*\*)
- **S-Taste kurz** = Einzelstopp (sofortiger Halt für die aktive Adr.) = SSP Sammelstopp (laut SSP Mode)
- **S-Taste lang** = SSP Sammelstopp (laut SSP Mode)  $=$  Schiene AUS (Schiene-1 oder Schiene-1+2)
- **R-Taste** = Richtung: Richtungswechsel wird aus jeder Geschwindigkeit eingeleitet, kein Einzelstopp
	- = Einzelstopp: Die Richtungstaste löst während der Fahrt Einzelstopp aus, nur im Stillstand Richtungswechsel (sinnvoll, wenn S-Taste SSP).
	- **ab Fahrstufe** = Die oben beschriebene Wirkung der R-Taste als Schnellstopp-Taste gilt ab der hier definierten Fahrstufe (d.h. bei langsamerer Geschwindigkeit Richtungswechsel).

**Dieses Pult – Datum, Zeit, Timeouts \*\* \*\* \*\*** SSP (Sammelstopp = Broadcast Stopp für alle Adressen) kann wahlweise die Notbremsung (= Emergency) aller Züge bedeuten oder nur das "normale" Stehenbleiben (Bremsen bis Fahrstufe 0 laut CV #4). Emergency wirkt schneller, kann aber u.U., zur Entgleisung von Zügen in Kurven führen: in solchen Fällen besser "SSP OHNE Emergency Stop".

#### *Dieses Pult – Betriebszustand FAHR*

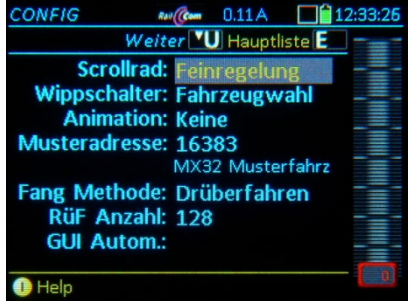

**Scroll-Rad** = Feinregelung: die Fahrgeschwindigkeit (wird mit dem Schieberegler eingestellt) kann um +/- 10% der Fahrstufen nachjustiert werden.

> = Fahrzeugauswahl (d.h. Durchlaufen des Rückholspeichers (*RüF*) mit sofortiger Aktivierung, auch wenn dieser NICHT eingeblendet (sichtbar) ist \*)

= Keine Funktion.

\*) Wenn der Rückholspeicher (*RüF*) am Bildschirm eingeblendet ist, gelten die obigen Einstellungen nicht, weil mit dem Scroll-Rad jedenfalls durch die Liste gescrollt wird (= Fahrzeugauswahl, zur Aktivierung muss noch die **A-Taste** betätigt werden).

- **Wipp-Schalter** = Keine Funktion.
	- = Feinregelung: die Fahrgeschwindigkeit (wird mit dem Schieberegler einge stellt) kann um +/- 10% der Fahrstufen nachjustiert werden.
	- = Fahrzeugauswahl, mittels Durchlaufens des Rückholspeichers (*RüF*) mit sofortiger Aktivierung, auch wenn dieser NICHT eingeblendet (sichtbar) ist.
- **Musteradresse:** Default 16383, Diese Adresse ist zwar keine gültige DCC-Adresse, dient aber trotzdem als Musteradresse. Es kann aber auch eine beliebige andere (reale) Adresse eingesetzt werden.

Die für die Musteradresse gültigen Einstellungen (Funktions-Symbolen, Tachoscheiben, usw.) werden für jede neue Adresse verwendet, die über *FAHR EIN* aktiviert wird.

 Wenn die Mustereinstellungen verändert werden sollen, wird zu diesem Zweck die Musteradresse wie eine echte Adresse aktiviert, um die Änderungen über die *ADR …* - Bildschirme vorzunehmen.

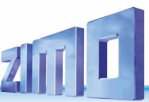

#### **Animation** = nein: die Funktions-Symbole bleiben starr

ja: die Funktions-Symbole werden animiert dargestellt, wenn Bilder dafür vorhanden.

#### *Dieses Pult – Betriebszustand WEI*

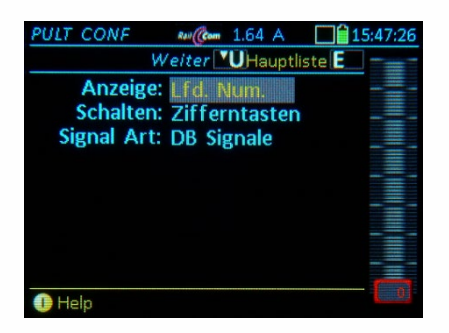

#### *Dieses Pult – Objekt-Gruppen*

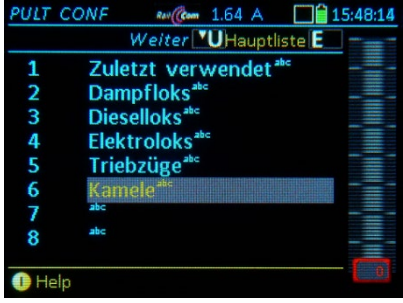

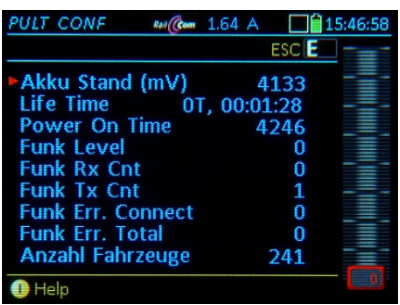

- **Anzeige** = Lfd. Nummer: über den einzelnen Feldern werden laufende Nummern angezeigt (per  $\uparrow$  (Shift) umschaltbar auf Adresse)
	- = Adressen: über den einzelnen Feldern werden Zubehör-Adressen angezeigt (per  $\uparrow$ (Shift) umschaltbar auf Nummern).
- **Schalten** = Tasten + **Touch**: Zubehörartikel des Panels

per Zifferntasten und **Touch** bedienbar.

= **Touch**: Zubehör nur durch **Touch** bedienbar, während die Tasten für die Funktionen des aktiven Fahrzeugs zur Verfügung stehen. Die Shift-Taste gilt nur für die Funktionstasten, wenn Panels eingeschaltet sind.

Die "Gruppen" (z.B. Dampfloks, Dieselloks, ...), die hier

- bereits vordefiniert sind, oder
- dazu definiert werden.

können den Objekten (meistens Fahrzeugen) zugeordnet werden, meistens im Zustand *FAHR EIN* beim Erstellen einer neuen Adresse oder beim Modifizieren.

- *Dieses Pult Info / Statistik* **Akku Stand (mV):** Zeigt die aktuelle Akku-Spannung
	- = > 3,8 V (3800 mV); Laden des Akkus  $=$  < 3,6 V (3600 mV); Akku wird entladen **Life Time:** Absolute Betriebszeit des Fahrpultes,

seit der ersten Aktivierung. **Power On Time:** in Sekunden; zeigt die aktuelle Laufzeit des MX32 und wird bei jedem Neustart zurückgesetzt.

#### **Anzahl Fahrzeuge, Panels, Texte, etc.:**

Hier wird die Anzahl der geladenen Dateien und Files der jeweiligen Punkte angezeigt bzw. Auflistung der im MX32 vorhanden Fahrzeuge, Zubehör, Texte, Icons, Bilder, …

Diverse Speicherbereiche oder Dateninhalte können gezielt gelöscht werden; meistens ist dies in der Praxis nicht erforderlich;

#### *Dieses Pult – Clear Data*

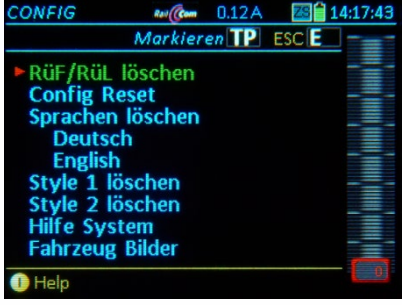

*Ein wichtiger Punkt unter Clear Data: Das Löschen von Fahrzeug-Bildern*

Bei Aufruf der Zeile .. Fahrzeug Bilder" folgt entweder

**TP-Taste** ALLE Bilder zum Löschen markieren und danach

**A-Taste** ALLE Bilder löschen, wobei davor die Sicherheitsabfrage (Fenster) mit **A-Taste** beantwortet werden muss.

… oder …

**A-Taste →** In die Hauptliste der Loknamen wechseln, um dort die zu löschenden Bilder zu markieren oder Attribute-Filter anzuwenden.

**Scroll** + **TP-Taste** In der Hauptliste der Loknamen Markierungen (rote Punkte) setzen

 (Shift) + **TP-Taste** In die Liste der Attribute wechseln (Antrieb, Epoche, …)

**Scroll + <b>TP-Taste** → Bestimmte Attribute (z.B. Antrieb "Diesel" und Epoche "III") markieren (rote Punkte), um nachher sämtliche Bilder, die diese Kriterien erfüllen, zu löschen.

**A-Taste →** zurück in die Hauptliste der Loknamen; dort können zusätzliche Bilder zum Löschen markiert werden, oder die durch Attribut-Markierung vorgesehene Löschung einzelner Bilder aufgehoben werden.

**E-Taste →** Markierungen aus Liste der Attribute löschen und zurück in die Hauptliste.

- **A-Taste →** Alle MARKIERTE Bilder löschen, wobei davor die Sicherheitsabfrage (Fenster) mit **A-Taste** beantwortet werden muss.
- **E-Taste →** Ende, Verlassen von *Clear Data*, *CONFIG* (je nach Situation mehrfach)

*ab SW 01.25:*

.

Diverse Speicherbereiche oder Dateninhalte können gezielt gelöscht werden; meistens ist dies in der Praxis nicht erforderlich;

#### **ACHTUNG***:*

Bestimmte **Löschvorgänge** können die Funktionsfähigkeit des Fahrpultes **beeinträchtigen** oder **zerstören.**

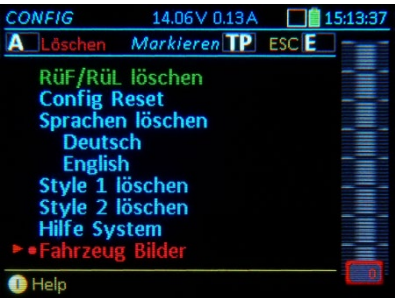

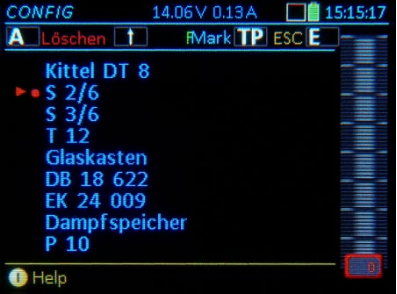

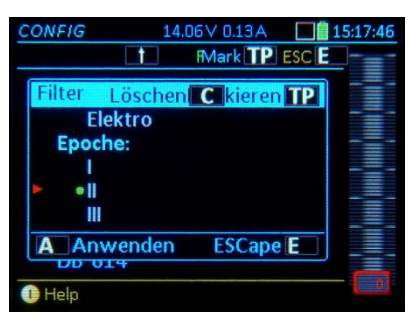

### *8. Betriebszustand FAHR*

In *FAHR* gelangt man aus den meisten Betriebszuständen heraus, auch aus *FAHR EIN*:

**F-Taste** → **FAHR** (neues Fahrzeug)

*FAHR* ist der Hauptzustand des Fahrpults - eben dort, wo Fahrzeuge (und Züge) gefahren werden.

▼ Das Help-File für **FAHR** 

#### Im Betriebszustand *FAHR* gibt es *verschiedene Möglichketen der Darstellung:*

 die Möglichkeiten hängen davon ab, welche **GUI-Elemente** (GUI = "Graphical User Interface") für das aktive Fahrzeug überhaupt vorhanden sind (d.h. definiert sind, was NICHT unbedingt immer "sichtbar" ist):

- immer vorhanden: die (Fahrzeug-) **Adresse**,

wo üblicherweise von Beginn an automatisch auch ein Tacho mit dabei ist (meistens mit grüner Scheibe, dies kann aber durch das Musterfahrzeug auf Adresse 16383 anders eingestellt werden),

- optional (einzugeben in *FAHR EIN*, bei Adresseingabe oder über **A** + **A**) ein **Name**,

- optional (auszuwählen in *ADR TACHO*, über **E** + **2**) ein **Tacho** (div. Scheiben, oder "kein Tacho"),

- optional (auszuwählen in *ADR BILD*, nach Adresseingabe oder über **E** + **4**) ein **Bild**

- immer vorhanden (zu "befüllen" in *ADR FUSY*, über **E** + **5**) das Tableau der **Funktionssymbole**,

die GUI-Elemente (wenn vorhanden) können am Bildschirm **nach individuellem Wunsch** sichtbar gemacht (oder versteckt) werden, bzw. unterschiedlich arrangiert werden.

Zwischen diesen Darstellungsarten wird per **TOUCH** gewählt (alternativ auch über das *FAHR* Menü); dabei gilt im Prinzip:

#### *TOUCH auf GUI-Element DIESES Element wird abwechselnd größer <> kleiner dargestellt.*

 *Textfeld (Name & Adresse) größer - kleiner, Bild größer - kleiner, Tacho große Scheibe - kleine Digitalanzeige (restliche GUI-Elemente werden auf dazu passende Weise dargestellt (oder gar nicht, wenn kein Platz)*

Als einziges GUI-Element kann das Tableau der "Funktionssymbole" NICHT per **TOUCH** verändert werden (Das TOUCHen wird dort gebraucht zum Schalten der Funktionen selbst); das Tableau der "Funktionssymbole" wird nur angezeigt, wenn "Adresse & Name" UND "Bild" klein gemacht werden ODER wenn großes Bild UND die Digitalanzeige an Stelle der Tachoscheibe zu sehen sind.

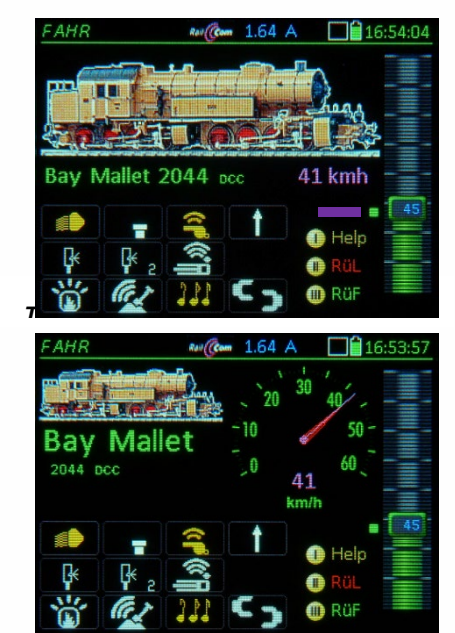

#### *BEISPIELE*

*für die Modifikation der Darstellung durch TOUCH:*

- "Normalansicht II": Darstellung mit **großem Bild**, Name und Adresse, KEIN Scheibentacho, nur **digitale Geschwindigkeitsanzeige**).
	- Im Bild sichtbar ist auch der Magenta-farbige "Fort**schrittsbalken des Backgroundreaders**", der wichtige CVs unbemerkt und ohne Aufforderung ausgelesen, damit die Werte bei Bedarf ohne Wartezeit verfügbar sind, und der **"Quality of Service" Punkt** in verschiedenen Farben (grün ist sehr gut, usw.)
- *TOUCH auf Bild (in Normalansicht II) Bild wird klein, Digitalanzeige der Geschwindigkeit wird ersetzt durch Tachoscheibe*
- "Normalansicht I": Darstellung mit **kleinem Bild**, Name und Adresse, **Scheibentacho**.
- *TOUCH auf Tacho (in Normalansicht I) Bild wird groß, Tachoscheibe wird ersetzt durch digitale Geschwindigkeitsanzeige*

### **ZIMO FI FKTRONIK**

#### **HINWEIS***: Traktionsbetrieb im nächsten Kapitel*.

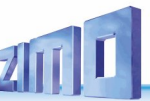

*TOUCH auf Bild (in Normalansicht I) Bild wird groß, Tacho geht nach unten. Dadurch gibt es allerdings KEINE Funktionssymbole zu sehen*.

**Darstellung großes Bild, Scheibentacho unten** 

*TOUCH auf Tacho Zurück zur "Normalansicht"*

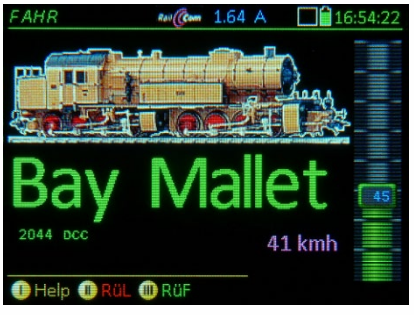

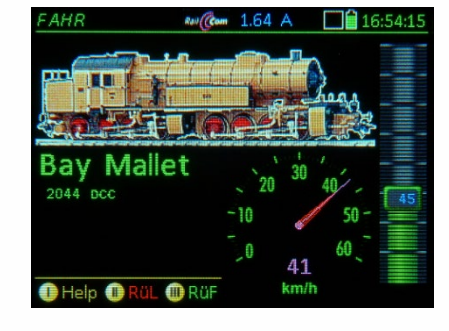

*TOUCH auf Textfeld (in Normalansicht I); Textfeld ist Name & Adresse oder nur Adresse, falls kein Name) Tacho wird nicht mehr angezeigt, Bild, Name & Adresse werden durch den freien Platz größer*.

 Darstellung mit großer Schrift für den Text (Name & Adresse), ohne Tacho und Funktionssymbole

*lallet* 

41 kmh

**O**Rü

*(TOUCH auf Bild + Tacho Zurück zur "Normalansicht I")* 

2044 ncc

*TOUCH auf Bild + Schrift (in Normalansicht I) Digitalanzeige der Geschwindigkeit und große Schrift, die Funktionssymbole bleiben erhalten.*

**(TOUCH auf Schrift + Bild + Tacho Zurück zur "Normalansicht")** 

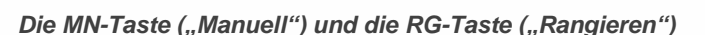

**MN-Taste** – **"MANuell**" – MN-LED rot-blinkend, d.h. Aufheben der Geschwindigkeitsreduktion durch HLU (ZIMO Signalabhängige Zugbeeinflussung durch MX9 oder StEin-Modul) oder ABC (Stopp auf Abschnitt mit asymmetrischem Gleissignal - siehe Betriebsanleitung Decoder).

**RG-Taste – Rangieren →** RG-LED gelb, Halbgeschwindigkeit (64 Fahrstufen statt 128) am Balken, Tacho schaltet auf Rangiertacho um, falls in E+2 definiert. Nochmals **RG-Taste** → Rangierzustand ausschalten; RG-LED dunkel

*Die Ost-West - Richtung* am Scroll-Rad verändern: **HINWEIS***:* Durch Funktionstasten auszulösende Geräusche lassen sich in der Lautstärke duch Drehen

**Fu-Taste gedrückt halten, Drehen am Scroll-Rad**  $\rightarrow$  **"hinauf" = lauter; "hinunter" = leiser.** 

#### *Die Ost-West - Richtung MX33-Umst*

Das ZIMO System bietet die Möglichkeit, für Fahrzeuge mit **ZIMO Decodern** (Typen ab ca. 2005, mit aktueller Software) zusätzlich zur (üblichen) Fahrzeug-bezogenen Richtung die **Anlagen-bezogene Richtung** anzuzeigen bzw. einzustellen, d.h. die Fahrtrichtung relativ zur Gleisanlage bzw. bei Stillstand die zu erwartende Fahrtrichtung, wenn der Zug losfährt.

- 1. Am Bediengerät (ZIMO Fahrpult, ZIMO APP, ...) wird durch die **Richtungspfeile "Ost"** und **West"** dargestellt, welche Anlagen-bezogene Richtung gerade gilt. Diese Information kommt - wenn möglich - von einer RailCom-Rückmeldung direkt vom Decoder, anderenfalls kann sie händisch zugeordnet werden – unterscheidbar durch die Farbgebung der Pfeile.
- 2. Vom Bediengerät (Fahrpult MX33, ZIMO APP, …) kann durch ein spezielles Bedienungselement (Taste bzw. Touch-Feld) gezielt in **die gewünschte Richtung (Ost oder West)** gefahren werden bzw. im Stillstand die Beleuchtung auf die gewünschte Richtung geschaltet werden.

Die Begriffe "Ost" und "West" bezeichnen nicht wirklich die Himmelsrichtung; sie könnten beispielsweise auch als "links" und "rechts" interpretiert werden; tatsächlich detektiert der Decoder die Polarität des DCC-Gleissignals, welches zwar auf den ersten Blick symmetrisch ist, aber doch eine messbare (eben Anlagen-bezogene) Phasen-Polarität hat..

*Die Darstellung der aktuellen "Ost-West-Richtung" (zusätzlich zur "Vorwärts-Rückwärts-Richtung")*

am ZIMO Fahrpult MX33 geschieht durch die waagrechten **Richtungspfeile "Ost"** und **"West",** in der **Ost-West-Richtungstaste "ROW"** integriert, und automatisch eingeschaltet, wenn für die aktive Adresse über RailCom oft genug das sogenannte "Richtungszustandsbyte" ankommt (am MX32 wird "Ost-West" manuell eingeschaltet). Die "normalen" senkrechten Richtungspfeile "Vorwärts" und "Rückwärts", in der Vorwärts-Rückwärts-Taste "RvR" integriert, sind hingegen immer eingeschaltet (weil sie ja die im "normalen" DCC-Fahrbefehl enthaltene Richtungsinformation wiedergeben).

#### *Die Farben der ausgeleuchteten Richtungspfeile*

haben eine bestimmte einheitliche Bedeutung (MX32, MX33, ZIMO APP); daher wird hier zunächst nicht der exakte Ablauf bei Richtungsänderung beschrieben, sondern die Bedeutung der Ausleuchtung.

- *Grüne Pfeile "Vorwärts" und "Rückwärts"* **=** meistens kaum zu sehen, weil schnell von *grün* auf *gelb* wechselnd; (noch) nicht vom Basisgerät übernommene neue Richtung nach Betätigung der Richtungstaste "RVR"; länger sichtbar nur bei Richtungswechsel aus Fahrt heraus UND aktiver systemgesteuerter Bremszeit (BZ) bis Nulldurchgang oder Fehlersituation im Fahrpult-Funkbetrieb (*roter* Gegenpfeil).
- *Gelbe Pfeile "Vorwärts" und "Rückwärts"* **=** vom Basisgerät (Digitalzentrale) **bestätigte Aussendung** der **DCC-Fahrbefehle** mit Richtungsbit in gewünschter Richtung.

Hinweis: Die *gelbe* Farbe des Pfeils "Vorwärts" oder "Rückwärts" besagt NICHT, dass (oder dass nicht) eine (RailCom-) Bestätigung der angezeigten Fahrtrichtung durch den Decoder erfolgt wäre; dies ist ausschließlich an der Farbe (*magenta*) des Pfeils "Ost" oder "West" ersichtlich ! Magenta "Ost" oder "West" bedeutet "nebenbei", dass auch Vorwärts-Rückwärts rückgemeldet ist.

Die Farblogik, dass "Vorwärts", "Rückwärts" immer *gelb* bleibt (obwohl *magenta* logisch wäre), dient der Gleichartigkeit der Fahrpult-Typen.

- *Grüne Pfeile "Ost" und "West"* **=** nach Betätigung der Richtungstaste **erwartete Fahrtrichtung**, aber (NOCH) NICHT vom Decoder rückgemeldet; die Farbe *grün* oder *magenta* der Pfeile "Ost", "West" zeigt für die Vorwärts-Rückwärs-Richtung UND für die "Ost-West-Richtung", ob RailCom-Bestätigung erfolgt ist.
- *Magenta Pfeile Vorwärts", "Rückwärts" "Ost" und "West"* **=** vom Decoder **rückgemeldete Fahrtrichtung**; die Farbe *magenta* zeigt für die Vorwärts-Rückwärs-Richtung UND für die "Ost-West-Richtung", dass die RailCom-Bestätigung erfolgt ist.
- *Blaue Pfeile "Ost" und "West"* **=** vom Decoder erfolgen KEINE Rückmeldungen über RailCom (auch nicht etwa über Funk); die **Ost-West-Richtungstaste "ROW"** kann zum manuellen Hin- und Herschalten der "Ost-West-Richtung" verwendet werden, unabhängig von der **Vorwärts-Rück**wärts-Taste "Ryr". Das Fahrzeug folgt der zuletzt betätigten Taste.

#### *Wirkung der Richtungstasten* **"***RVR***"** *und* **"***ROW***",**

wenn RailCom-Rückmeldung vorhanden, also Pfeil "Ost" oder "West" in magenta:

Da die Rückmeldung von Vorwärts-Rückwärts und Ost-West im selben RailCom-Paket ausgesandt werden, erfolgen immer beide Richtungsinformationen gleichzeitig (oder eben gleichzeitig nicht). Dies hat auch die Folge, dass in diesem Fall beide Richtungstasten **"***RVR***"** *und* **"***ROW***"** die identische Wirkung haben, nämlich einen Richtungswechsel.

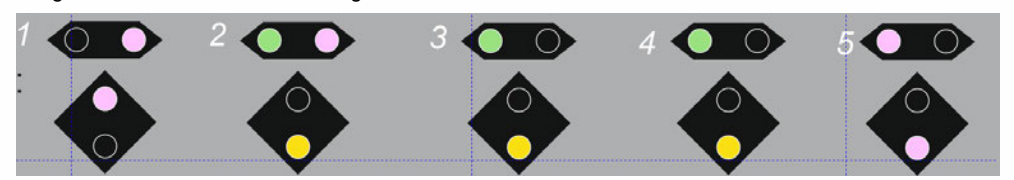

*Der Ausgangspunkt: Fahrt bisherige Richtung: Fahrt bisherige Richtung: Fahrzeug mit Richtung Fahrzeug mit Richtung "Vor-Fahrzeug mit Richtung "Vor*wärts" und "Osten", gemel*gemeldet über, erkennbar über RailCom Richtungs-det über RailCom Richtungsbyte, daher in beiden Tasten Pfeil "Ost" in magenta. "RVR" und "ROW": Pfeile in magenta.*

*Richtungstaste "RVR" oder Richtungstaste "RVR" oder "ROW" (kein Unterschied) "ROW" (gleiche Wirkung) VR-Anzeige (in Taste "RVR") VR-Anzeige (in Taste "RVR") springt sofort um, im Bei-springt sofort um, im Beispiel auf "Rückwärts". OW-spiel auf "Rückwärts" in Anzeige (in Taste "ROW" gelb, OW-Anzeige (in Taste zeigt die Zielrichtung in "ROW") zeigt die Zielrichtung grün, die bisherige (noch in grün, die bisherige, noch aktuelle) in magenta aktuelle Richtung magenta oft sehr kurz zu sehen, nur solange noch keine DCC-Befehle in neuer Richtung.*

*Richtungswechsel läuft: Richtungswechsel läuft: DCC-Befehle werden in DCC-Befehle werden in neuer Richtung ausge-neuer Richtung ausgesandt, also "Rückwärts". sandt, also "Rückwärts". Ob der Decoder bereits Ob der Decoder bereits den Richtungswechsel den Richtungswechsel eingeleitet hat, ist nicht eingeleitet hat, ist nicht sichtbar; noch keine Mel-sichtbar, daher kein Pfeil dung über den Nulldurch-in magenta; bisher keine gang beim Richtungs-RailCom-Meldung für Er*reichen der neuen Rich*tung (Nulldurchgang).* 

*Fahrt neue Richtung: Die Rückmeldung vom Decoder über erfolgten Richtungswechsel (zumindest Nulldurchgang) ist eingetroffen. Fahrzeug also jetzt mit Richtung "Rückwärts" und "Westen", gemeldet über RailCom Richtungsbyte, daherin beiden Tastene: Pfeile in magenta..*

HINWEIS: Um gezielt in eine bestimmte Ost-West-Richtung zu fahren, werden die Pfeile **"Ost"** und **"West"** beobachtet; und nur im Falle des "falschen" Pfeils wird die Richtungstaste betätigt.

*wenn keine RailCom-Rückmeldung, also Pfeil "Ost" oder "West" in blau (oder dunkel)*

- (Shift)  **ROW-Taste** gleichzeitig ( vorlaufend) **Ein**schalten und manuelle **Umkehrung** der Zuordnung der *blauen* Pfeile **"Ost"** und **"West";** mangels Rückmeldung nur "auf Sicht" möglich.
- (Shift)  **3 x ROW-Taste** hintereinander ( vorlaufend) **Aus**schalten der *blauen* Pfeile **"Ost"** und **"West"**

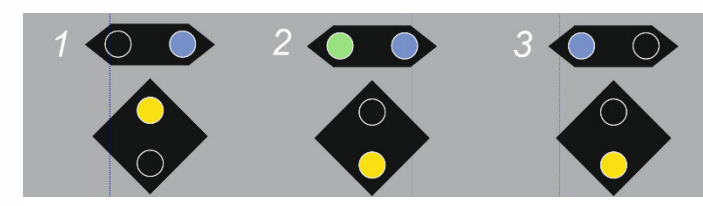

*Fahrt bisherige Richtung:* 

*Fahrzeug mit Richtung "Vorwärts" und - manuell zugeordnet - Osten" daher Pfeil "Ost" in blau.*

 $Richtunastaste <sup>■</sup><sub>WR</sub>$ <sup>"</sup> → *VR-Anzeige (in Taste "RvR") springt sofort um, im Beispiel auf "Rückwärts". OW-Anzeige (in Taste "ROW") zeigt die-Zielrichtung in grün, die bisherige, Richtung blau - oft sehr kurz zu sehen, nur solange noch keine DCC-Befehle in neuer Richtung. Fahrt neue Richtung: DCC-Befehle werden in neuer Richtung ausgesandt, also "Rückwärts". Mangels Rückmeldung ist die Ost-West-Richtung nicht bestätigt, daher Pfeil "West" in blau. .*

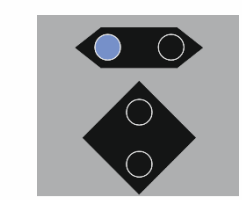

 $Richtunastaste ∴ Row" →$ *VR-Anzeige (in Taste "RvR") wird dunkel bis Taste "RVR" neuerlich Betätigung wird. Das Fahrzeug erhält ausschließlich OST-West-Richtungsbefehle, es wird daher Anlagen-bezogen gesteuert.* 

Andere Fälle: Kehrschleifen, Drehscheibe HLU-Richtung ABC-Richtung interner Pendelbetrieb

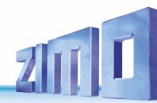

#### *Die INFO-Zeile unter Namen/Adresse*

Hier wird "normalerweise" angezeigt:

- die vom Decoder gemessene Fahrspannung (nützlicher Hinweis zum Zustand der Anlagenverkabelung,
- die Gleisabschnitts-Nummer (StEin), wo sich das Fahrzeug gerade aufhält; in blauer Farbe, weil aus System.
- **M-Taste →** (Menü) Hier kann die Info-Zeile abgeschaltet, oder weitere Informationen (zur alternierenden Anzeige hinzugefügt werden; z.B.: Decoder-Typ, Fehlermeldungen aus dem Decoder (Übertemp, u.ä.)

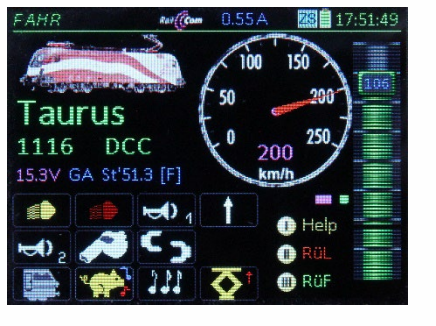

#### *Die UNTERE BILDSCHIRMHÄLFTE*

**kann auch anders als in den "normalen" FAHR Darstellungen genutzt werden.**

Meistens wird das Tableau der Funktionssymbole durch die gewünschten Inhalte ersetzt.

- **Softkey III Einblenden** des *RüF* (= des Rückholspeichers) in die untere Bildschirmhälfte
- nochmals (wenn *RüF* eingeblendet) **Softkey III Ausblenden Softkey II Einblenden** der *ZUB LISTE* (Zubehöradressen),

 nochmals (wenn *ZUB LISTE* eingeblendet) **Softkey II Ausblenden Touch** auf *RüF* oder jeweilige *LISTE* bildschirmfüllende **Darstellung** 

- **E-Taste + 8 → Einblenden** der **STEIN LISTE** (Stationäreinrichtungs-Module "StEin") (wenn *STEIN LISTE* eingeblendet) **Softkey II Ausblenden** und zurück.
- **W-Taste Anzeigen** eines Zubehör-Panels; und damit Wechsel in den Betriebszustand *WEI*

nochmals (wenn Panel eingeblendet) **W-Taste Schließen** des Panels, zurück in *FAHR*

**Softkey III** → **RüF** in der unteren Bildschirmhälfte ▶

siehe Beschreibung in diesem Kapitel Der *RüF* (= Rückholspeicher) bietet einen Überblick aller Fahrzeuge (Adressen) und Züge, die in diesem Fahrpult zum Schnellzugriff bereitstehen. Gleichzeitig zu sehen sind 4 Zeilen, restliche durch Scrollen.

Jede Zeile enthält Name & Adresse, Traktions-Zugehörigkeit (T1, ...), Geschwindigkeit (blau: Fahrstufe in 1000 Schritten), Magenta: über RailCom rückgemel-

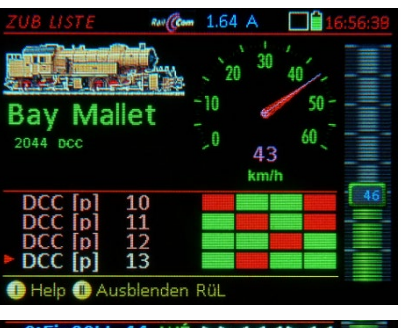

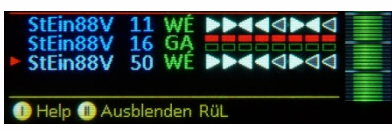

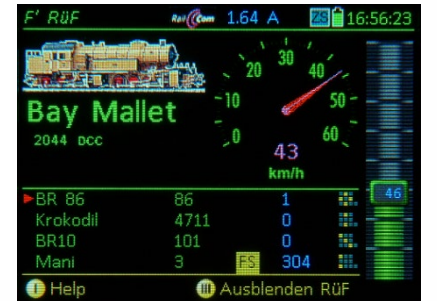

**A-Taste** → Aktivieren des markierten Fahrzeugs ▲

#### **Softkey II → ZUB LISTE** einblenden

 (= Liste der Zubehör-Adressen) zeigt die Adressen von Zubehör- ("Magnetartikel") – Decodern sowie MX8 und MX9-Module, die in diesem Fahrpult registriert sind. Die Zubehörartikel der markierten Adresse können mit den Zifferntasten geschaltet werden. **A-Taste** auf >NEU< Eingabe einer zusätzlichen Adresse mit Auswahl paar/einzel.

#### **E-Taste + 8**  *STEIN LISTE* einblenden

 (=Liste der "StEin"-Module) beinhaltet die Gleisab schnitte, Weichen und andere Ein-/Ausgänge der StEin-Module.

#### **W-Taste** → **WEI** in der unteren Bildschirmhälfte siehe auch Kapitel *Betriebszustand WEI*

Im Betriebszustand *WEI* (= Weichenschalten, Schalten aller Arten von Zubehör) werden "Panels" oder Gleisbilder mit Symbolen für die Weichen, Signale, ... der Anlage gefüllt und zum Schalten derselben benutzt. (Siehe Kapitel Betriebszustand *WEI* – Objektorientiertes Steuern von Weichen, Signalen, ...)

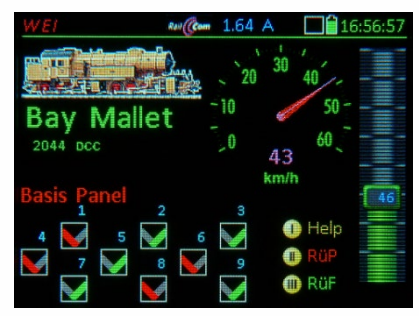

Das ZIMO System basiert auf einer ausgefeilten ("sophisticated") Datenverwaltung. Für kleine Anwendungen (beispielsweise die Gartenbahn mit 10 oder 20 Loks) kann diese weitgehend ignoriert werden, und "einfach drauflosgefahren" werden. Wenn eine Großanlage (beispielsweise mit 100 oder mehreren 100 Fahrzeugen) betrieben werden soll, empfiehlt es sich, die Systemphilosophie zu kennen.

Besonders wichtig sind die beiden Datenstrukturen im Fahrpult MX32:

#### *Rückholspeicher =RüF & Objekt-Datenbank =ObjectDb*

Jedes "Fahr-Objekt" (Adresse, Fahrzeug, Zug), das aktiviert und gesteuert wird, bleibt nach Deaktivierung sowohl im *RüF* (Rückholdspeicher) als auch in der *ObjectDb* (Objekt-Datenbank), wobei der *RüF* auf eine maximale Anzahl von 128 Objekten beschränkt ist.

Dort werden sowohl aktuelle Fahrdaten aufbewahrt sowie sogenannte "GUI-Daten" (GUI = Graphical User Interface), die die Darstellung des Fahrzeugs auf Displays und Bildschirmen bestimmen, also Name, Bild, Funktionssymbole, u.a.

Die Benutzung des *RüF* (Rückholspeichers) dient zum schnellen Finden, Beobachten der Fahrzustände, und Aktvieren von Fahrzeugen (Zügen, ...), die schon einmal auf diesem Fahrgerät aktiv waren, aber in der Zwischenzeit wegen der Steuerung anderer Fahrzeuge in den Hintergrund verschoben worden sind; daher auch "Hintergrundspeicher". Der *RüF* ist also auch eine Art Favoriten-Liste.

Es empfiehlt sich, solche Fahrzeuge (Adressen), die voraussehbar nicht mehr gebraucht werden, aus dem *RüF* (Rückholspeicher) zu löschen (C-Taste in der *RüF* Tabellenansicht); diese Löschung bewirkt NICHT die Löschung aus der *ObjectDb* (Objekt-Datenbank), sodass die Daten dort bei Bedarf für den *RüF* zurückgewonnen werden können.

Es gilt: Objekte des *RüF* (Rückholspeichers) sind IMMER auch in der *ObjectDb* (Objekt-Datenbank) enthalten (dort durch *grüne* Schrift gekennzeichnet); umgekehrt ist dies NICHT der Fall; in der Regel gibt es in der *ObjectDb* viel mehr Eintragungen (*blaue* Schrift, wenn nicht im *RüF*).

Die *ObjectDb* (Objekt-Datenbank) umfasst also meistens viele Eintragungen; es besteht auch Zugriff - samt Möglichkeit der Übernahme - auf die Objekt-Datenbanken anderer Geräte (Fahrpulte, Zentrale, Apps, wenn eingebunden). Eine Löschung aus der Objekt-Datenbank ist ebenfalls möglich (C-Taste …), sollte jedoch vorsichtig gehandhabt werden (oder zuvor eine Sicherung durchgeführt werden).

#### Siehe Kapitel *ObjectDb (Objekt-Datenbank)*

Eine weitere wichtige Datenstruktur im System ist die **Objekt-Datenbank des Basisgeräte MX10**, die dieses primär zur Organisation der Datenpakete (DCC, MM,...), die über die Schiene zu den Fahrzeugen und Zubehörartikel gesandt werden sollen.

Dort sind im Prinzip automatisch erstellte Kopien der Eintragungen in den Objekt-Datenbanken aller Fahrpulte und sonstiger Eingabegeräte enthalten. Wie oben bereits kurz erwähnt, können von dort auch Eintragungen wiederum in Fahrpulte rück-übertragen werden, oder auch Teile der Daten, beispielsweise zum Zwecke der sogenannten "GUI-Übernahme" (wenn z.B. Name und Bild für eine bestimmte Adresse von einem Fahrpult in einem anderen geladen werden sollen)

3Der Rückholspeicher (*RüF*) steht im Betriebszustand *FAHR* **immer** (ob sichtbar = eingeblendet) oder unsichtbar (= ausgeblendet) zur Verfügung, um darin enthaltene Fahrzeuge zu aktivieren:

**F-** und **U-Taste Direktes Wechseln** von Adresse zu Adresse (genauer: von Fahr-Objekt zu Fahr-Objekt; dies können Züge sein); aufsteigend bzw. absteigend aus dem Rückholspeicher (*RüF*). Bei Bedarf nach Übersicht und Informationen kann die Liste der enthaltenen Objekte (jeweils Name und Adresse) in der unteren Bildschirmhälfte sichtbar gemacht werden ("Einblenden"):

**Softkey III** *RüF* **Einblenden** des

Rückholspeichers (*RüF*), d.h. Darstellung in unterer Bildschirmhälfte.

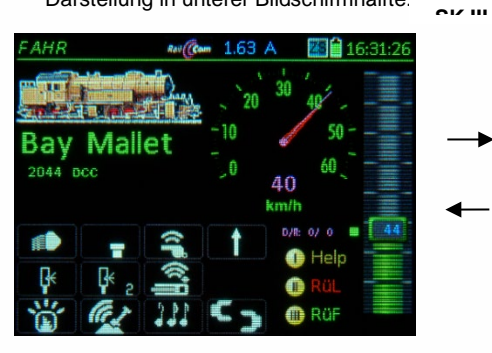

#### **TOUCH** auf *RüF* - **Vollbilddarstellung**

In Vollbilddarstellung gleiche Funktionsweise wie in Halbbilddarstellung; aber mit mehr Zeilen.

Am Ende der *RüF* Liste in der Vollbilddarstellung befindet sich die Zeile >NEU<. Dies stellt eine alternative Möglichkeit (zur A-Taste oder  $\uparrow$  + A) für die Eingabe neuen Adressen dar:

**TOUCH** auf großes *RüF* - Feld → zurück zur **Halbbilddarstellung** **Softkey III** *RüF* **Ausblenden** des Rückholspeichers (*RüF*), d.h. meistens Wieder-Darstellung der Funktionssymbole.

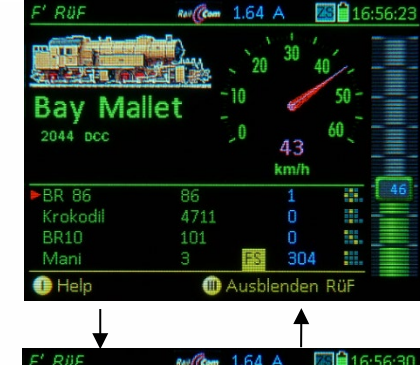

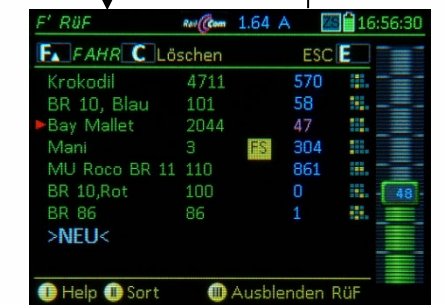

Die **einzelnen Zeilen** des *RüF* (Rückholspeichers) in der **ersten Ebene** (zweite Ebene siehe unten) enthalten:

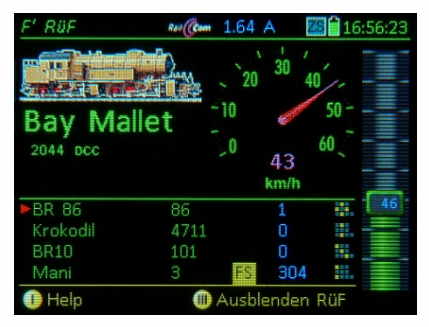

\* Erste Spalte: **Name** des Fahrzeugs (falls ein solcher vergeben wurde, ansonsten ersatzweise Striche) grün: "normales" Einzelfahrzeug türkis (grünblau): Fahrzeug in Traktion einge-

 bunden (siehe dritte Spalte) \* Zweite Spalte: **Fahrzeugadresse** (ohne weitere Kennzeichnung, wenn DCC-Adresse)

\* Dritte Spalte: Fremdsteuerung, (Fremd-)Traktion*\*)* "**FS**": **Fremdsteuerung** (auf anderem Fahrpult aktiv) "T1, T2, ...: Fahrzeug in **eigene Traktion** eingebunden "FT(..)": **Fremdtraktion** (auf anderem Fahrpult) "**FS(..)**": **Fremdtraktion** (auf anderem Fahrpult aktiv)

117:00:55 Bav Mallet  $2044$  DCC 43 kmik Krokodil 4711 **BR10** 101 BR<sub>8</sub> Man  $\bigoplus$  Help Ausblenden Rüf

Magenta: kmh-Wert aus RailCom Rückmeldung, oder blau: Fahrstufe in interner 1024 Stufen - Skala (NICHT kmh) \* Fünfte Spalte: **Fahrtrichtung** (Stehen / Fahren)

\* Sechste Spalte: Kleines Funktions-Tableau F0 .. F9. (z.B. um zu erkennen: Licht oder Sound an?)

\* Vierte Spalte: **Geschwindigkeit** bzw**. Fahrstufe**

#### **Wipp-Schalter Zweite Ebene der** *RüF*.**Darstellung**

Die **einzelnen Zeilen** der zweiten Ebene enthalten:

- Erste Spalte bis vierte Spalte: gleich wie erste Ebene.
- \* Fünfte Spalte: **Gruppe** (wenn vorhanden)

*Die Anordnung der Symbole im Bild ist möglicherweise noch nicht endgültig, da von der Ausbaustufe der Traktion abhängig!*

*Aktivieren aus dem RüF und andere Bedienungsmaßnahmen*

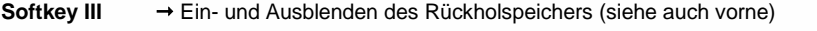

**F-** und **U-Taste Direktes Wechseln** von Adresse zu Adresse; aufsteigend bzw. absteigend, im

Falle des eingeblendeten *RüF* ebenso wie wenn *RüF* ausgeblendet ist

- **Scroll-Rad** Durchlaufen des Rückholspeichers und **Markieren** mit dem Cursor (unabhängig von den Scroll-Rad Einstellung in *CONFIG* ),
- *A-Taste Aktivieren* (in Vordergrund bringen des markierten Fahrzeugs) *aus dem RüF.*
- **Softkey II** → Sortieren (Ändern der Reihenfolge der Objekte im Rückholspeicher),
- **C-Taste** Löschen markiertes Objekt aus Rückholspeicher (bleibt in Objekt-Datenbank!).

*Aktvieren eines Fahrzeugs aus der Objekt-Datenbank*

- **E-Taste** (in den E-Bildschirm) + 6-Taste Wechsel in *ObjektDb*  Scroll-Rad → Durchlaufen der Objekt-Datenbank, **A-Taste** **Aktivieren** (in Vordergrund bringen)
- und Wechsel (oder Rückkher) in den Betriebszustand *FAHR*

*\*) Traktionen: siehe*  Mehr Info zur Objekt-Datenbank:  *Kapitel Traktionsbetrieb* siehe Kapitel ObjectDb.

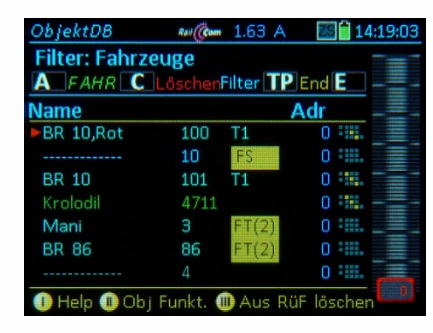

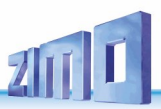

### *9. FAHR - TRAKTIONSBETRIEB*

In der "DCC Welt" gibt es zwei Arten der Fahrzeugverbundbildung (engl. "consist", ZIMO "Traktion"):

- über die Decoder durch die **"Consist Adresse"**, (in CVs #19, #20), die zu diesem Zweck in den teilnehmenden Fahrzeugen auf einen identischen Wert gesetzt wird,
- vom System her durch gleichlautende, **defacto simultane Fahrbefehle** (in der Praxis knapp aufeinanderfolgend) an alle am Verbund beteiligten Adressen.

*Die zweitere Art, also die System-gesteuerte Verbundbildung ist die wegen der höheren Flexibilität bei ZIMO bevorzugte.* 

Im ZIMO System wird zwischen zwei Arten der System-gesteuerten Verbundbildung unterschieden:

*"Traktionen" vs. "Züge"*

In beiden Fällen geht es darum, dass vom Fahrregler aus (ZIMO Fahrpult oder App) zwei oder mehrere Fahrzeuge gemeinsam gesteuert werden, d.h immer mit gleicher Geschwindigkeit und gleicher Richtung fahren. Zu diesem Zweck muss natürlich die gewünschte Doppel- oder Mehrfachtraktion bzw. der "Zug" zuvor definiert werden. Die Unterschiede zwischen den beiden Arten des Verbunds:

*"Traktion" (aktuelles Kapitel) "Züge" (Kapitel 17.)*

Es werden mehrere Fahrzeugadressen mit einer *Traktion*snummer versehen (T1, T2, T3, …), indem eine entsprechende Markierung im *RüF* (Rückholspeicher) eines Fahrpultes erfolgt.

Die Geschwindigkeiten und Fahrtrichtungen dieser an einer *Traktion* beteiligten Adressen werden immer angeglichen, unabhängig davon, für welches der Fahrzeuge (für welche der Adressen) aktiv eine Änderung vorgenommen wird.

> Entweder durch Umwandlung aus einer *Traktion* heraus oder durch eine eigene Definitionsprozedur wird ein "*Zug"* gebildet.

Kennzeichnend für den "*Zug"* ist der **eigene Name**, der ihm zugeteilt werden muss (nicht nur eine Traktionsnummer) und der ihn zu einem eigenständigen **Objekt** macht.

*Traktionen* werden in der Regel verwendet, um mehrere Loks miteinander zu koppeln, ev. auch ganze "Lokzüge" zu bilden, oder auch um Steuerwagen mit dem Zugfahrzeug logisch fix zu verbinden.

> Ein "Zug" besteht in der Regel aus mindestens einer Lok (Triebfahrzeug) und mehreren mit eigenen Decodern ausgerüsteten Wagen (kann aber auch "Lok**zug**" sein) deren Reihenfolge auch definiert werden kann. Eigene Prozeduren ermöglichen das komfortable logische (geg.falls auch das physische) "An-/Abkuppeln".

Die an einer Doppel- oder Mehrfach*traktion* teilnehmenden Fahrzeuge bleiben in *RüF* (Rückholspeicher) und *ObjectDb* (Objekt-Datenbank) als getrennte Objekte gelistet. Es gibt Sortiermöglichkeiten, und abgekürztes Wechseln zwischen den teilnehmenden Adressen.

#### *Vollinhaltlich (bzgl. Abspeicherung in MX10) ab SW-Version 1.27.300*

*GRUNDSÄTZLICHES zu DOPPEL- und MEHRFACHTRAKTIONEN im ZIMO SYSTEM* **(Die Anleitung zum Erstellen und Auflösen von Traktionen** folgt auf den nächsten Seiten.)

- Doppel- oder Mehrfachtraktion, kurz "Traktion" genannt, bedeutet die Verknüpfung zwischen zwei oder mehreren Fahrzeugen (= Adressen). Eine solche bewirkt, dass bei Steuerung eines der beteiligten Fahrzeuge (Adressen) die anderen Fahrzeuge automatisch mitgesteuert werden, und zwar in Bezug auf Geschwindigkeit, Fahrtrichtung, MN- und RG-Zustände, nicht aber in Bezug auf die Funktionen.

- Eine Traktion im ZIMO System "residiert" (= wird gegründet, bearbeitet und primär gespeichert) grundsätzlich NICHT in der Digitalzentrale, sondern **in einem "Bediengerät"**, also einem Fahrpult MX32 (künftig auch MX33 oder ZIMO App) dort sind die Fahrzeuge (Adressen) einer Traktion mit "Tx" gekennzeichnet ("x" ist eine Nummer 1 ... 9 unter den im Gerät residierenden Traktionen, also z.B. "T5", sowohl im Hauptfenster als auch im Rückholspeicher "RüF", (falls sichtbar) und in der Objektdatenbank.

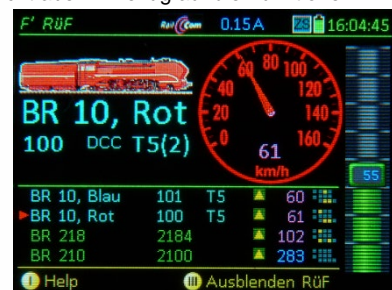

- Die in den Fahrpulten residierenden Traktionen sind aber im Basisgerät, also in der Zentrale "abgebildet" (= als Kopie vorhanden). Dadurch existiert eine Traktion auch weiter, wenn das "Residenz-Gerät" aus dem System entfernt wurde (oder die Funkverbindung abbricht).

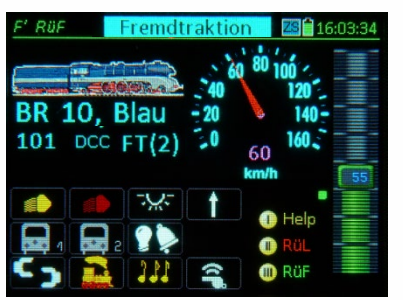

*Auf einem anderen Fahrpult, also Nicht-Residenz-Gerät der Traktion "T5" des obigen Beispiels. Beim Versuch, die zweite Traktions-Lok "BR 10 Blau" zu aktivieren, erscheint die Meld F dt kti " d M ki FT"*

- Nach Übernehmen einer Traktion in ein neues Fahrpult wird dieses zum Residenz-Gerät; dort (und nur dort) kann nun die Traktion aufgelöst oder modifiziert werden (also Fahrzeuge hinzugefügt oder weggenommen werden).
- Alle Vorgänge wie Übernehmen von Traktionen oder Löschen und Modifizieren werden gleichzeitig im Basisgerät .abgebildet", sodass dieses bei Abwesenheit des Residenz-Gerätes dessen Platz einnehmen kann.

**HINWEIS**: Der obige Text erklärt, wie sich die Übernahme von Traktionen dem Anwender gegenüber darstellt. "In Wirklichkeit" ist die "Abbildung" im Basisgerät auch bei Anwesenheit des Bediengerätes im Spiel.

*Beispiel: die "BR 10 Rot" ist Bestandteil der "T5", (2) heißt Doppeltraktion; im RüF ist zu sehen, welches Fahrzeug noch zu "T5" da-*

- Ein Fahrzeug (eine Adresse), das sich in einer Traktion  befindet, die in einem bestimmten Fahrpult residiert, wird in anderen Fahrpulten mit "FT" ("FremdTraktion") markiert; das bedeutet: es kann nicht unmittelbar aktiviert werden, sondern nur nach einer Übernahmeprozedur für die gesamte Traktion, die automatisch alle darin enthaltenen Fahrzeuge einschließt.
- Diese Übernahmeprozedur besteht aus dem Fenster "Fremdtraktion" und Bestätigung der U-Taste zur Bestätigung der Übernahme der Traktion samt aller beteiligten Fahrzeuge, womit die komplette Traktion im "neuen" Fahrpult residiert.

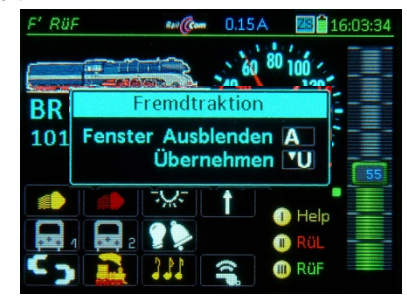

*… nach Betätigung einer beliebigen Funktionstaste (die wegen Fremdtraktion nicht aktiv ist) kommt das Fenster "Fremdtraktion" mit der Op-*

#### *Bilden einer neuen Traktion:*

Eine **Traktion** ist ein Zusammenschluss von Triebfahrzeugen mit gemeinsam gesteuerter Geschwindigkeit, Richtung, MANund Rangier-Funktion.

Ausgangspunkt ist der Betriebszustand **FAHR;** Bilden und Modifizieren von Traktionen nur bei eingeblendetem *RüF.*

**Softkey III** → **RüF** einblenden (sofern nicht bereits eingeblendet); die dritte Spalte (nach der Adresse) gibt Auskunft über den Traktionsstatus und Fremdsteuerungen.

Die für die neu einzurichtendeTraktion vorgesehenen Adressen müssen sich bereits im *RüF* (Rückholspeicher) befinden und dürfen nicht in einem anderen Bediengerät aktiv gesteuert werden (also KEINE FS Markierung) oder bereits einer anderen Traktion angehören (also KEIN T...)" oder "FT)").

#### **Scroll-Rad → erstes Fahrzeug der neu zu bildenden** Traktion auswählen und mit

**TP-Taste + Zifferntaste → dem ausgewählten Fahr**zeug die Traktion zuordnen also "T<sub>1"</sub>, "T<sub>2"</sub>, ...", usw. (ACHTUNG: 7 sec Timeout). Die Traktionsbezeichnung (T<sub>1</sub>", T<sub>2</sub><sup>"</sup>, ...) ist sichtbar in der **RüF** Zeile UND im Hauptfeld (falls Lok im Vordergrund); die Zeile UND der Hauptfeld-Text nehmen die Farbe türkis (blaugrün) an. Die Zuordnung einer Traktion bewirkt, dass die betreffende

Adresse auf anderen Fahrpulten mit "FT(..)" (= FremdTraktion) markiert wird, und daher dort nicht mehr für Traktionsbildungen zur Verfügung steht.

**Scroll-Rad → weitere Fahrzeuge auswählen und mit** 

**TP-Taste** + **Zifferntaste**  $\rightarrow$  also "T1", "T2", ..." zum ersten Fahrzeug oder zur angefangenen Traktion **hinzufügen**.

Diese *RüF* Zeilen werden ebenfalls türkis, außerdem erfolgt ein automatisches Umsortieren: danach stehen die Teilnehmer an der Traktion untereinander.

Sobald einer Traktion mindestens zwei Adressen zugehören, die alle mit demselben "T1", (oder - andere Traktion mit . T2", . T3", usw.) markiert sind, werden diese Zeilen im **RüF automatisch nach oben geschoben**, und die betreffenden Fahrzeuge werden **gemeinsam angesteuert**.

**HINWEIS***:* nach dem Herunterfahren des Basisgerätes werden die Traktionen nicht gelöscht. Somit sind diese auch nach einem Neustart im jeweiligen MX32 verfügbar

- **Softkey III Aus-/Ein**blenden des *RüF* jederzeit möglich, um beispielsweise die Funktions-Symbole für das Fahrzeug im Vordergrund zu sehen (die Funktionen selbst ließen über die Zifferntasten auch schalten, wenn die Symbole nicht zu sehen sind.)
- **TP-Taste** (nur wenn *RüF* **aus**geblendet) zyklisches **Wechseln zur nächsten Adresse** innerhalb der Traktion, wenn ein Traktions-Fahrzeug im Vordergrund (also türkise Schrift und Markierung "T1", "T2", ...)

#### Scroll zu BR10 Blau, A

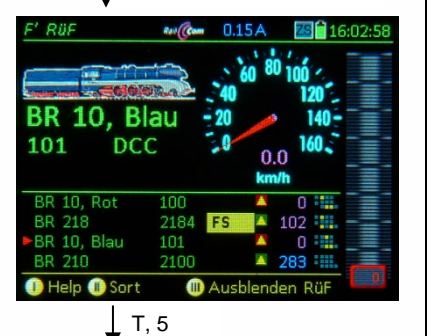

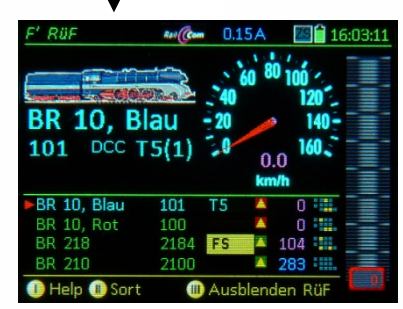

Scroll zu BR10 Rot, T, 5

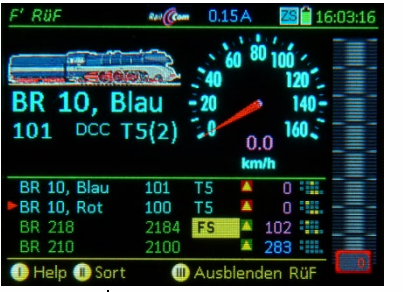

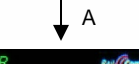

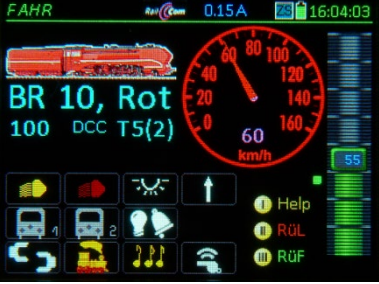

Hinweis: wenn *RüF* **ein**geblendet, ist der Wechsel zwischen den Adressen einer Traktion auch möglich, aber nur durch **Scrollen** zur nächsten Adresse und Aktivieren (**A-Taste**).

Die TP-Taste hat in dieser Situation hingegen eine andere Bedeutung; siehe unten.

#### *Richtungs- und Geschwindigkeits-Abgleich zwischen Fahrzeugen einer Traktion:*

**Softkey III** *RüF* einblenden (sofern nicht bereits eingeblendet); Abgleich nur mit *RüF* möglich.

**Scroll-Rad →** abzugleichendes Fahrzeug auswählen

**TP-Taste** auf diese Adresse → Fenster Traktions Einstellungen" mit Option "... entfernen" und Ableichsoptionen. ▶

**Scroll-Rad** → gewünschte Abgleichsoption auswählen

*Wenn* Option **Richtungsabgleich** ausgewählt:

**A-Taste** Umschalten identisch <> invertiert

#### *Wenn* Option **Geschwindigkeitssabgleich** ausgewählt (noch nicht implementiert):

**Schieberegler → Einstellung eines Wertes** zwischen 50 % und 150 % für die Geschwindigkeit des ausgewählten Fahrzeugs relativ zur Geschwindigkeit der Traktion selbst.

 **Während** der Durchführung dieses Abgleichs muss die Traktion mit Fahrstufe zwischen 30 und 80 fahren.

**E-Taste** → Beenden und Speichern des Ergebnisses

- *Entfernen eines Fahrzeugs aus einer Traktion bzw. Auflösen einer Traktion:*
	- **Softkey III** *RüF* einblenden (sofern nicht bereits eingeblendet); Bearbeiten und Auflösen einer Traktion nur mit engeblendetem *RüF* möglich.
- Scroll-Rad → zu entfernendes Fahrzeug auswählen (also eines mit T-Markierung und türkisem Text).
- **TP-Taste** auf diese Adresse → Fenster Traktions Einstellungen" mit Option "Aus Traktion entfernen" und Abgleichsoptionen.

 Bei Öffnung des Fensters steht Cursor normal bereits auf "Aus Traktion entfernen": ansonsten mit Scroll-Rad!

**TP-Taste** (nochmals), also insgesamt **2 x TP-Taste Entfernen dieser Adresse** aus der bestehenden Traktion, Löschen der T-Markierung. Die *RüF* Zeile wird wieder grün. Wenn es der vorletzte Teilnehmer der Traktion war, wird die gesamte Traktion aufgelöst.

*Jederzeit möglich:*

**Wipp-Taste Zweite Ebene** des *RüF* anzeigen (mit Richtung und Position)

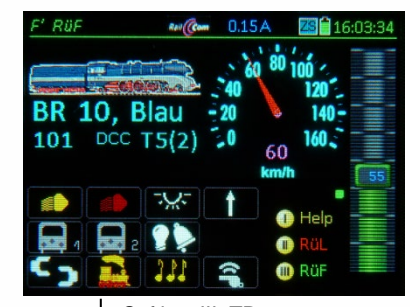

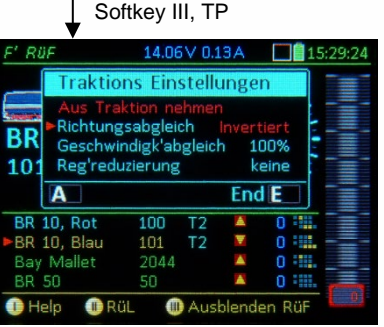

Scroll zu BR10 Rot, T

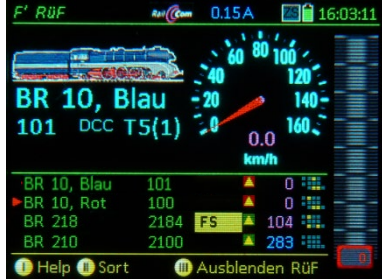

BR 10 Blau autom aus Traktion

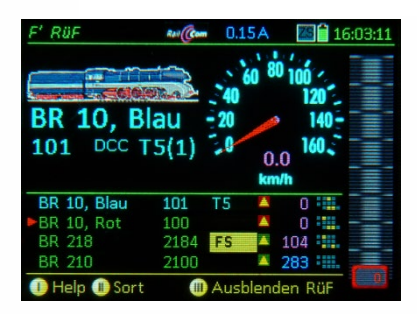

### *Übergabe/Übernahme von Traktionen zwischen Fahrpulten:*

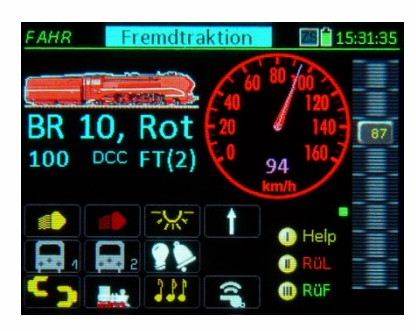

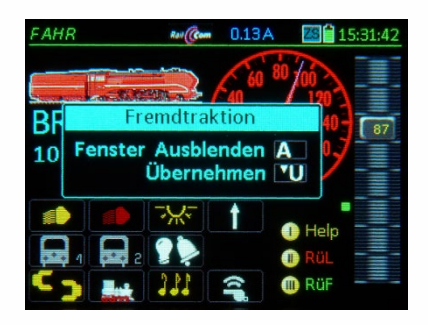

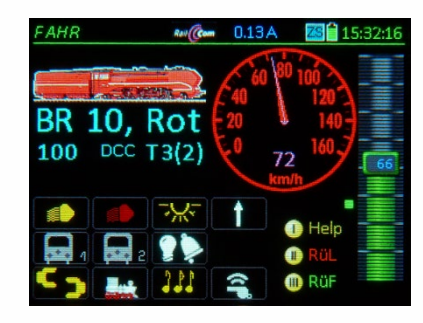

- **◀** Wenn eine Adresse im RüFmit "FT(..)" gekennzeichnet ist, kann dieses Fahrzeug nicht direkt aktiviert werden, da es in einem anderen Fahrpult in einer Traktion eingebunden ist \*, diese Traktion dort aber gerade NICHT AKTIV GESTEUERT wird (nicht "im Vordergrund" ist). Wenn diese Traktion hingegen im anderen Fahrpult gerade AK-TIV GESTEUERT wird (also eine der beteiligten Fahrzeuge im Vordergrund ist) wird " $FS(..)$ " angezeigt (= Fremdsteuerung mit Anzahl der Traktionsteilnehmer).
	- \*) Dies ist auch dann der Fall, wenn dieses andere Fahrpult, das Inhaber der Traktion ist, gar nicht mehr im System vorhanden ist oder die Funkverbindung nicht besteht.

Diese Kennzeichnungen (also "FT(..)" bzw. "FS(..)") sind jeweils auch im Hauptfeld zu sehen (wenn das Fahrzeug nach **A-Taste** auf die entsprechende Zeile im *RüF* oder über **F-** und **U-Taste**) in den Vordergrund kommt, zusammen mit dem jeweiligen Hinweis "Fremdtraktion" oder "Fremdsteuerung" im oberen Balken.

Beim Versuch der Übernahme eines so gekennzeichneten Fahrzeugs (Betätigung einer Funktionstaste oder des Reglers) kommt anstelle des Balkens das FENS-TER

#### "Fremdtraktion" bzw. "Fremdtsteuerung"

- mit den Optionen
- **U-Taste** → Traktion (= einschließlich aller Teilnehmer) soll übernommen und vom neuen Fahrpult gesteuert werden. Gleichzeitig wird dabei das neue Fahrpult auch Residenz-Gerät der Traktion und alle beteiligten Fahrzeuge\* erhalten eine Markierung wie "T1", "T2"; während am alten Fahrpult diese Adressen die Markierung "**FS(..)**" erhalten.
	- \*) Dabei werden auch Adressen, die der Traktion angehören, aber bisher nicht am neuen Fahrpult exisitiert haben, in dessen *RüF* automatisch übernommen (mit "T1", "T2", ...)
	- \*\*) Für eine Traktion gibt es immer ein einziges Residenz-Gerät, dieses kann wechseln; auf welchem Gerät die Traktion ursprünglich gebildet wurde, spielt KEINE Rolle.
- A-Taste → die Traktion soll NICHT übernommen werden, das Fahrpult zeigt wieder den oberen Balken.
- Nach erfolgter Übernahme der Traktion, befinden sich alle beteiligten Adressen im **RüF** des "neuen" Fahrpults, und sind dort mit "T1", "T2", usw. gekennzeichnet, wobei das System versucht, eine bereits zuvor benutzte T-Nummer wieder zu verwenden (wenn frei).

#### *Traktionen in die Systemzentrale (Basisgerät) "verschieben":*

Traktionen, die in einem Fahrpult gebildet wurden (siehe vorangehende Seiten) und dort residieren, können in die Zentrale "ausgelagert" (= "verschoben") werden, d.h. die bereits davor im Basisgeräte vorhandene "Abbildung" der Traktion wird zur eigentlichen Residenz der Traktion (was zuvor ein Fahrpult war).

Dies ist in einigen Fällen zweckmäßig, beispielsweise um in dem Fahrpult eine der Traktionsnummern (T1 … T9) freizumachen und damit Platz (es gibt nur T1 … T9) für neu-zu-bildende Traktionen zu schaffen.

Am Basisgerät MX10 / MX10EC können über das Menü die bestehenden Traktionen (sowohl die in angeschlossenen Fahrpulten als auch die im Basisgerät residierenden) unter der Menü-Punkt "Objektdatenbank Traktionen" beobachtet und gelöscht, aber nicht bearbeitet werden. Um an Traktionen Einstellungen vorzunehmen, kann (muss) die Traktion von einem Fahrpult wieder-aufgerufen werden (siehe unten).

**Softkey III** → RüF einblenden (sofern nicht bereits eingeblendet); Vorgang im *RüF* zu empfehlen.

**Scroll-Rad →** ein (beliebiges) Fahrzeug aus der Traktion anwählen, die in Zentrale verschoben werden soll.

**C-Taste** auf diese Adresse → Fenster Traktion verschieben", Optionen A-Taste = ja / E-Taste = nein

Wenn Verschieben eingeleitet: alle Fahrzeuge dieser Traktion verschwinden aus RüF; bisherige Traktionsnummer wird dadurch für neue Traktionen frei.

In der Objekt-Datenbank *ObjDB* bleiben die Adressen mit Kennzeichnung TZ bestehen. Aus der Objekt-Datenbank können die Adressen wie üblich gelöscht werden (jede einzeln), was betrieblich nichts ändert; die gelöschten Adressen sind dann unter den grauen Zeilen (weil im Basisgerät vorhanden) zu finden. In der Systemzentrale (Basisgerät) bleibt die Traktion mit allen Abgleichdaten und wird von dort betrieben.

*Wiederaufruf von Traktionen, die in die Systemzentrale "verschobenen" wurden:* 

Der Vorgang ist sehr ähnlich wie die Übernahme einer Traktion von einem anderen Fahrpult; also:

Aktivieren einer der Adressen der verschobenen" Traktion auf einer der üblichen Arten, also mittels *FAHR EIN* oder aus der *ObjDB*  → Fenster **"Traktion in Zentrale"** 

 Optionen A-Taste = Ausblenden (keien Übernahme), U-Taste = Übernehmen ALLER Fahrzeuge

#### *Anschließen oder Wieder-Anschließen eines Fahrpults mit Traktionen:*

Wenn ein Bediengerät nicht permanent mit "seinem" Basisgerät ("Home-System") Kontakt hat (Kabel oder Funk), sondern zwischenzeitlich getrennt ist, oder erst später an das System angeschlossen wird, kann es zu Widersprüchen zwischen den im Fahrpult und im Basisgerät gespeicherten Traktionen kommen.

Eine Traktion kann während der Abwesenheit des Residenz-Gerätes von einem anderen Fahrpult übernommen werden; dieses wird neues Residenz-Gerät, ohne dass das bisherige davon erfährt. An sich ist es belanglos, ob die Traktion vom neuen Fahrpult modifiziert oder gelöscht wird: vom ursprüngliche Residenz-Gerät müsste sie allenfalls (möglicherweise mittlerweile modifiziert) neu übernommen werden.

#### *Anschließen eines Fahrpults mit Traktionen an einem NICHT-Home-System:*

Wenn ein Fahrpult an ein Basisgerät angeschlossen wird, welches NICHT das Home-System ist, werden die gebildeten oder vorhandenen Traktionen auch nach erfolgreicher Aktivierung in diesem Basisgerät NICHT DAUERHAFT abgebildet, d.h. Kopien aus den Traktionen des "Nicht-Home-Gerätes" sind nur solange im Basisgerät vorhanden, als der Kontakt zu diesem Gerät nicht länger als 10 min unterbrochen ist.

### *10. Die STOPP Optionen im ZIMO System*

- **EINZELSTOPP** (auch bekannt unter "Emergency stop", "Nothalt"); dieser bezieht sich ausschließlich auf das aktive Fahrzeug (Traktion, Zug), und dient zum schnellen Anhalten, wenn es aufgrund der im Decoder und/oder im System eingestellten Bremszeit (CV #4 …) bei Nullstellung des Fahrreglers zu lange dauern würde.
- erhalten bzw. eingeschaltet, und es besteht auch die Möglichkeit diese ein- und auszuschalten. - **SSP = SAMMELSTOPP** (auch bekannt unter "Broadcast stop", ein standardisierter NMRA-DCC Befehl auf Adresse "0"); dabei werden alle Fahrzeuge angehalten; es bleiben jedoch alle Funktionen

 **HINWEIS**: in *CONFIG* (Punkt "STOPP & AUS") gibt es die Auswahl, ob das Sammelstopp als "Emergency stop" oder "FS 0" (= normaler Bremsverlauf, CV #4) ausgeführt wird. Der schlagartige Emergency stop kann zu Entgleisungen führen.

- **AUS Schiene**; das ist die sicherste Art (unabhängig vom Datenempfang) des allgemeinen Stopps. Die Decoder verlieren aber dabei alle Daten, außerdem ist die Art und Schnelligkeit des Stehenbleibens stark abhängig von eventuell eingebauten Energiespeichern (Gold-cap), und das komplette Wiederanfahren bei größeren Anlagen kann Zeit in Anspruch nehmen.

**HINWEIS**: Das "STOPP Handling" ist zwar hier beschrieben (im Betriebszustand *FAHR)*, kann aber auch aus anderen Betriebszuständen zur Anwendung kommen (insb. SERV / OP PROG)!

#### **S-Taste (kurz) EINZELSTOPP**

(= Emergency-Anhalten des aktiven Zuges, grüner Fahrbalken wird rot; der Schieberegler muss auf null "nachgeschoben" werden, um später wieder zu starten)

und gleichzeitig → Einblenden der **"STOPP-Kugeln"** *(bleiben 3 sec stehen)*

Durch **Touch** auf eine der "Kugel-Hälften", mit der Beschriftung **SSP** oder **AUS** können jeweils eine der zwei Schienenausgänge des Basisgerätes (falls zwei vorhanden, z.B. MX10) unabhängig voneinander auf **SSP** (= **Sammelstopp**) oder **AUS** (**Fahrspannung AUS)** am jeweiligen Gleisausgang gesetzt werden.

Durch die Doppelwirkung der S-Taste ist die Betätigung sowohl bei Fahrt des Vordergrundzuges (zum Schnellstopp) als auch bei Stillstand (um STOPP Touch-Felder aufzurufen) sinnvoll.

Wenn ein Schienenausgang (oder auch beide) auf **SSP** oder AUS geschaltet wird, erscheinen die "STOPP-Kugeln" zeitgleich auch auf den anderen angeschlossenen Fahrpulten (und auch am Basisgerät MX10: roter Bildschirm), um auch von diesen Geräten aus wieder einschalten zu können; EINZELSTOPP ist hingegen immer nur auf eigenem Pult zu sehen.

Wenn **SSP** (Sammelstopp) auf Schiene-1 geschaltet werden soll, geht das wie oben oder (einfacher) durch

**S-Taste** (**lang**) **SSP (SAMMELSTOPP) auf Schiene-1** (d.h. Anhalten aller Züge auf Schiene-1)

…und gleichzeitig → Einblenden "STOPP-Kugeln" **(bleibt stehen bis Ausblenden oder Alles wieder "EIN")** 

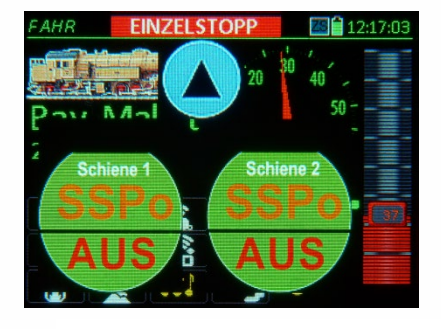

Touch auf "SSPo" Schiene-1 links) in diesem Fall "FS 0" - Bremsung. weil in *PULT CONF* so eingestellt)

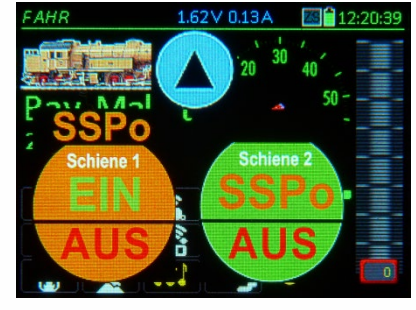

#### **Durch Touch auf Blauen Pfeil** (nach oben gerichtet)

#### → **Ausblenden** der "STOPP-Kugeln" d.h. ersatzweise kommt Anzeige im oberen Balken

Das Ausblenden hat den Zweck, den durch die STOPP-Kugeln verdeckten Bildschirm-Inhalt wieder freizugeben und dadurch das Fahrpult wieder voll bedienen zu können, beispielsweise um Fahrbetrieb auf anderen Schienenausgängen (Zentrale / Booster) zu machen, oder um ein anderes Fahrzeug aus dem *RüF* (Rückholspeicher) zu aktivieren und damit zu fahren.

ABER: wenn die **STOPP-Kugeln ausgeblendet** sind, können die Zustände der Schienenausgänge zwischen **SSP, AUS,** und **EIN** NICHT umgeschaltet werden, daher…

Wenn STOPP-Kugeln ausgeblendet und Ersatz anzeige samt kleinem blauen Pfeil im oberen Balken:

**durch Touch auf kleinen blauen Pfeil** (im Balken)

→ Wieder-Einblenden der "STOPP-Kugeln" ▶

**HINWEIS***:* Mit der S-Taste kann NICHT MEHR (wie in früheren SW-Versionen) aus- und eingeblendet werden (oberer Balken).

In *CONFIG* (siehe Kapitel "CONFIG") kann u.a. festgelegt werden, dass durch einen kurzen Druck auf die **S-Taste** bereits **SSP (SAMMELSTOPP)** ausgelöst wird (in der Normaleinstellung durch langen Druck).

*n u r d a n n*:

**S-Taste** (**kurz**) **SSP (SAMMELSTOPP) auf Schiene-1**

(d.h. Anhalten aller Züge auf Schiene-1)

Es ist zweckmäßig, bei einer solchen Einstellung gleichzeitig die Einzelstopp-Funktion auf die Richtungs-Taste zu legen (eine getrennte Einstellung in *CONFIG*).

*Spezielle Tastensequenzen:* 

Aus dem "normalen" Betriebszustand **FAHR**: **S**-Taste (kurz) + **TP-Taste** → Beide Schienen AUS **D** 

Aus jedem Zustand, wo zumindest eine Schiene nicht EIN:

**mit zusätzlicher Angabe des Bereichs der Kurzschluss-Verursachung.**

 *(Shift) +* **S**-Taste **Beide Schienen EIN** gleiche Wirkung wie beide **EIN** über **Touch**

*Betrieb mit Booster-Geräten (ebenfalls MX10), verbunden mit Zentralgerät MX10:* 

Entwicklungsphase APRIL 2018: Alle Booster-Ausgänge werden zusammen mit Schiene-1 des Zentralgerätes ein- und ausgeschaltet; es gibt (noch) keine bereichsweise Abschaltung der Anlage. Daher: bei einem Kurzschluss (UES) "irgendwo" auf der Anlage werden Scheine-1 und alle Schienen-Ausgänge aller Booster-Geräte abgeschaltet > normale Anzeige der STOPP-Kugel für Schiene-1

 $\oplus$  RO

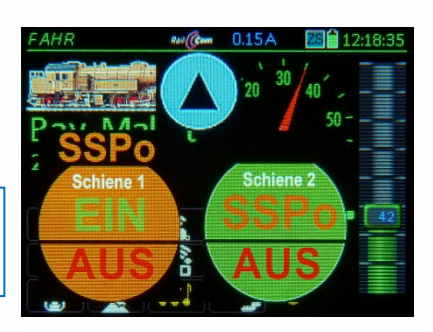

in diesem Fall "Emergency"" -Bremsung bei Sammelstopp, weil in *PULT CONF* so eingestellt)

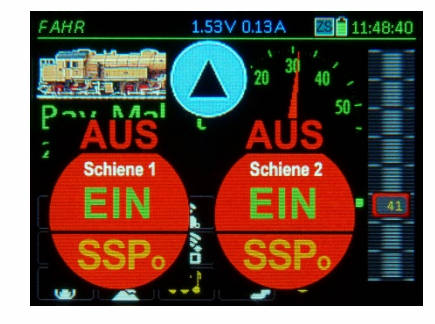

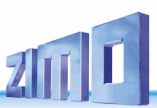

#### *ÜBERSTROM (KURZSCHLUSS) & UNTERSPANNUNG:*

. **"UES" = ÜBERSTROM**; die Anzeige "UES" bedeutet, dass der im Basisgerät (Digitalzentrale) eingestellte maximale Ausgangsstrom (am MX10 als "UES Schwelle" bezeichnet) am betreffenden Schienenausgang erreicht wurde und der Schienenausgang (1 oder 2) deswegen abgeschaltet wurde; daher Anzeige "1: UES" oder "2: UES" im Touch-Feld oben..

**HINWEIS**: ZIMO Digitalzentralen lassen einen tatsächlichen Überstrom nicht zu, sondern begrenzen den Strom auf die eingestellte Schwelle. Der Ausdruck "Überstrom" ist daher als "potenzieller Überstrom" zu verstehen, d.h. dieser würde fließen, wenn nicht durch selbsttätige Spannungsabsenkung verhindert.

**"UNT" = UNTERSPANNUNG**; die Anzeige "UNT" erscheint, wenn zwar die eingestellte Überstrom-Schwelle nicht erreicht wurde, aber der Schienenausgang abgeschaltet wurde, weil die gewünschte Fahrspannung nicht eingehalten werden konnte. Dies passiert meistens aufgrund eines zu schwachen Netzgerätes, d.h. wenn die Stromschwellen für die Schienenausgänge so eingestellt sind, dass das Netzgerät wegen Überlastung oder Überhitzung ab einem gewissen Strom die eigene Ausgangsspannung (= Primärspannung des Basisgerätes) absenkt.

#### **Überstromfall (Kurzschluss) auf Schiene-1**

(Schienenausgang des Basisgerätes wird gleichzeitig ausgeschaltet; es gibt KEINE automatische Wieder-Einschaltung)

#### damit erfolgt auch Einblenden der "STOPP-Kugeln" mit Kopfzeile **UES**

Das Handling des Überstromfalles vom MX32 aus ist im Prinzip gleich wie bei STOPP & AUS: durch Touch auf die Felder (in diesem Fall "EIN" und "SSP" können die zwei Schienenausgänge der Digitalzentrale (falls zwei vorhanden, z.B. MX10) unabhängig voneinander wieder eingeschaltet werden **EIN** (Einschalten) oder auf **SSP** (Sammelstopp) gesetzt werden (vorausgesetzt, dass nicht wieder Überstrom eintritt).

**HINWEIS**: Nicht zur Wahl steht im obigen Fall **"AUS"**, weil sich "AUS" gleich wie "UES" äußern würde (eben, dass die Schiene ausgeschaltet ist) und daher unnötig ist; nach Übergang auf "SSP" oder "EIN", heißt der Ausschaltzustand tatsächlich wieder "AUS".

#### **Unterspannungsfall auf Schiene-1**

*(Schienenausgang des Basisgerätes wird gleichzeitig ausgeschaltet; es gibt KEINE automatische Wieder-Einschaltung)*

damit erfolgt auch Einblenden der **"STOPP-Kugeln"** mit Kopfzeile **UNT**

**UNT** erscheint also anstelle **UES.** Ansonsten gleiche Wirkung und Vorgangsweise.

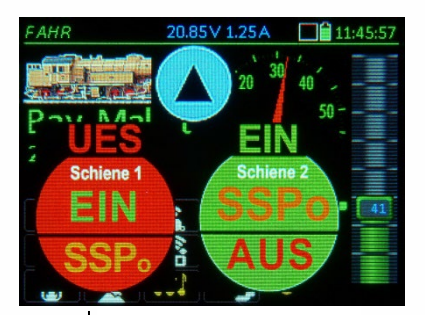

Touch auf ..EIN" der Schiene-1 (links)

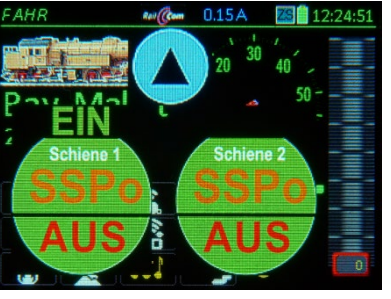

Wenn wieder beide Schienen auf *EIN* : StoppTouch-Feld verschwindet nach 1 sec.

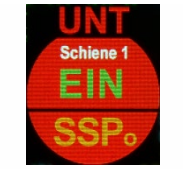

*Die STOPP Optionen in Verbindung mit "altem" Basisgerät MX1 (MX1EC; MX1HS)*

#### **Aus dem** *FAHR***-Zustand:**

**S-Taste (kurz) EINZELSTOPP**  (= Anhalten des aktiven Zuges)

 **und gleichzeitig:**Einblenden des **STOPP-Fensters**, das die möglichen weiteren Optionen zeigt:

 Stopp aufheben **S-Taste** Fenster ausblenden Sammelstopp Schiene 1 AUS Schiene **TP-Taste**

Mit Scroll-Rad (oder **U-Taste** zum Abwärts-Scrollen) wird eine dieser Optionen ausgewählt und mit **A-Taste** ausgeführt (oder ohne Scrollen direkt mit S, TP betreffende Punkte).

 Stopp aufheben **S-Taste** = Weiterfahren nach EINZELSTOPP<br>Fenster ausblenden **A-Taste Fenster ausblenden** 

= EINZELSTOPP bleibt bestehen, aber Fenster behindert nicht mehr die Sicht und Bearbeitung des Bildschirminhaltes, stattdessen gleichlautender Text im oberen Balken.

 Sammelstopp Schiene 1 **U** + **A-Taste** = Umschaltung auf SAMMELSTOPP (der EINZEL-STOPP diente in diesem Fall nur als Zwischenzustand)

 AUS Schiene 1 **TP-Taste** = Fahrspannung abschalten, usw. EINZELSTOPP wird automatisch aufgehoben, wenn Schieberegler in Nullstellung!

**S-Taste (lang) SAMMELSTOPP**  (= Anhalten sämtlicher Züge)

**und gleichzeitig:** Einblenden des **SAMMELSTOPP-Fensters**,mit diesen Optionen:

Sammelstopp aufheben **S-Taste** Fenster ausblenden **Einzelstopp** AUS Schiene 1 **TP-Taste**

#### Derzeit nicht implementiert!

Auch hier wird mit Scroll-Rad (oder **U-Taste** und **A-Taste** die weitere Auswahl getroffen (oder mit Tasten S, TP).

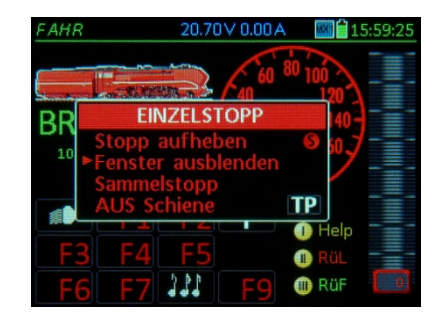

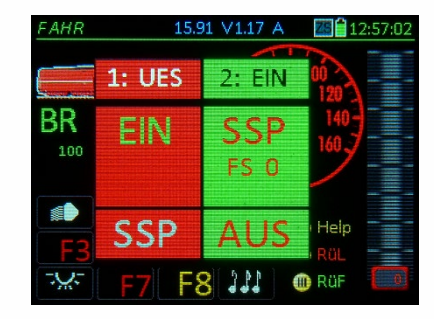

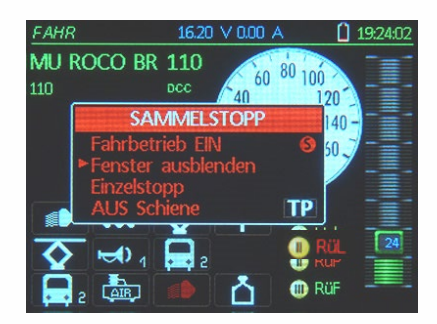

Sammelstopp aufheben **S-Taste** = Weiterfahren nach SAMMELSTOPP Fenster ausblenden **A-Taste** = SAMMELSTOPP bleibt, aber Fenster behindert nicht mehr die Sicht und Bearbeitung des Bildschirminhalts, stattdessen gleichlautender Text im oberen Balken. Einzelstopp **U** + **A-Taste** = Umschaltung auf EINZELSTOPP, oft nach irrtümlichem SAMMELSTOPP AUS Schiene 1 (oder 2, 1+2,...) **TP-Taste** = Fahrspannung abschalten, usw. **HINWEIS**: In *PULT CONF* (siehe Kapitel *PULT* 

*CONF*) kann ausgewählt werden, dass für SAMMEL-STOPP nur kurz gedrückt werden muss, also gilt dann:

#### **S-Taste (kurz oder lang) + TP-Taste AUS Schiene**  (Fahrspannung am Ausgang abschalten)

im Stopp-Fenster dann folgende Optionen:

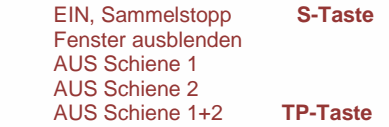

Hier kann also ausgewählt werden, welche der beiden Schienen-Ausgänge (wenn es sich um ein Gerät mit mehreren Ausgängen handelt) tatsächlich abgeschaltet werden soll.

Überstrom- und Kurzschluss auf einem Schienen-Ausgang **berkenality of the contract of the contract of the contract of the contract of the contract of the contract of the contract of the contract of the contract of the contract of the contract of the contract of the contr** 

#### **UES AUS Schiene**

Fahrspannung wird automatisch abgeschaltet,

Optionen für weitere Vorgangsweise wie im Falle **AUS**.

**HINWEIS**: Die Darstellung im Stopp-Fenster und die Optionen hängen auch vom verwendeten Basisgerät ab und können daher von den obigen Beschreibungen, die sich auf das MX10 beziehen, abweichen; beispielsweise kann beim MX1 (dem "alten" Basisgerät) der Sammelstopp-Zustand nicht wahlweise für die Schienenausgänge angewandt werden, wodurch die entsprechende Auswahl wegfällt.

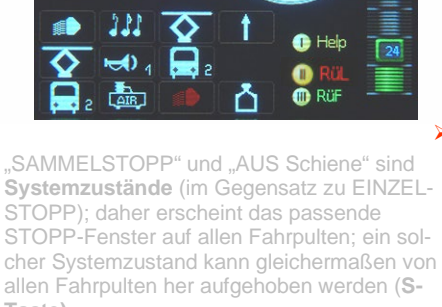

SAMMEL STOPE

**DCC** 

 $n_{19430}$ 

**FAHR** 

 $110<sub>1</sub>$ 

MU ROCO BR 110

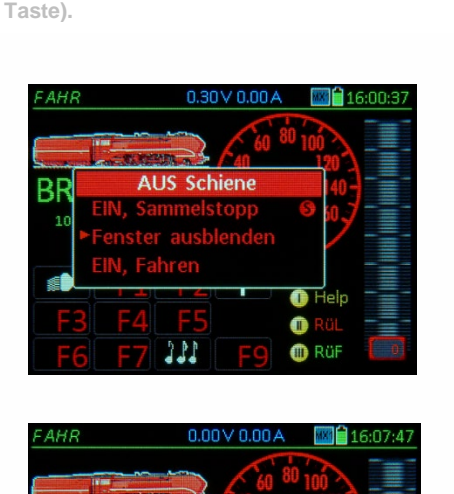

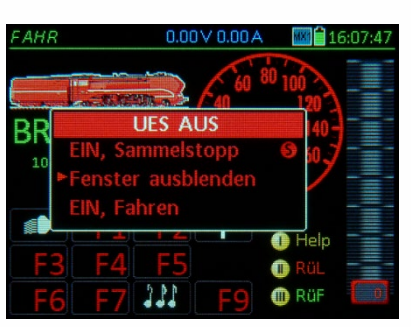

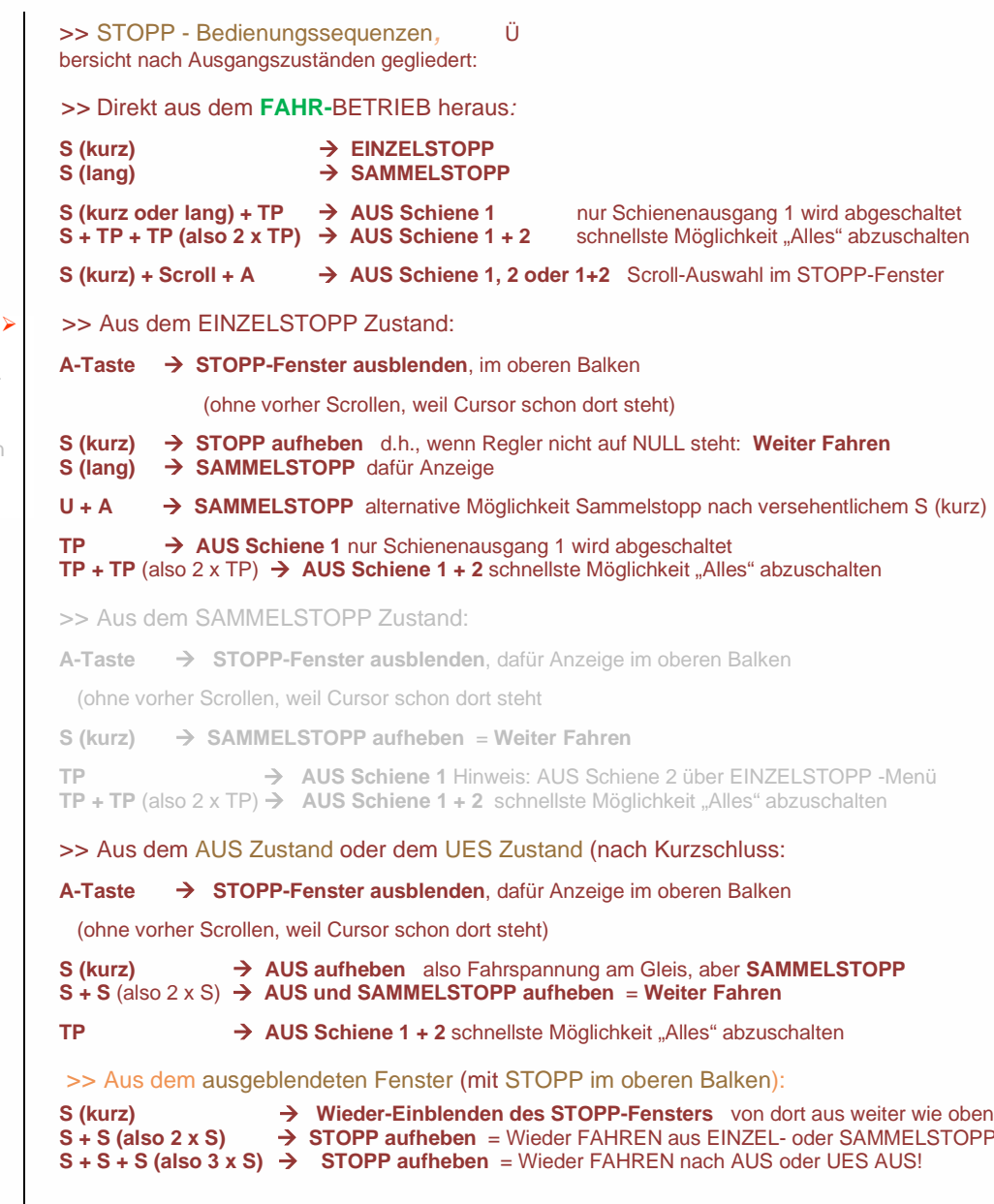

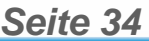

### *11. Fremdsteuerung und Computer-Steuerung*

- *Fremdsteuerung* oder *Adresse vergeben* (angezeigt im oberen Balken oder im Fenster bedeutet, dass das Fahrzeug im Vordergrund gerade von einem anderen (ZIMO) Fahrpult (dem "Fremd-Fahrpult") gesteuert wird. Regler und Funktionstasten am "fremdgesteuerten" Fahrpult sind wirkungslos, die Anzeigen am Bildschirm und Tasten-LEDs gen das "Fremdfahrpult" wieder.

 Vom "fremdgesteuerten" Fahrpult her kann eine ÜBERNAHME erzwungen werden: wenn Fenster "Fremdsteuerung" (oder "Adresse vergeben") sichtbar, durch die U-Taste; Wenn "Fremdsteuerung" nur im oberen Balken muss vorher durch die "RG-Taste (oder irgendeine andere, oder auch durch Betätigung des Reglers), das "Fremdsteuerungs-Fenster" geöffnet werden.

- *Computersteuerung* (angezeigt im oberen Balken, stattdessen kann auch der Name der steuernden Software angezeigt werden, z.B. *STP* oder *ESTWGJ*) bedeutet, dass der aktuelle Fahrzustand (Geschwindigkeit, Richtung, Funktionen) von einem über USB oder LAN angeschlossenen Computer bzw. der (z.B. Stellwerks-Software) stammt oder von einer App, …

 Zum Unterschied vom "Fremd-Fahrpult" braucht eine Stellwerks-Software KEINE Übernahme machen, um Befehle an ein Fahrzeug zu erteilen; diese werden auf jeden Fall durchgeführt, von den Fahrpulten mitgelesen und angezeigt (mit dem Hinweis "Computersteuerung"). Daher braucht auch ein Fahrpult KEINE Übernahme, um das Fahrzeug wieder zu steuern. SONDERN: Trotz "Computersteuerung" können vom Fahrpult eigene Befehle abgesetzt werden: Moment-Funktionen können einfach hinzugeschaltet werden ("Computersteuerung" bleibt), bei Fahrt- und Richtungsänderungen wird die Anzeige "Computersteuerung" gelöscht; der Computer - der mitliest und den Eingriff dadurch erkennt - kann die Steuerung aber bei Bedarf wieder übernehmen.

Wenn eine Fahrzeugadresse in *FAHR EIN* eingetippt wird und danach versucht wird es zu aktivieren, oder wenn ein Fahrzeug aus dem *RüF* ausgewählt wird und danach versucht wird es zu aktvieren, **und wenn** diese Adresse bereits auf einem anderen Fahrpult "im Vordergrund" ist, erscheint

das **Fenster** *"Adresse vergeben"*

- **U-Taste** Adresse übernehmen, d.h. dem anderen Fahrpult "wegnehmen"; dieses andere Fahrpult geht zugleich selbst auf "Fremdsteuerung" (angezeigt im oberen Balken).
- **A-Taste** die Adresse soll NICHT übernommen werden, sondern das eigene Fahrpult zeigt nun "Fremdsteuerung" an (im oberen Balken), Bildschirm und LEDs laufen mit "Fremdfahrpult".

Das Letztere (also NICHT übernehmen wie nach **A-Taste**) geschieht nach einigen sec auch automatisch (Timeout).

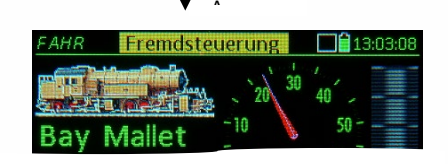

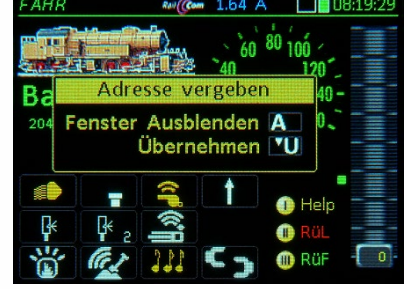

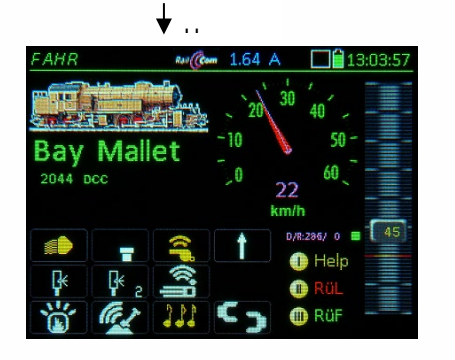

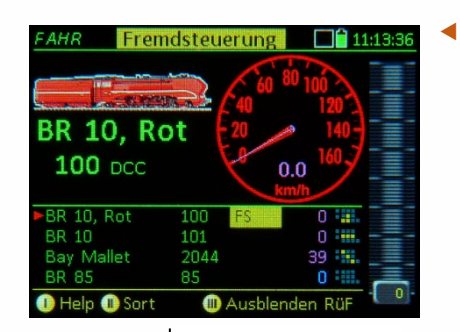

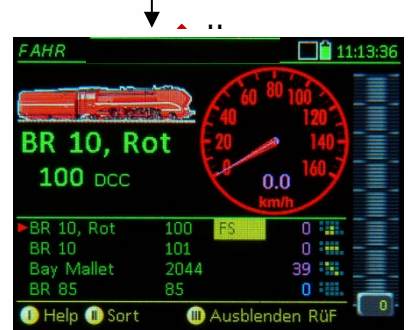

- Bei Anzeige "Fremdsteuerung" **im oberen Balken** ist jedoch die Übernahme NICHT mit der U-Tasten allein, sondern nur mt
	- *(Shift) -* **U-Tast e**  direkte Übernahme der ( vorlaufend, halten) Adresse (ohne Fenster)

Die U-Taste allein bewirkt hingegen im Gegensatz zum Fall eines Fensters "Fremdsteuerung" oder "Adresse vergeben" die Aktivierung eines Fahrzeugs aus dem *RüF*.

Wenn jedoch (beispielsweise versehentlich) bei angezeigter "Fremdsteuerung" der Schieberegler oder eine Funktions-Taste gedrückt wird, oder auch MN oder RG, kommt

- **irgendeine Taste**<sup>\*)</sup> → Übernahme-Fenster öffnet sich
- \*) Die gleiche Wirkung hat Betätigung des Schiebereglers!

In diesem Fenster können wiederum die Tasten (wie vorne beschrieben) betätigt werden, also

- **U-Taste** Adresse übernehmen, d.h. dem anderen Fahrpult "wegnehmen"; dieses andere Fahrpult geht zugleich selbst auf "Fremdsteuerung" (angezeigt im oberen Balken).
- **A-Taste** die Adresse soll NICHT übernommen werden, sondern das eigene Fahrpult zeigt weiterhin "Fremdsteuerung" an (aber "nur" im oberen Balken).

**Spezialfall** Betätigung der S-Taste, wenn "Fremdsteuerung" oder "Adresse vergeben"; um ein rasches Nothalt auch auf einer "fremden" Adresse auslösen zu können (ohne vorher die Übernahmeprozedur abzuwickeln) wirkt die **S-Taste** trotzdem und macht gleichzeitig eine Übernahme:

 *Wenn "Fremdsteuerung": S-Taste EINZELSTOPP & ÜBERNAHME*

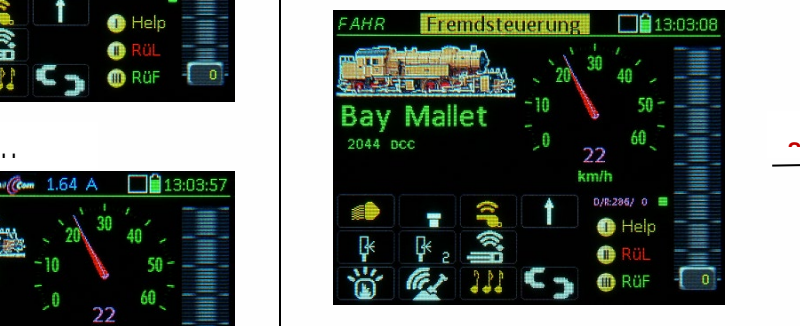

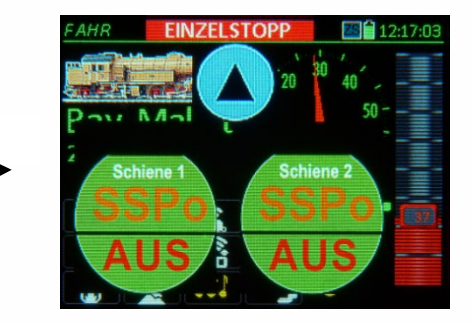

Die **S-Taste** kann auch als **schnelle Variante für Übernahme** verwendet werden, wenn "Fremdsteuerung" (im Balken angezeigt) vorliegt und der **Zug NICHT in Fahrt** ist (also Fahrregler auf Nulllstellung): **S-Taste** drücken (hat keine Wirkung, da bereits Stillstand), damit ist die "Fremdsteuerung" aufgehoben und das eigene Fahrpult sofort voll aktionsfähig (das andere Fahrpult, dem die Adresse weggenommen wird, wechselt gleichzeitig auf "Fremdsteuerung, wie es bei Übernahmen immer der Fall ist).

Über die USB-Schnittstelle oder die LAN-Schnittstelle haben Programme (oder Apps) auf Computern, Tablets, Smartphones, … jederzeit die Möglichkeit in die Steuerung von Fahrzeugen (und natürlich auch Zubehörartikeln) einzugreifen. Es ist dafür keine Übernahmeprozedur notwendig, auch wenn die betreffende Adresse gerade auf einem Fahrpult aktiv ist. Die Steuerungsmaßnahmen werden gegenseitig übernommen (neue Geschwindigkeit, Funktionen, Weichenstellungen, usw.) und angezeigt.

Zur Information, dass von einem externen Computer, Handy, usw. in die Steuerung der betreffenden Adresse eingegriffen wurde, wird am Fahrpult MX32 "Computersteuerung" angezeigt (im oberen Balken), oder - falls bekannt - der Name der betreffenden Anwendung, also beispielsweise Roco Multimaus oder App (X-Net Device):

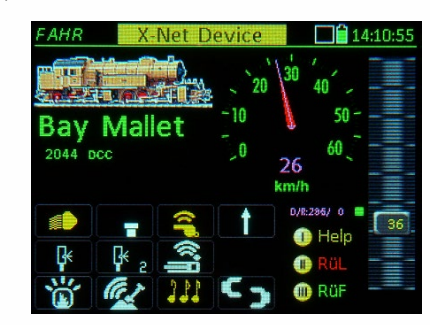

Diese Anzeige bleibt so lange bestehen, bis eine Steuerungsaktion vom Fahrpult gesetzt wird.

*12. "Züge"*

*Derzeit nicht implementiert!* 

*Seite blank, Platz für weitere Beschreibung.*

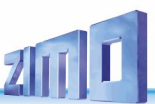

*<sup>13</sup>. Betriebszustand WEI Objekt-orientiertes Steuern von Weichen, Signalen, …*

*Die folgende Beschreibung über den Betriebszustrand WEI gilt im Prinzip bereits seit vielen SW-Versionen; eine generelle Revision und Erweiterung (beisielsweise auf StEin und auf Weichenstraßen) entsprechend dieser Anlaeitung erfolgt in den SW-Versionen 1 27 x und 1 28 x*

*WEI* ist einer von zwei Betriebszuständen zur Betätigung der Zubehör-Artikel, eben der objektorien**ti**erten Ansteuerung von **Weichen** und **Signalen**, und auch zum Bilden und Schalten von **Weichenstraßen** (das Letztere ab einer SW-Version vorr. im Jahr 2020).

**W-Taste →** Betriebszustand *WEI* (d.h. obere Bildschirmhälfte weiterhin Fahrzeug, unten *WEI* -Panel)

#### Siehe auch**:**

E + 3 *ZUB LISTE* (obere Bildschirmhälfte Fahrzeug, unten Zubehöradressen)

#### ..... oder **Softkey II** (nur aus *FAHR*)

Siene auch:<br>
E + 3 **-> ZUB LISTE** (obere Bildschirmhälfte Fahrzeug, unten Zubehöradressen)<br>
..... oder **Softkey II** (nur aus *FAHR*)<br>
Die ZUB LISTE ist der alternative Betriebszustand zum Weichenschalten<br>
(siehe Kapitel "Z Die *ZUB LISTE* ist der alternative Betriebszustand zum Weichenschalten (siehe Kapitel *"ZUB LISTE"*) - nämlich die "klassische" adressorientierte Ansteuerung (Auswahl der Zubehöradresse, Schalten der Unteradressen, die übrigens auch innerhalb von *WEI* temporär zum Einsetzen von Panel-Adressen verwendet werden kann.

> *Noch kein vollständiges Help-File vorhanden.* Das Help-File für *WEI*

#### **El** Betriebszustand

Oberer Teil des Bildschirms: aktives Fahrzeug, Steuern mit Schieberegler, R- (Richtung), MN-, RG- (Rangier) Tasten, aber Zifferntasten NICHT für Fahrzeug!

Unterer Teil des Bildschirms: Zubehörartikel im aktiven Panel, Schalten mit Zifferntasten oder Touch auf jeweiliges Feld.

W-Taste  $\rightarrow$  Aktuelles Panel (Gleisbild) Zifferntasten → Schalten der Weichen & Signale Scroll-Rad → Auf/Abwärts Panel-Zeilen Wipp-Schalter → Durchblättern des R W-, U-Taste → Wechsel des Panels (Gleisbilds) Softkey II → Anzeige des RüP (Panel Liste)

-Taste → Anzeige der Adressen/Unteradressen (anstelle Nummer) oberhalb der Felder.

-Taste + W-Taste → Wechsel in WEI DEF. W-Taste (in WEI DEF)  $\rightarrow$  Speichern und Wechsel

in den Betriebszustand WEI, nochmals W-Taste wechselt in FAHR.

**VEI DEF Konfiguration für den WEI Zustand** 

Nummer des Feldes im Panel (nicht veränderlich) Fel Auswahl des Symbols durch Wipp-Schalter Gewünschte Orientierung des Symbols Paar-/Einzelfunktion, DCC/MX8. ... (Modus) Adresse und Subadresse (DCC)

2 Zurück aus Help

#### **W-Taste** (u.a. aus dem Betriebszustand *FAHR*) → Betriebszustand *WEI*

Die untere Bildschirm-Hälfte zeigt beim ersten Eintritt in WEI das "Basis-Panel" aus 18 Feldern mit "V-Symbolen"<sup>\*)</sup>, wovon die ersten 9 Felder sichtbar sind.

E

W

Die standardmäßig verwendeten "V-Symbole" können als allgemeine Links-Rechts-Weichen interpretiert werden oder auch als Rot-Grün-Signale. Es sind KEINE vorbildgemäßen richtigen Stellwerksfelder.

Im Definitionsbildschirm *WEI DEF* können die V-Symbole durch andere Felder ersetzt werden; siehe weiter unten.

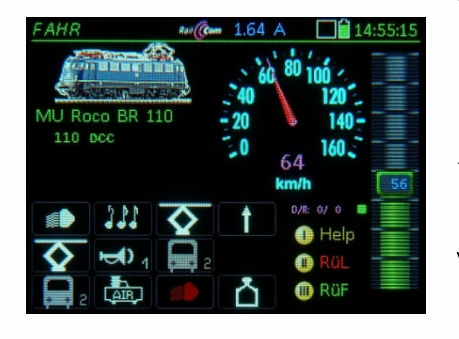

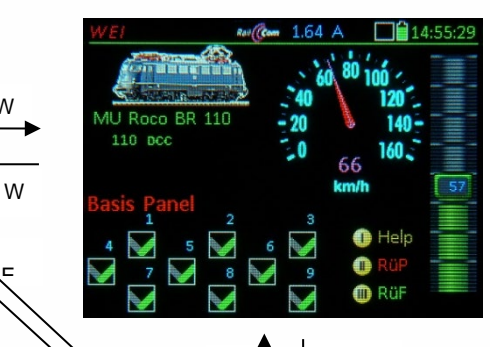

 $E + 3$ 

**ZIMO FI FKTRONIK** 

Im Betriebszustand *WEI* wird also ein **Weichen-Panel** (oder die Sonderform **Weichenstraßen-Panel**) angezeigt Die Felder der Panels repräsentieren "Objekte", d.s. einzelne **Zubehör**-**Artikel** oder Fahrstraßen. Die Zifferntasten des Fahrpults sind den 9 sichtbaren Feldern (und damit diesen Objekten zugeordnet. z.B.: Stell-Feld 5 <> Taste 5 (F4) In der **oberen** Bildschirmhälfte wird weiter das **aktive Fahrzeug** dargestellt, der Fahrbetrieb bleibt aufrecht, mit Schieberegler, sowie den Tasten **Ri, MN**, **RG und der S-Taste** (für Einzelstopp und Sammelstopp). **F**-Taste bzw. **U**-Taste dienen weiterhi**n** zum Wechseln zwischen den Fahrzeugen.

Die Zifferntasten werden in diesem Zustand zum Schalten der Weichen und Signale gebraucht und stehen daher NICHT als Funktions-Tasten zur Verfügung. Aber die Umschaltung auf normalen Fahrbetrieb ist durch die W-Taste schnell möglich.

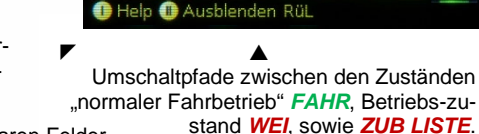

 $10$ ľn

11 ſв

 $\frac{12}{13}$ lD. [p]

 $E + 3$ 

AU Roco BR 110  $110$  DCC

Zifferntasten 1 ... 9 → Schalten der sichtbaren Felder.

Den 18 Feldern des "Basis-Panels" sind im Auslieferungszustand die Adressen 10.0, 10.1, 10.2, 10.3, 11.0, 11.1, 11.2, … zugeordnet, also die Zubehör- (= "Magnetartikel-") Adressen ab 10, jeweils mit allen 4 Subadressen (0 …3).

(Shift) Anzeige der Adressen der Zubehör-Artikel anstelle der Feldnummern (Bild nächste Seite)

Scroll-Rad → Scrollen innerhalb des Panels (hier: um mehr als die ersten 9 Felder zu sehen)

Für **kleine Anwendungen** (etwa bis 30 Weichen) ist das "Basis-Panel" meistens bereits ausreichend, indem dieses an die tatsächlichen Zubehörartikel angepasst wird. Im einfachsten Fall werden nur die Adressen der Felder eingestellt und das Panel nach unten durch zusätzliche Felder verlängert, (siehe *WEI DEF*).

Bei **größeren Anlagen** empfiehlt es sich, die vorhandenen Zubehörartikel auf mehrere (neu zu schaffende) Panels zu verteilen und diesen sinnvolle Namen zu geben, z.B. "Schattenbahnhof", "Bahnhof 1", ...

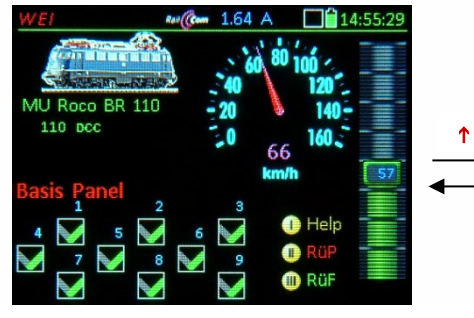

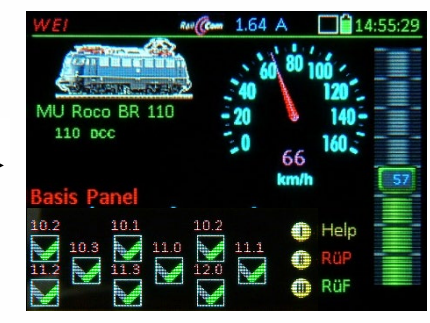

- **HINWEIS: in** *CONFIG* ("dieses Pult) kann unter "Betriebszustand WEI" die Daueranzeige der Adresse anstelle Nummer eingestellt werden.
- Anzeige der Adressen und Unteradressen anstelle der Feldnummern.

Ra **W** 

**KIEK** 

Bas<br>W

и  $\mathbf{0}$  $rac{DC}{10}$ 

 $\bullet$ 

- *WEI DEF zum direkten Eintippen der Adressen für Zubehör-Objekte des "Basis-Panels": Sonstige Parameter (neben den Adressen): siehe Abschnitt "WEI DEF z*
- *um allgemeinen Einsetzen …"*

Hierbei geht es darum, das standardmäßig vorhandene "Basis Panel" zu nutzen, um Weichen oder zweibegriffige Signale in Betrieb zu nehmen. Es sollen also die standardmäßigen "V-Symbole" und deren Orientierung beibehalten werden. Nur die default-mäßig zugeordneten Zubehöradressen (10.0, 10.1, …) müssen gegen die gewünschten ausgetauscht werden und/oder ergänzt (zusätzliche Felder) werden.

 (Shift) **+ W +**  (Shift) Eintritt in *WEI DEF*, wobei durch das zweite (Shift) sofort in die **Zeile zur Eingabe der Adressen** (und Subadressen) gesprungen und die Option **"Scroll Zeile"** aktiviert wird (wodurch "Scroll Alles" für die U-Taste angezeigt wird, zur - falls gewünscht - Rückschaltung auf "Scroll… Alles". Jetzt können die Adressen und Subadressen für alle Panel-Felder hintereinander eingetippt werden, dazwischen jeweils **A-Taste**; oder zu entfernterem Feld scrollen. Also typische Eingabefolge:

Adresse - A - Subadresse - A - Adresse - A - Subadresse - A - Adresse - **……**

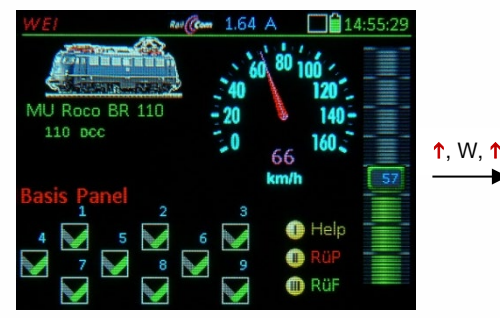

W (hier im Bild sind die übernommenen neuen Adressen.<br>euen Adressen NICHT zu<br>Sehen, weil Felder (im Panel UND in Eingabeblöcken) Sehen, weil N ) Nach Eintritt in *WEI DEF* werden zunächst die Eingabeblöcke für die ersten drei Felder (Weichen) gezeigt, **Scroll-Rad →** Weiterscrollen durch die

Beendigung von *WEI DEF:*

**W-Taste (Speichern) → Ende. Übernahme** der neu eingegebenen Daten **E (ESC) → Sicherheitsabfrage mit Auswahl, ob** Daten **verwerfen** oder doch speichern

23, A, 0, A, 23, A, 1, A, 24, A, 3, A, **…** 

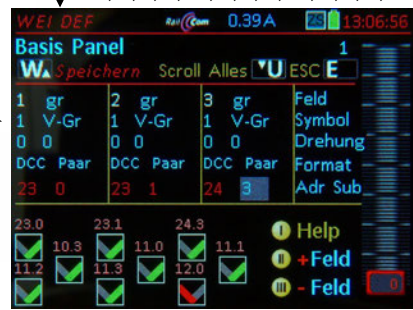

 *WEI DEF mit eingeblendeter ZUB LISTE zum halbautomatischen Einsetzen per Muster- Schalten der Adressen von Weichen (NICHT von Signalen) in die Panel-Felder:* 

Anstelle des direkten Eintippens von Adressen, Subadressen, Modul-Nummern, usw. können das Datenformat und weitere Angaben zum Anschlusspunkt per Muster-Schalten eingelernt werden, d.h. es werden die Weichen (oder andere Objekte) in der Darstellung *ZUB LISTE* geschaltet und dadurch automatisch einem bestimmten Panel-Feld zugeordnet. Dies funktioniert für Weichen, die an Zubehör-Decodern angeschlossen sind oder an StEin-Modulen.

**TP-Taste** Anzeige einer *ZUB LISTE* in der **unteren Bildschirmhälfte**, welche alle im Fahrpult registrierten **Zubehör-Adressen** (in deren Format) und **Stein-Module** (im Format *StEin-Liste*, siehe Kapitel 20) der enthält. Die Weichen (und auch anderen Objekte) können dort geschaltet werden. In der **oberen Bildschirmhälfte** verbleiben die Eingabeblocks von *WEI DEF*.

**HINWEIS**: die temporäre Anzeige ist auf die untere Bildschirmhälfte beschränkt (KEIN Touch zum Ganzbild)

- **Ziffern-Tasten, Scroll-Rad →** sind jetzt (nach TP-Taste) NICHT zum Eintippen von Parametern aktiv, sondern zum Schalten von Weichen (o.a.) in der *ZUB LISTE*. Die Daten (Format, Adresse, ...) der geschalteten Weiche werden jedoch sofort in die entsprechenden Felder in *WEI DEF* eingetragen.
- **A-Taste** ist weiterhin dem Bereich *WEI DEF*, also der oberen Bildschirmhälfte: damit kann von Eingabeblock zu Eingabeblock weitergeschaltet werden, wodurch die Zuordnung von mehreren Weichen für ein Panel sehr schnell durchgeführt werden kann.
- **E-Taste → Rückkehr** in die "normale" Anordnung des Bildschirms für *WEI DEF*, also obere Bildschirmhälfte drei Eingabeblöcke und untere das Panel selbst.

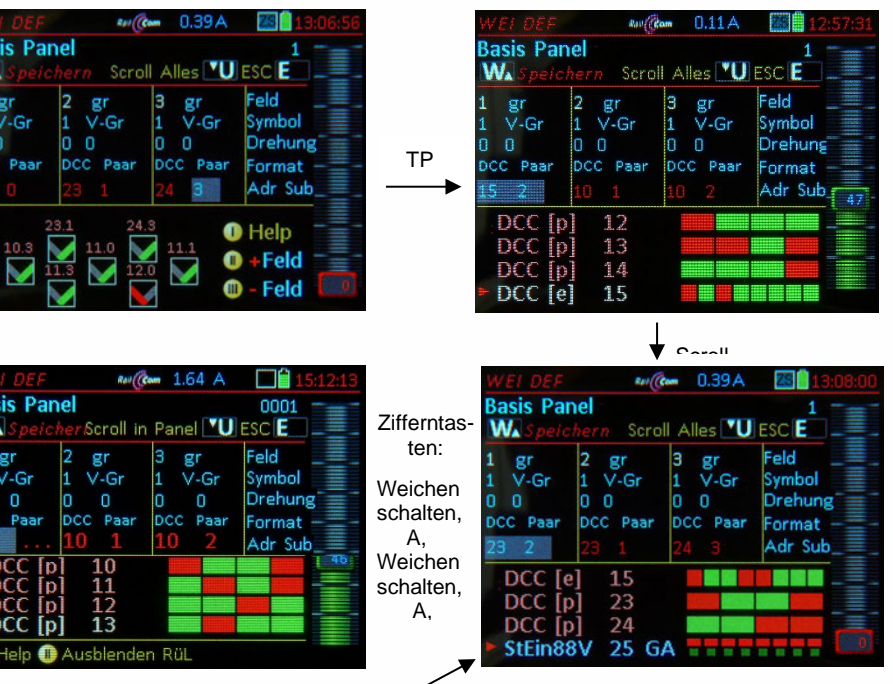

**ZIMO FI FKTRONIK** 

Am Ende der *ZUB LISTE* – Auszug der *StEin-Liste* StEin-Module.

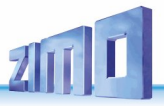

*WEI DEF zum allgemeinen Einsetzen AL-LER Parameter für die Panel-Felder:* 

Während es in den beiden vorangehenden Abschnitten ("zum Eintippen ..." und "... zum Einsetzen ...") auschließlich um die Zuteilung der Adressen von Zubehör-Objekten geht, wird im Folgenden das Einsetzen sämtlicher Parameter in Panel-Felder beschreiben. Die Adressen sind auch ein Teil der Parameter; d.h. dass die in den vorangehenden Abschnitten beschriebene Vorgangsweise zwar in vielen Fällen effizienter zu gebrauchen, aber ansonsten im " ... allgemeinen Einsetzen ..." inkludiert ist.

 $\uparrow$  (Shift) **+ W**  $\rightarrow$  Eintritt in **WEI DEF** 

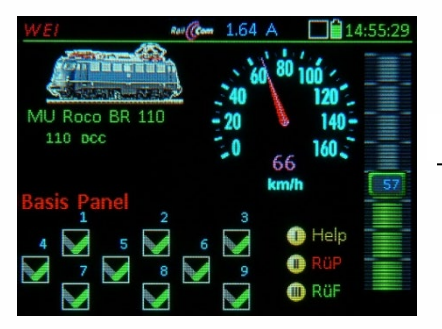

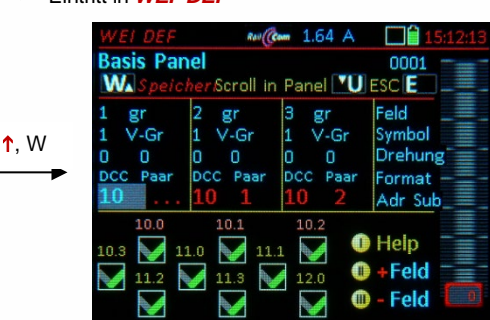

In *WEI DEF* werden jeweils drei Panel-Feldern (also einer Zeile des Panels) drei Eingabeblöcken zugeordnet. Die Zahl links oben im Eingabeblock zeigt die **Feldnummer**, also für welches Panel-Feld gerade Änderungen vorgenommen werden.

In jedem der Eingabeblöcke können in den jeweiligen Zeilen (Spalte ganz rechts) die Symbole gewählt, deren Drehung (= Orientierung), das Format (DCC, StEin, ...), die zugehörigen Adressen / Subadressen der Decoder (oder Nummern von Modulen) eingegeben oder bearbeitet werden.

Scroll-Rad → Markieren der einzelnen Eingabefelder für die Parameter; bei Erreichen der Enden der Eingabeblöcke (rechts unten bzw. links oben) erfolgt ein Sprung in den nächsten Block oder die folgende bzw. vorangehende Panel-Zeile.

**Am Ende des Panels** wird beim **Darüber-hinaus-Scrollen** automatisch um **3 Felder erweitert!**

**U-Taste** Änderung des Scroll-Laufs auf **"Scroll horiz"** (d.h. innerhalb der Zeile): beim Scrollen bewegt sich die Markierung dann von Feld zu Feld in der aktuellen Zeile, beispielsweise in der Zeile der Adressen: so kann komfortabel für jedes Feld die Decoder-Adresse und -Subadresse eingegeben werden, ohne über alle anderen Parameter hinweg scrollen zu müssen.

Zurück ebenfalls mit "U-Taste" → "Scroll Alles".

- **Softkey II +Feld Einfügen** eines zusätzlichen Stell-Feldes **vor** dem aktuell markierten Feld; das markierte und die nachfolgenden Felder werden automatisch weitergeschoben.
- **Softkey III - Feld Löschen** des markierten Stell-Feldes aus dem Panel; die nachfolgenden Elemente rücken automatisch nach.
- **Ziffern-Tasten, C-Taste** Eingaben und zeichenweises Löschen im gerade markierten Eingabefeld.
- Wipp-Schalter → Auswahl unter mehreren Eingabemöglichkeiten in jenen Eingabefeldern, wo keine kontinuierlichen Werte, sondern eine vordefinierte Auswahl gegeben ist; in den Fällen "Symbol" und "Drehung" sind aber auch Ziffernwerte vorangestellt, sodass wahlweise numerische Eingabe (Zifferntasten) und Auswahl-Eingabe (Wipp-Schalter) für den gleichen Parameter (z.B. 0, 1, 2, 3 oder 0, 90, 180, 270 Grad für "Drehung") möglich ist: Falls die Nummer (beispielsweise eines Symbols bereits von früheren Eingaben bekannt ist, erfolgt die Eingabe damit natürlich schneller.

Nach Anscrollen der jeweiligen Eingabefelder: Eingabe per Zifferntasten oder Auswahl (Wipp-Schalter): *Die Bedeutung der einzelnen Parameter in den Eingabeblöcken:*

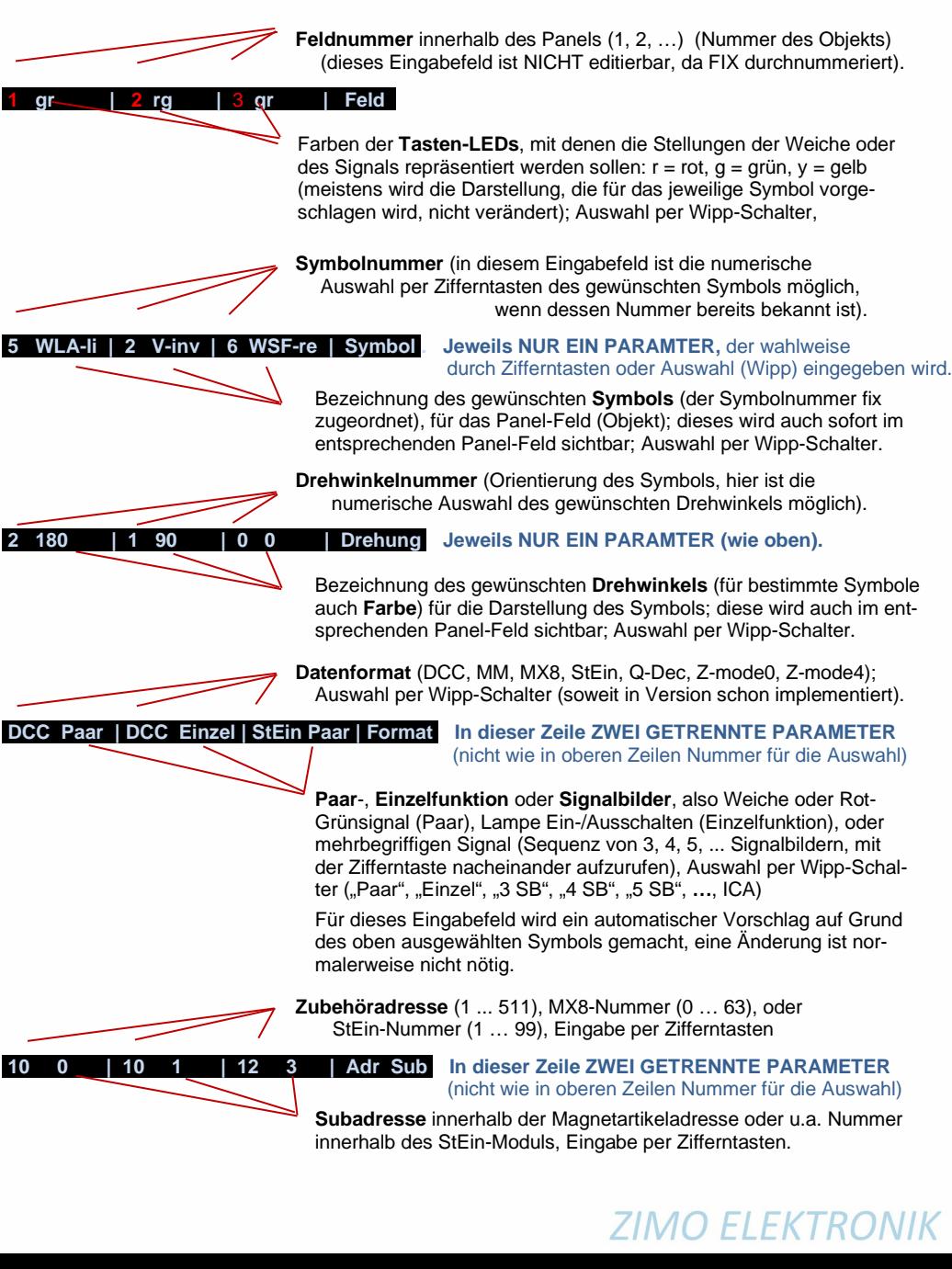

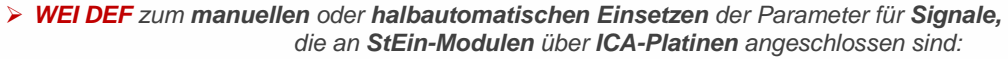

#### *halbautomatisch noch nicht implementiert (Dezember 2020)*

Am StEin werden Lichtsignale von Signalplatinen (=ICA-Platinen) betrieben, die von einem l<sup>2</sup>C Bus des StEin versorgt und gesteuert werden; siehe StEin-Betriebsanleitung:

Jeder StEin-Modul weiß aufgrund des geladenen "Parameter-Sheets", wo welche Signale angeschlossen sind, welche Signalbilder es gibt, usw. Es ist daher naheliegend, neben der manuellen Eingabe

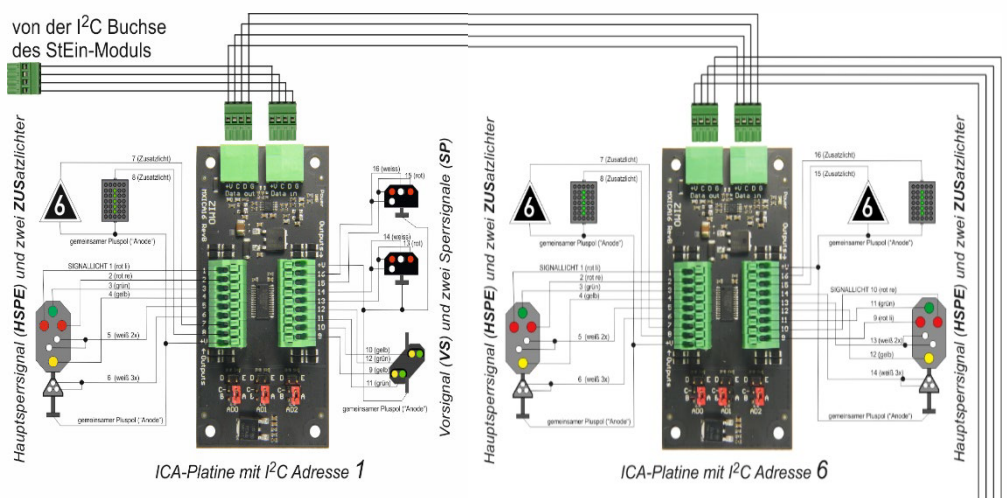

auch vorzusehen, diese Informationen direkt von den Stein-Modulen über den CAN-Bus zu holen.

Es können also wahlweise alle Zeilen komplett ausgefüllt werden (beginnend mit "Symbol") oder nur der Anschlussort des Signals angegeben, was vereinbarungsgemäß durch Angabe des "ersten Drahtes" das ist im Allgemeinen das rote Licht (oder das "stärkste" Halt, also z.B. die beiden gelben Lichter eines Vorsignals. Die *WEI DEF* Zeilen "Symbol" also wahlweise, die Zeilen "Format" und "Adr Sub" jedenfalls sind wie folgt auszufüllen (leicht abweichend von den Angaben auf der Vorseite):

**Datenformat** (Auswahl per Wipp-Schalter): **StEin**

#### **DCC Paar | StEin ICA | StEin ICA | Format. In dieser Zeile ZWEI GETRENNTE PARAMETER**

**Zweiter Parameter** (Auswahl per Wipp-Schalter): **ICA**

Erster und zweiter Parameter: StEin-Nummer ( 1 … 99), ICA-Platinen-Nummer (1 … 12), Eingabe jeweils per Zifferntasten

#### **10 0 | 25 6 13 | 28 11 5 | Adr Sub. In diesem Fall DREI GETRENNTE PARAMETER**

Dritter Parameter: Anschlusspunkt "erster Draht" des Signals an ICA-Platine (1 ... 16). Eingabe per Zifferntasten.

Wenn "Symbol" nicht angegeben wird, fragt das Fahrpult automatisch bei den StEin-Modulen an, und erhält von dort das anzuwendende Symbol und die Signalbilder, die beim Schalten des Signals (sequentiell hintereinander) durch die jeweilige Zifferntaste (Feldnummer) anzuzeigen sind. **\*)**

**\*)** Voraussetzung dafür ist natürlich, dass **die betreffenden StEin-Module vorhanden sind** und mit der richtigen Konfiguration geladen sind; ob die Signale tatsächlich angeschlossen sind, ist hingegen ohne Belang. Widrigenfalls wird in das Feld "Symbol" zunächst automatisch "???" geschrieben.

**Automatisch** meldet jeder Stein-Modul beim Power-on (also gleichzeitig mit Besetztmeldungen, Weichenstellungen, usw.) oder bei Änderung der Konfiguration die Daten der Signale.

Vom StEin her automatisch vornehmbare Eintragungen in Panels oder Erstellung ganzer Panels:

In der Objektklasse SIG - Objektzeilen für Signale - gibt es ein Feld PANSYMB, wo der Name des Symbols eingetragen werden kann, welches im Fahrpult angezeigt werden soll. Dieses Fahrpult-Symbol (siehe Liste unten) ist NICHT identisch mit SIGTYP, weil am Fahrpult nur eine begrenzte Anzahl von Symbolen verfügbar ist. Weiteres gibt es in SIG-Objekten die Parameter PANEL und PANFELD, mit dem über die StEin-Konfiguration eine bestimmte Position in dem benannten Fahrpult-Panel vorgegeben wird.

Die im Folgenden abgedruckte Liste der Symbole enthält nicht nur die Signale (diese beginnen mit Nr. 19), sondern alle Symbole (also auch Weichen und Einzellichter), die zur Auswahl am Fahrpult bereitstehen, oder vom StEin her angefordert werden können. sie muss NICHT mit den tatsächlich im Fahrpult zu Verfügung stehenden Symbolen übereinstimmen, weil laufende Weiterentwicklung stattfindet.

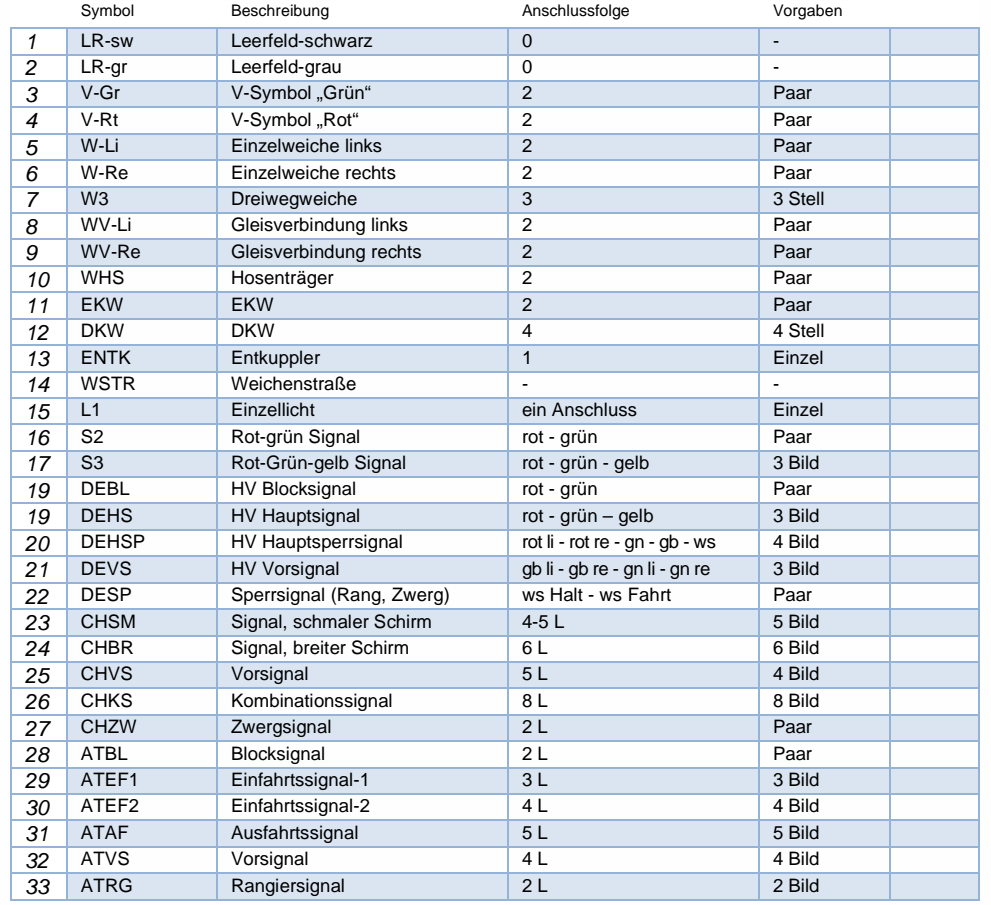

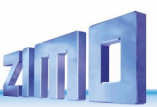

Darstellung der Symbole im Panel: in Miniatur-Form innerhalb des Panels; eine **große Darstellung der Symbole** im Bereich (anstelle) der Softkey-Symbole wird in folgenden Fällen gezeigt:

- in *WEI DEF*: bei der Zuordnung zu einem Feld, jeweils nach Betätigung des Wipp-Tasters zur Auswahl oder zur ziffernmäßigen Eingabe der Feldnummer, bis zur nächsten Betätigung des Wipp-Schalters oder nach Ablauf von 3 sec.
- im Betrieb: nach Schalten der Weiche, des Signals oder anderen Zubehör-Artikels, 3 sec lang oder bis zur neuerlichem Schaltvorgang.

Beispiel für ein modifiziertes Panel mit verschiedenen Symbolen; im ersten Bild Panel-Zeilen 1 bis 3 (Felder 1 bis 9), im zweiten Bild um zwei Zeilen hinunter gescrollt auf Darstellung der Zeilen 3 bis 5 (Felder 7 bis 15).

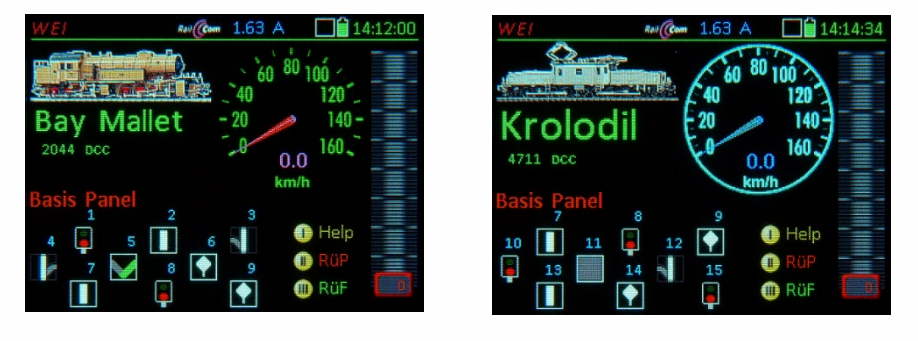

*HINWEIS (Noch nicht implementiert):*

*Signale an den Lichtausgängen der Decoder MX820, MX821 im Ansteuerungsmodus = 4*

Die zum Symbol passenden CV-Werte im Decoder sollen automatisch programmiert werden. Im Ansteuerungsmodul 4 geht jedoch hier die Programmierung auf die Decoderadresse, die ungleich der Objektadresse des Signals ist, wobei jedoch die Objektadresse mitprogrammiert wird. Im MX820 sind bis zu 8 Signalbilder definierbar, Reihenfolge muss in Anlehnung an Signale im StEin (Fertig-Konfigurationen) spezifiziert werden, da keine Kommunikation zwischen MX32 und MX820 zum Konfigurieren möglich ist.

*Auswahl zwischen Panels und neue Panels im* **RüP** *(Rückholspeicher Panels) (eigentlich ist* **RüP** *eine Panel-Liste; "Rückhol …" ist eine Analogie zum Rückholspeicher für Fahrzeuge)*

**Softkey II** (**RüP** aus *WEI,* NICHT aus *FAHR*) Einblenden der Liste der bestehenden Panels, Scrollen, Auswählen (*A*), Löschen (C), Details siehe unten.

Durch **Touch** auf die kleine **RüP** - Liste wird in die Vollbild-Ansicht gewechselt.

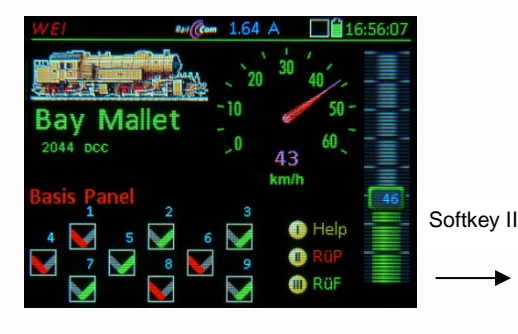

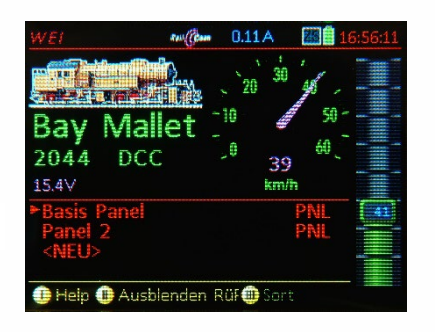

**Scroll-Rad** Markieren einer Zeile der **RüP**-Liste, **A-Taste** (oder **W**) → Aktivieren des markierten Panels, **C-Taste** Löschen des markierten Panels aus dem **RüP** (nicht aus Objekt-Datenbank!),

**U-Taste → Editieren des Panel-Namens.** 

**Softkey III → Sortieren: markierte Zeile mit Scroll- Rad** verschieben an gewünschte Position, nochmals **Softkey III → um Zeile zu platzieren.** 

*Bildung eines neuen Panels im* **RüP***:* 

**Scroll-Rad → auf die Zeile <b>..>NEU<**" am Ende der Panel-Liste,

**A-Taste** Aktivieren der Prozedur für neues Panel, dabei automatischer Wechsel in die Vollbild-Ansicht. Im unterlegten Feld wird der Name alphanumerisch eingetippt: Zifferntasten als SMS-Tastatur, dabei mit  $\uparrow$  (Shift) Zeichenumschaltung ABC, abc, 123.

Das neue Panel besteht zunächst aus standardmäßigen "V-Symbolen" wie das "Basis-Panel" in der initialen Gestaltung. Für das Bild rechts wurden bereits zuvor andere Symbole (im Beispiel WLA - Weichenlaternen) eingestellt.

Dabei bedeutet ein "?" beim Symbol ein neues unbestimmtes Feld, das im Definitionsbildschirm *WEI DEF* befüllt und bearbeitet werden kann; siehe Abschnitt vorne "*WEI DEF zur allgemeinen Modifikation der Parameter der Panel-Felder".*

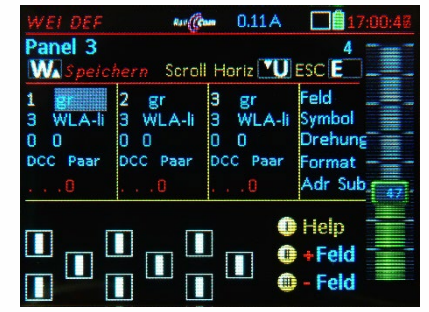

#### Programmierung von Weichenstraßen für das "Basis-Straßen-Panel" *noch nicht implementiert (August 2020)*

**Softkey II RüP →** Einblenden des "Rückholspeicher Panels" (Liste der bestehenden Panels),

**Scroll-Rad** → zum "Basis-Straßen-Panel",

**A-Taste** Aktivieren des ausgewählten Panels (in diesem Fall Straßen-Panels)

Das Straßen-Panel sieht aus wie ein "normales" Panel (für Weichen und Signale), ist jedoch standardmäßig mit "Straßen-Symbolen" belegt. Für jedes dieser "Straßen-Objekte" kann eine Weichenstraße einprogrammiert werden.

Straßen-Symbole "WEISTR" können jedoch auch in jedem Panel-Feld (unabhängig vom Namen des Panels) definiert werden, auch gemischt mit einzelnen Signalen oder Weichen.

#### **Scrollen** auf die Zeile ..Svmbol" + W-Taste

**→ Eintritt in STRA DEF, und damit Öffnen einer** (teilweise als Beispiel vorausgefüllten) Liste von Weichenadressen für eine Weichenstraße.

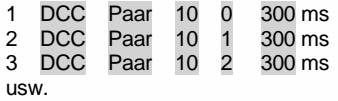

Diese Liste kann nun ENTWEDER

- direkt editiert werden (durch Überschreiben

der vorausgefüllten Werte mit eigenen)

#### ODER

- durch Probe-Schalten wie bei den Objekten:

**TP-Tast**e **Temporäre Anzeige** einer Kombination aus *ZUB LISTE* und *StEin LISTE*

Dort werden per **Zifferntasten** und **Scroll-Rad** (zum Wechseln zwischen den Zeilen) die jeweiligen Objekte (Weichen, Signale, …) nach Belieben geschaltet (auch mehrfach hin-und-her, auf wechselnden Adressen, …), bis die richtige Weiche gefunden ist. Daraufhin

**A-Taste** Übernahme der zuletzt geschalteten Weiche (bzw. des Zubehör-Artikels) in die Straße durch automatische Eintragung Adresse/Subadresse (bzw. Nummer) in die Liste,

**TP-Taste** *Ende* der temporären Anzeige *ZUB LISTE / StEin LISTE*, zurück zu *STRA DEF*

Wiederholung der Prozedur zur Verlängerung der Straße ist möglich.

#### ODER

- durch Probe-Schalten von einem bereits fertigen Panel:

**Softkey II RüP Temporäres Einblenden RüP**-Liste (die bestehenden Panels) **Scroll-Rad →** zum gewünschten Panel (Panel nur mit Objekten oder gemischtes Panel), **A-Taste** Aktivieren des ausgewählten Panels

Schalten beliebig vieler Weichen innerhalb des Panels, vorgemerkt für die Straße werden nur die jeweils letzten Betätigungen der Weichen und Signale

**TP-Taste**  *Ende* der temporären Anzeige des letzten Panels, zurück zu *STRA DEF*

Wiederholung der Prozedur zur Verlängerung der Straße ist möglich

Danach kann die entstandene Liste wieder direkt editiert werden, beispielsweise die automatisch vergebenen Wartezeiten (meistens 300 ms) verändert werden.

**C-Taste** auf entsprechende Zeile Löschen der Zeile

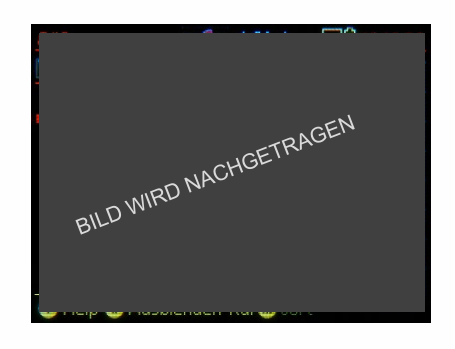

### **ZIMO ELEKTRONIK**

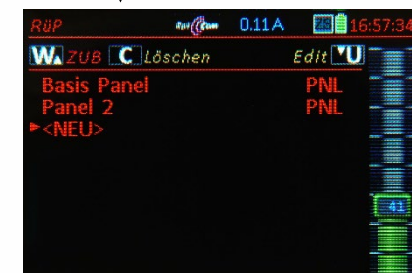

Touch auf **RüP**

**O** Help **O** Ausblenden Rüf O

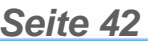

### *14. ZUB LISTE*

#### *Adress-orientiertes Steuern von Weichen, Signalen, … und OP PROG*

.. ist die zu *WEI* alternative Möglichkeit zur Betätigung der Zubehör-Artikel (früher Magnetartikel), angelehnt an die in früheren Systemgenerationen übliche Ansteuerung. Außerdem wird durch diese Darstellung der Zugang zum *OPERATIONAL PROGRAMMING* (also CVs am Hauptgleis, POM) hergestellt.

Erreichbar ist die *ZUB LISTE* aus dem Betriebszustand *FAHR* (NICHT aus *WEI*) durch:

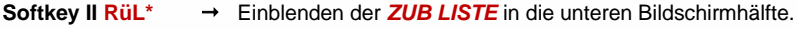

 o d e r (aus *FAHR* und auch aus *WEI)*  $E\text{-}T$ aste $+3$   $\rightarrow$   $ZUB$  *LISTE* 

\*) RüL: Rückholspeicher (Zubehör) Liste

Im *Betriebszustand ZUB LISTE* werden **Adressen von Zubehör-Decodern** eingegeben und die zugehörigen Weichen und Signale geschaltet, oder es werden bereits vorhandene Adressen (automatisch eingetragene, siehe Absatz unten) überwacht und bei Bedarf auch geschaltet.

Die Zifferentasten stehen, solange *ZUB LISTE* sichtbar, NICHT für Funktionen des Fahrzeugs zur Verfügung, ansonsten kann aber das in der oberen Bildschirmhälfte aktive Fahrzeug kontrolliert werden (Regler, Richtung, …)

Automatisch in die *ZUB LISTE* gelangen insbesondere jene in den *WEI* - *Panels* definierten Adressen, wenn sie erstmals betätigt werden; sie können - wenn nicht gewünscht - aus der Liste gelöscht werden (ohne die Funktion des Panels zu beeinträchtigen).

Um eine **neue** (zusätzliche) **Adresse** einzutragen, wird die (letzte) Zeile **>NEU<** verwendet:

- **Scroll-Rad** Einstellen des Cursors auf **>NEU<**
- **A-Taste**: "DCC [p]" = 4 Paarfunktionen (= "p") pro Adresse; das ist die Standardannahme,

falls Änderung gewünscht (also NICHT DCC Paarfunktionen), mit **Wipp-Schalter** Änderung auf:

"DCC [e]" = 8 Einzelfunktionen pro Adresse, anstelle von "DCC [p]" für Zweiwegweichen  $.DCC$   $[x]$ " = Extended

"MM1 [e]" = MM, also Motorola-Datenformat; 8 Einzelfunktionen pro Adresse

..MM1 [p] " = MM, also Motorola-Datenformat: 4 Paarfunktionen)

- **A-Taste →** Bestätigung und Öffnen des Feldes für Zubehöradresse zur Eingabe, danach

 **Zifferntasten** Eingabe der gewünschten (neuen) Zubehöradresse, abschließen mit **A-Taste** Speichern des neuen Eintrags (der neuen Adresse) in *ZUB LISTE.*

- *TP-Taste OPERATIONAL PROGRAMMING (POM) zum CV-Programmieren am Hauptgleis*

Auf gleiche Weise können bereits **bestehende Einträge geändert** werden (Anscrollen der Zeile, A, …) **Schalten der Zubehörartikel** (nur wenn *ZUB LISTE* eingeblendet):

- **Scroll-Rad** Auswählen einer Zeile aus der Liste der Zubehör-Adressen
- Zifferntasten 1 … 4 oder 1 … 8 → Schalten der 4 einzelnen Weichen (oder 8 Einzelfunktionen).

LÖSCHEN von Einträgen und BEENDEN des Betriebszustandes:

- **C-Taste** Löschen der markierten Zeile aus der *ZUB*
- **Softkey II** Schließen der *ZUB LISTE*, zurück in *FAHR*.

**HINWEIS**: **Softkey III** Programmierfenster, dieses ist nur funktionstüchtig, wenn ein MX8, MX9 oder StEin angeschlossen ist.

Wenn **ZUB LISTE** nur" in der unteren Bildschirmhälfte sichtbar (eingeblendet) ist, gilt weiterhin:

**U-** / **F-Taste** → Wechsel des Fahrzeugs (innerhalb des *RüF*), ohne Verlassen des Betriebszustandes. **TP-Taste** Traktionsfunktionen wie im Betriebszustand *FAHR* (soweit *RüF* nicht eingeblendet sein muss) (Shift) + **A-Taste** *FAHR EIN (*zur Eingabe einer neuen Fahrzeugadresse). **E-Taste** *E-Bildschirm*

NUR WENN *ZUB LISTE* in GROSSER Darstellung (wird geöffnet durch Touch auf kleine Darstellung):

- *TP-Taste OPERATIONAL PROGRAMMING (POM) zum CV-Programmieren am Hauptgleis*

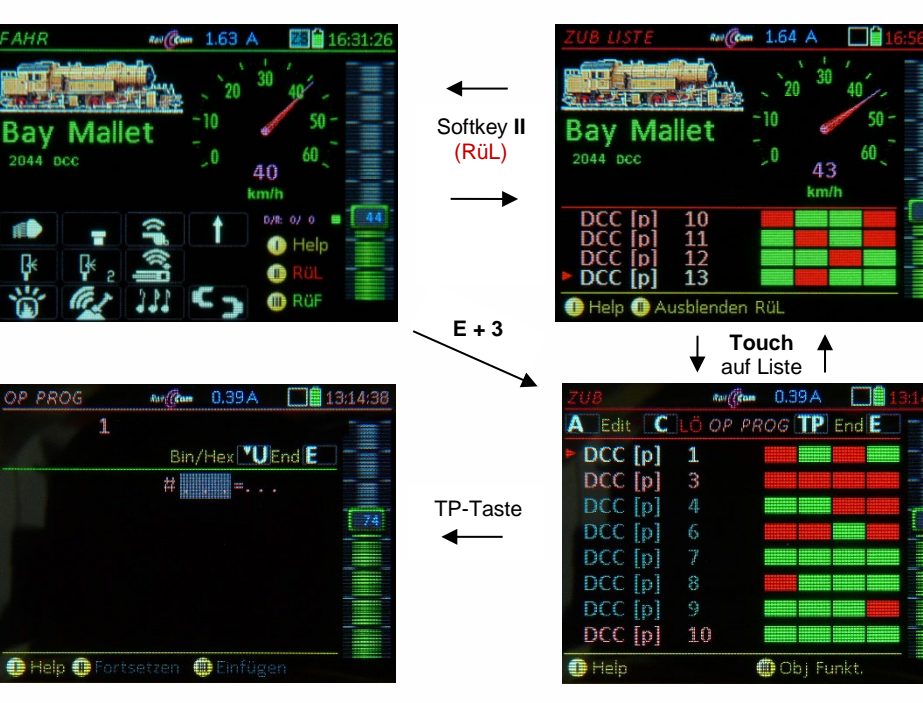

*Alternative, besonders schnelle Möglichkeit zum Eintragen einer neuen Zubehöradresse:* 

Direkt aus Betriebszustand *FAHR*:

#### **A-Taste** *FAHR EIN*

- "Zweckentfremdete" Nutzung des *FAHR EIN* Bildschirms: Eingabe der gewünschten Adresse, dann
- **W-Taste →** direkter Sprung in **ZUB LISTE**, auf die neue Adresse; Schalten mit Zifferntasten, oder mit
- **A-Taste** → editieren (ev. auf "DCC [e]" umschalten bzw. Adresse ändern), dann

**Softkey II** *FAHR*

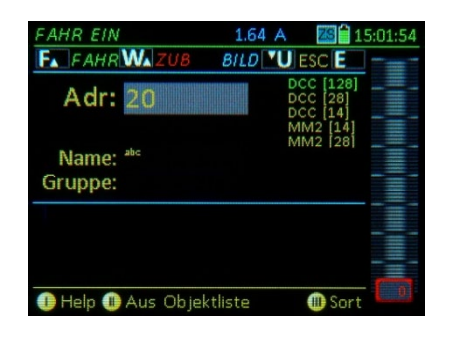

### *15. StEin LISTE (auch Steuern und Programmieren der "alten" Module MX8, MX9)*

 *Überwachen und Schalten der Stationär-Einrichtungen, die an StEin-Modulen angeschlossen sind (MX8, MX9: siehe nächste Seite)*

An ZIMO "StEin"-Modulen sind "stationäre Einrichtungen" der Modellbahnanlage angeschlossen, vor allem **Gleisabschnitte** (mit Besetzt- und Überstromerkennung, HLU, RailCom), sowie **Zubehörartikel** wie Weichen, Signale, Entkuppler, **Punktmelder** (Kontaktgleise, Schaltgleise, Lichtschranken) und **Lautsprecher** (die den integrierten Soundgenerator wiedergeben).

Erreichbar ist die *StEin LISTE* aus den Betriebszuständen *FAHR* oder *WEI* durch:

#### **E-Taste** + 8 *StEin LISTE*

In der *StEin LISTE* werden alle im System vorhandenen **StEin-Module**, geordnet nach Modul-Nummern, durch jeweils eine Zeile repräsentiert; somit sind je nach Darstellung (Halb- oder Vollbildschirm) weniger oder mehr Module gleichzeitig sichtbar. Zwischen diesen Darstellungen wird durch **Touch** (irgendwo auf der Liste) gewechselt.

"Nebenbei" werden in der *StEin LISTE* auch die **ABA-Ein und Ausgänge** des MX10 dargestellt.

- (Shift) Taste KURZ Modul-**Zeile umschalten** zwischen den Anzeigen für **Gleisabschnitte**, **Weichen**, **Signale** oder **Eingänge**. Die jeweils angezeigten Elemente können durch die Zifferntasten betätigt werden.
- $\uparrow$  (Shift) Taste LANG  $\rightarrow$  Anzeige der SW-Versionen für alle StEin-Module in der Liste.

StEin88V 16 SW: 07.01.0035

16 GA ENERGE

#### **GA – Gleisabschnitte**:

Für jeden der 8 Anschlüsse werden angezeigt:

- der aktive HLU-Zustand: Leuchtpunkt in Farbabstufung (ähnlich Rot-Grün LED am Modul selbst), entweder in **Rechteck-** (ohne Ost-West) oder **Pfeil**-Form (wenn HLU Ost- oder West-Bit gesetzt).
- die Besetztmeldung: gelber Leuchtpunkt (entsprechend der gelben Besetzt-LED am Modul, allerdings ohne "Zucken", das am Modul die empfangenen RailCom-Nachrichten anzeigt, und aus Gründen der Bus-Bandbreite nicht auf das Fahrpult übertragen werden kann).
- Überstrom und Kurzschlusszustände: blauer Leuchtpunkt (ähnlich der blauen LED am Modul).

Die Anzeigelogik der Leuchtpunkte ist den LEDs neben den Schraubklemmen zu den Gleisausgängen nachempfunden, wenn auch aus praktischen Gründen nicht identisch.

Die HLU-Zustände der Gleisabschnitte können vom Fahrpult her geschaltet werden:

- entsprechende Zifferntaste KURZ drücken  $\rightarrow$  eine HLU-Stufe höher (also H $\rightarrow$  UH, UH $\rightarrow$  U, usw.) schalten, zyklisch umlaufend, sichtbar am Farb-wechsel des HLU-Leuchtpunkts.
- ↑ (Shift vorlaufend drücken, halten) Zifferntaste → Ost-West-Zuordnung, zyklisch umlaufend kein HLU - Ost-West  $\rightarrow$  West-Bit  $\rightarrow$  Ost-Bit  $\rightarrow$  usw. sichtbar am Pfeilform des HLU-Leuchtpunkts.
- entsprechende Zifferntaste LANG drücken Einblenden der "schmalen" Liste der HLU-Zustände, Auswählen eines Zustandes durch Zifferntaste, Auswählen Ost-West durch  $\uparrow$  (Shift),

Bei 3 sec Nicht-Betätigung einer Zifferntaste Wechsel auf "breite" Liste (mit HLU-Beschreibungen), Funktionalität unverändert.

- Nach Abschaltung wegen **Überstroms** (Kurzschlusses): **Zifferntaste Wieder- Einschalten**!

#### **WE – Weichen oder Einzelausgänge**:

Für jeden der 8 Weichenausgänge (je 2 Pins) wird angezeigt:

- die aktuelle Weichenstellung durch einen Pfeil, der je nach Bestätigung durch eine Rückmeldung ausgefüllt oder leer dargestellt wird; Blinken in der Wartezeit bis zum Erreichen der gewünschten Endstellung (bei Motorweichen) oder bei Funktionsstörung.

Die Weichen können vom Fahrpult her geschaltet werden:

- entsprechende Zifferntaste drücken → Hin- und herschalten der Weiche
- **IN Schalteingänge:** für jeden der 16 Schalteingänge

- der aktuelle Zustand (grüner Leuchtpunkt heißt ON).

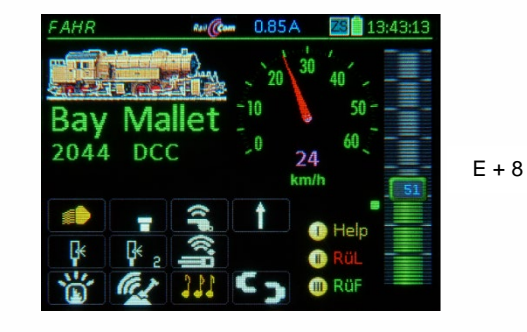

In diesem Beispiel sind mehrere StEin-Module in der Liste, davon zeigen zwei gerade die Weichenstellungen an und die anderen die Gleisabschnitte mit verschiedenen HLU- und Ost-West-Zuständen.

Anzeige der geladenen Software (und je nach Ausbauzustand geladenen Konfigurationen der gelisteten StEin-Module nach (Shift) - Taste LANG.

Die "breite" Liste der HLU-Zustände, nach Zifferntaste LANG und 3 sec warten.

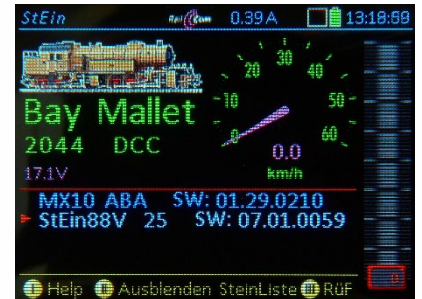

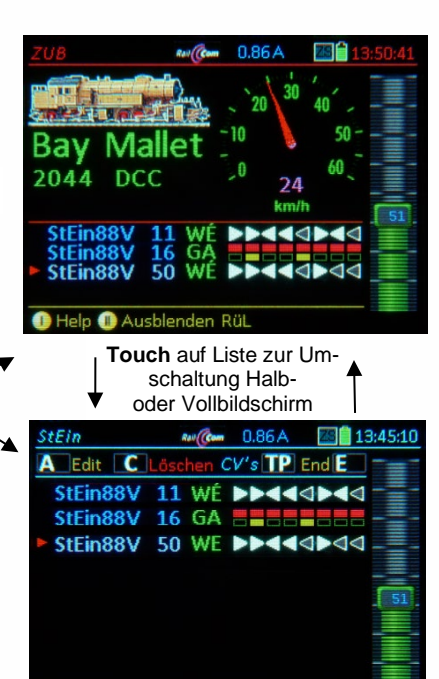

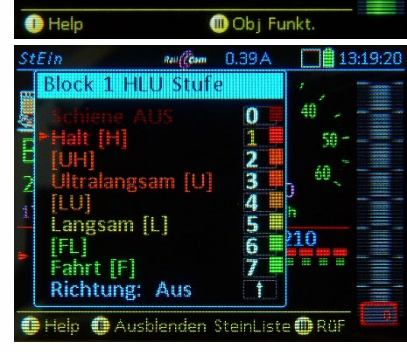

## **ZIMO FI FKTRONIK**

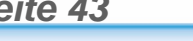

**StEin88** 

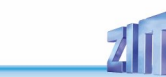

GA HEELE

StEin88V 11 WE >>4449>44

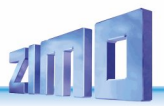

### *StEin LISTE (Fortsetzung des Kapitels 20)*

 *Überwachen, Schalten, HLU-Einstellen mit den "alten" Magnetartikel-Modulen MX8 und Gleisabschnitts-Modulen MX9, CV-Programmieren und Adressieren der MX8- und MX9-Module.*

 *Ab SW-Version (MX10, MX32) 1.29.0600*

MX8 und MX9 sind Module aus der Systemgeneration MX1 / MX2 - MX31, in DCC-Ausführung etwa in den Jahren 2000 bis 2010 am Markt. Die Systemgeneration MX10 (MX32 - MX33 unterstützt diese "alten" Module, da sie in vielen Anlagen vorhanden sind.

MX8 und MX9 werden in der *StEin LISTE* mit angezeigt; diese ist erreichbar aus den Betriebszuständen *FAHR* oder *WEI* durch:

#### **E-Taste + 8** *StEin LISTE*

Falls MX8- und/oder MX9-Module über CAN- Bus mit MX10 verbunden sind (siehe Betriebsanleitung MX10 bezüglich Vorkehrungen zum CAN-Bus für "alte" Module), erscheint in der "StEin Liste"

Diese Darstellung zeigt also für jeden gefundenen Modul die zu überwachenden bzw. zu schaltenden Elemente: im Falle des MX8 die 16 Weichen in zwei Gruppen (umschaltbar mit  $\uparrow$  (Shift) - Taste), im Falle des MX9 die Besetztzustände der 16 Gleisabschnitte sowie die HLU-Zustände der 8 Hauptabschnitte (jeweils zwei Gleisabschnitte zusammenfassend). Mit Hilfe der Zifferntasten können die Weichen bzw. die HLU-Zustände der Gleisabschnitte ausgewählt werden.

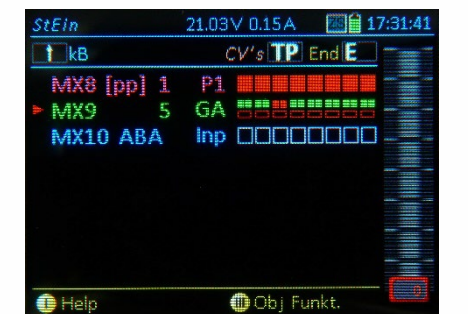

**Softkey III → Öffnen des "Objekt Menüs" für den in der "StEin-Liste" angewählten (Cursor) Modul** 

Über dieses Menü werden alle Vorgänge rund um das Adressieren und CV-Programmieren der Module MX8 und MX9 eingeleitet.

#### *Neu-Adressieren eines MX9*

Um einen MX9 neu zu adressieren, muss zuerst ein **Reset** dieses Moduls gemacht werden, mit dem der MX9 u.a. auf die Adresse 00 (oft auch als "900" bezeichnet) zurückgesetzt wird.

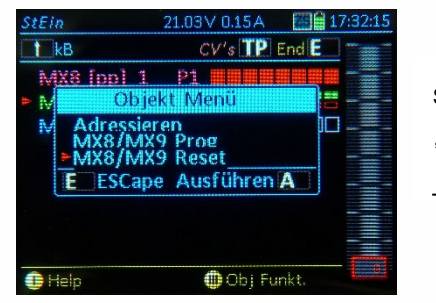

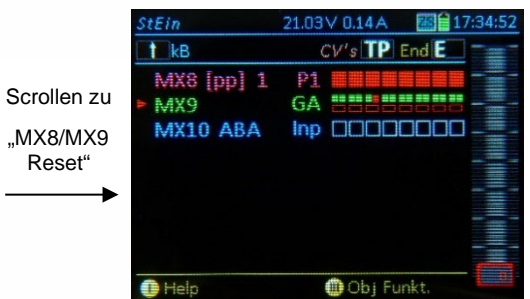

Die Adresse 0 ("900") soll NICHT betrieblich eingesetzt werden!

Zum eigentlichen **Adressieren des MX9 (von 0 auf die Zieladresse)** nochmals:

**Softkey III** → Öffnen des "Objekt Menüs" für den selben MX9

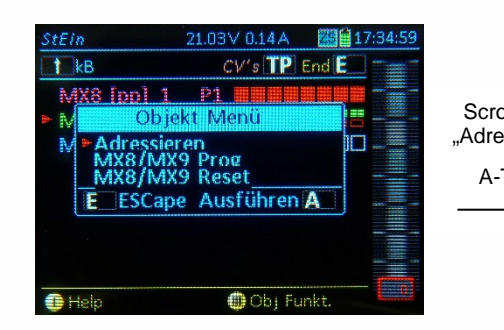

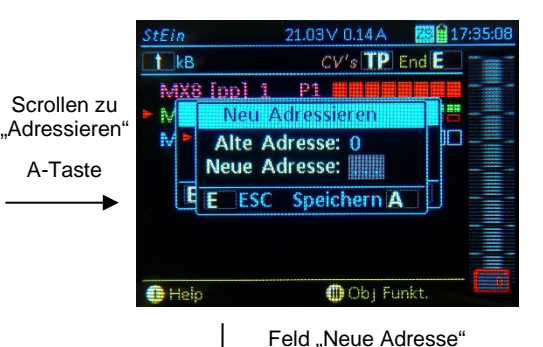

StEin

 $t$  kB

MX9

**O** Help

MX8 [pp] 1

ausfüllen, A-Taste

 $CV's$  TP End  $E$ 

**O** Obj Funkt

21.03V 0.14A

Pi 5 GA

MX10 ABA Inp 00000000

Das Einfachste beim Neu-Adressieren ist natürlich, neben MX10 und MX32/MX33 nur einen einzigen Modul MX8 oder MX9 am CAN-Bus angeschlossen zu haben; sonstige CAN-Bus Geräte wie Fahrpulte spielen übrigens diesbezüglich keine Rolle).

Das ist allerdings nicht immer wirklich notwendig; beispielsweise kann ein "fabriksneuer" MX9 (der immer die Adresse 0 bzw. "900" hat) zusätzlich zu anderen bereits in der Anlage befindlichen Modul angeschlossen werden, in der "StEin-Liste" angewählt werden und von 0 auf die Zieladresse gesetzt werden.

Dies ist übrigens der Grund (Bemerkung vorne), weshalb die Adresse 0 ("900") betrieblich nicht verwendet werden soll.

#### *Neu-Adressieren eines MX8*

Die Prozedur, die zum Adressieren eines MX8 abgewickelt werden muss, ist NICHT völlig identisch wie im Falle eines MX9! Es gibt für MX8 keine eigenes "Reset-Kommando" im Objekt-Menü, sondern es muss die Adresse 0 (auch als "800" bezeichnet) eingestellt werden (was einem Reset entspricht)

Im Fall einer MX8-Adressierung (zum Unterschied von MX9) muss **dieser MX8 als einziger MX8** am **CAN-Bus angeschlossen** werden.

Um einen MX8 neue zu adressieren, muss zuerst ein **Reset** dieses Moduls gemacht werden, was hier folgendermaßen geschieht; im Feld für die "Alte Adresse" muss "0"eingegeben werden!

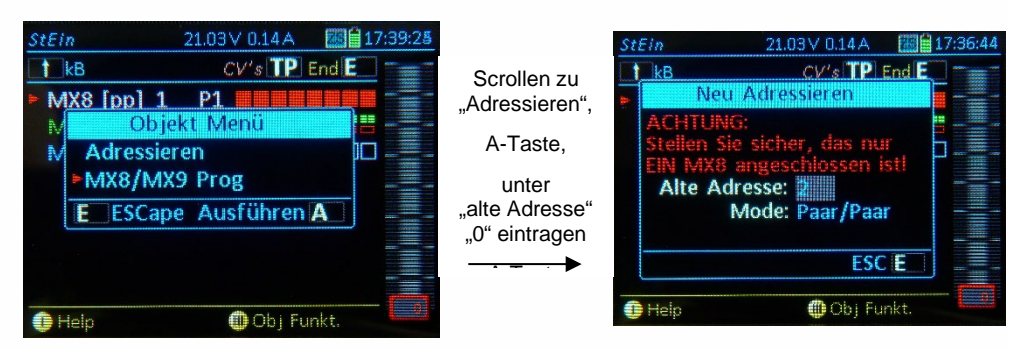

Daraufhin wird der MX8 NICHT MEHR in der "StEin Liste" angezeigt.

Danach muss über

**M-Taste (MX32-Menü) → "MX8 Adressieren"** aufgerufen werden!

**Scrollen, A-Taste**

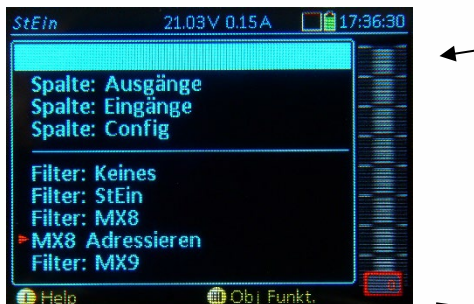

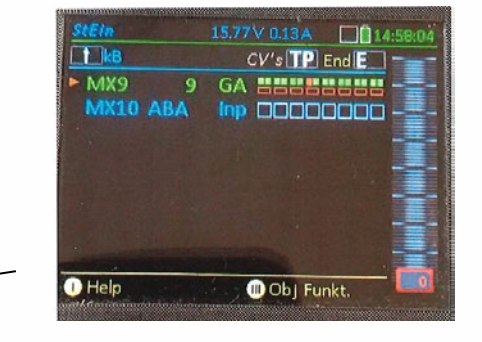

#### *CV-Programmieren in MX8 oder MX9*

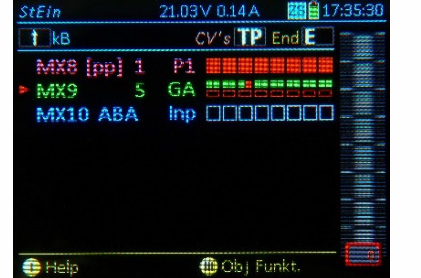

Aus StEin-Liste Modul durch Scrollen auswählen (Cursor)

**TP-Taste** Öffnen des betreffenden Programm- Bildschirms

Alternativ ist auch der Zugang über Softkey III zum "Objekt-Menü" und dort Aufruf von "MX8/MX9 Prog" möglich

Programmieren/Lesen der CVs auf gleiche Art wie für Decoder.

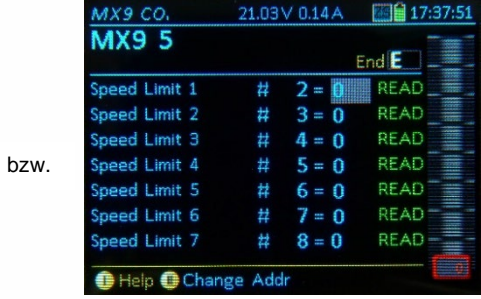

**Gewünschte Adresse eingeben** 

#### **WICHTIG: MX10 jetzt neu starten!**

→ MX8 ietzt mit neuer Adresse in "StEin Liste"

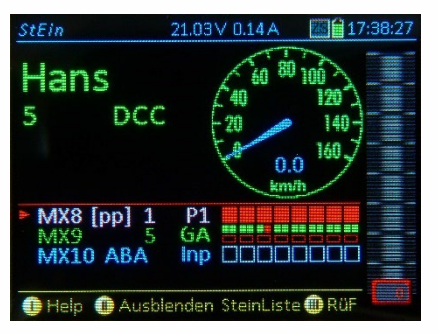

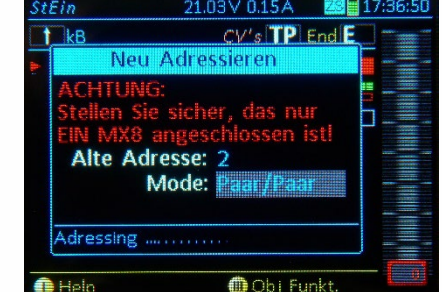

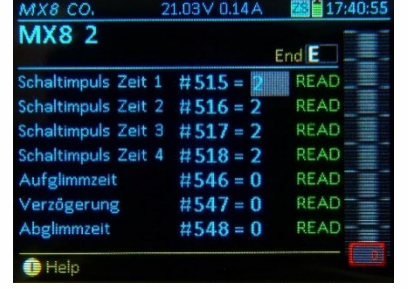

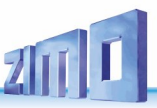

### *16. Programmieren im Service Mode: SERV PROG*

= "Service Mode Programming", also Programmieren am Programmiergleis

In *SERV PROG* gelangt man durch

 **E-Taste** (zum E-Bildschirm) + MN-Taste (kurz hintereinander gedrückt)

**SERV PROG** - *der ..Service Mode* "- war in der Frühzeit der digitalen Mehrzugsteuerung mit DCC die einzige Art des Programmierens von Decodern und bleib lange vorherrschend. Heute (seit geraumer Zeit) werden CVs üblicherweise im OP MODE - dem "Operational Mode" - geschrieben und gelesen. Nur beim *Adressieren* (Setzen der Fahrzeugadresse) ist *SERV PROG* noch verbreitet (obwohl nicht oft notwendig).

Das Help-File für *SERV PROG*, über den **Softkey I** aufgerufen.

Auf den **anderen Fahrpulten** wird angezeigt, dass die Schiene-2 des Basisgerätes (falls das Basisgerät zwei Schienenausgänge hat, ansonsten das Gerät als Ganzes) im Service Mode ist.

#### **E-Taste → Ende**

des Betriebszustandes *SERV PROG*

Falls die **E-Taste** innerhalb Arbeitsbereich "Adressieren" oder "CV-Programmieren" betätigt wird, erfolgt zunächst Wechsel in die Auswahl; erst ZWEIT **E-Taste** bewirkt Ende *SERV PROG.*

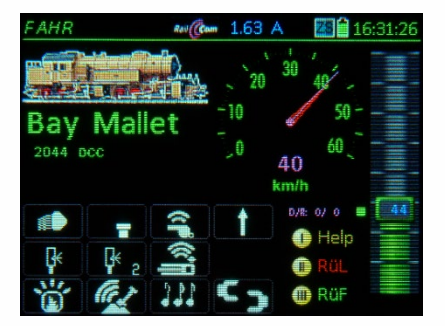

#### **SERV PROG**

Programmieren und Auslesen von CVs (Configuration Variables) am Programmiergleis (Service Mode). Voraussetzung: ein vom Hauptgleis getrenntes Gleisstück ("Ausgang Schiene 2").

(E +) ... MN-; TP-; U-; A-Taste, Zifferntasten

E + MN-Taste startet das SERV Prog. Durch Drücken der TP-Taste wird der Decoder identifiziert (Version, Hersteller, wenn ZIMO, dann Typ, Seriennummer und Ladecode). Dies ist nicht ogligatorisch.

A + Zifferntasten → Programmieren der Adresse, Auslösen durch F-Taste.  $A + A \rightarrow$  Auslesen der Adresse.

 $U \rightarrow$  Einstieg in den CV-Programmiermodus Eintippen der CV-Nummer, mit A-Taste bestätigen, anschl. ...

SERV PROG 14.08 V0.00 A □■14:13:18 Programmiergleis 14 V Service Mode Aktiv Service Mode wird von anderem Gerät verwendet. ESCape E **O** Help

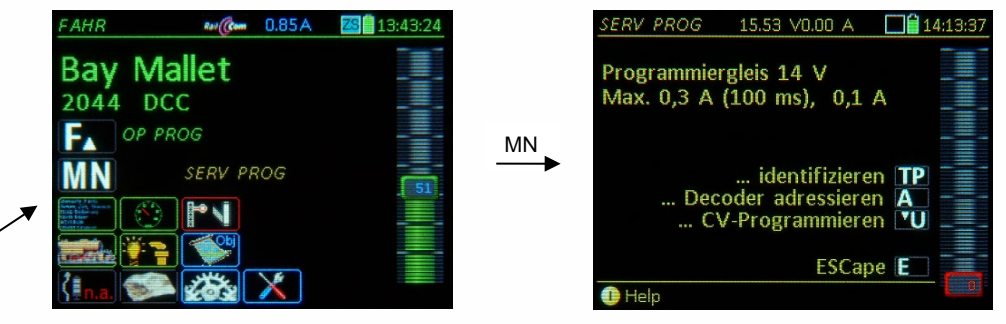

Bei Eintritt in den Betriebszustand *SERV PROG* (eben durch E + MN) gelangt man zunächst in den Auswahlbildschirm für die weitere Vorgangsweise, was gleichzeitig eine Sicherheitsabfrage darstellt, um eventuelles versehentliches Löschen von Adressen oder Daten in Decodern zu verhindern.

Hier werden auch die Parameter angezeigt, die für das Programmiergleis des Basisgerätes (wenn dieses ein MX10 ist) aktuell gelten (maximaler Strom, maximaler Überstrom, …), und die standardmäßig der Norm der VHDM ("RailCommunity") entsprechen, aber im MX10 bei Bedarf (Menü-Punkt "VOLT & AM-PERE DETAIL, Abteilung "SERV") verändert werden können. Dies ist vor allem dann notwendig, wenn der zu programmierende Decoder oder das Fahrzeug, indem dieser eingebaut ist, mehr Ruhestrom verbrauchen, als von der "RailCommunity" vorgesehen.

Aus dem Auswahlbildschirm führen die bezeichneten Tasten in die eigentlichen Arbeitsbereiche:

**TP-Taste → der Decoder am Programmiergleis wird** ..**identifiziert**", d.h. seine Adresse wird ausgelesen und angezeigt; mit Namen und Bild, wenn in der Objekt-Datenbank zu finden. Zusätzlich werden wichtige Informationen wie Hersteller, Decoder-Typ, SW-Version, und Decoder-ID, ev. Ladecode, und aktives Sound-Projekt, ausgelesen (die letzten Punkte, nur

wenn ZIMO)

E

Falls beim Identifizieren erkannt wird, dass es sich um einen ZIMO Decoder handelt, wird auch die erweiterte Unterstützung beim Programmieren durch Anzeige der Bezeichnungen der ZIMO speziellen CVs beim Programmieren (ansonsten nur DCC-genormte) aktiviert.

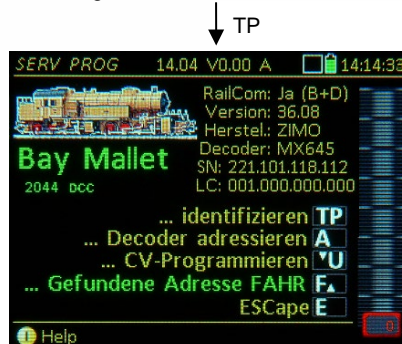

**F-Taste** → (nachdem durch das Identifizieren oder Adresse-Lesen die Adresse bekannt ist) Aktivieren der eben erkannten Adresse, Wechsel in Zustand *FAHR*

> TIPP: Das ist eine schnelle Methode, um ein Fahrzeug mit bislang unbekannter Adresse direkt am Programmiergleis auszuprobieren.

**HINWEIS**: Abbruch der Identifizier-Prozedur durch **E-**, **U-**, oder **F-Taste** jederzeit möglich. Dies ist nützlich, weil das Identifizieren einige Sekunden dauert, oft aber nur wenige Zeilen interessant sind..

Das **Identifizieren** des Decoders mit der **TP-Taste** ist jedoch **NICHT notwendig** für das eigentliche Adressieren oder Programmieren: es kann stattdessen sofort (also ohne Identifizieren genauso wie nach dem Identifizieren) die **A-Taste** (A+A zum Auslesen der Adresse oder A direkt zum Adressieren) betätigt werden, oder auch die **U-Taste** zum Programmieren und Auslesen der CVs. Dies alles ist im Service Mode tatsächlich ohne Kenntnis der Adresse möglich, was natürlich ein gewisses Risiko darstellt.

**A-Taste** der Arbeitsbereich **Adressieren** wird gestartet; dort wird entweder durch nochmals A, also A + A die aktuelle Adresse des Decoders **ausgelesen**, oder

eine **neue Adresse eingetippt** und durch

**F-** bzw. W-Taste → in den Decoder eingeschrieben (= adressiert); siehe unten.

- **U-Taste** der Arbeitsbereich **CV-Programmieren** wird gestartet; dort werden CVs ausgelesen und programmiert; siehe dazu weiter unten in diesem Kapitel!
- **E-Taste Beenden** des Service Mode Programmierens, Wechsel in die Auswahl.
- **E-Taste** Ein neuerliches Drücken der E-Taste bewirkt den Übergang in den Betriebszustand *FAHR* mit jener Adresse, die vor dem Programmieren aktiv war (im Gegensatz zur **F-Taste**, mit der die Adresse des identifizierten Decoders aktiviert wird)

#### *SERV PROG – Decoder - Adressieren (nach A-Taste)*

Falls vor dem Aufruf des "Decoder Adressieren" (mit A-Taste) bereits "Decoder Identifizieren" (mit TP-**Taste**) durchgeführt wurde, ist die bisherige Adresse (sowie die anderen ausgelesene Daten bereits bekannt) und wird unter dem Adress-Eingabefeld angezeigt (bisher: ...) ▼

**HINWEIS**: Beim eigentlichen Adressiervorgang werden in jedem Fall die notwendigen Daten (insbesondere die CV #29) neu ausgelesen, sofern dies möglich ist, selbst wenn zuvor "identifiziert" wurde, weil das System nur auf diese Art registrieren kann, falls zwischendurch der Decoder am Programmiergleis ausgetauscht worden wäre.

Das Vorangehende "Identifizieren" ist also für das Adressieren nicht notwendig; es bietet nur mehr Informationen. Soweit nur die "Alte Adresse" von Interesse ist, kann diese auch durch Auslesen im Arbeitsbereich Adressieren abgefragt werden (A + A); dies geht schneller als "Identifizieren".

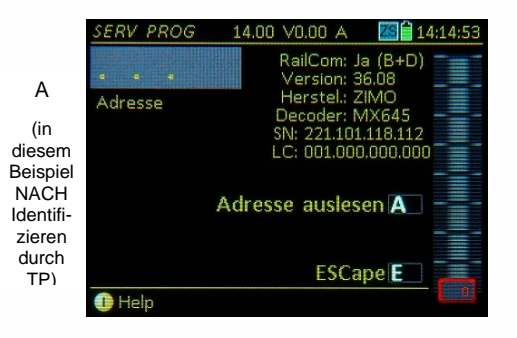

#### **Eintippen einer neuen Adresse** in das Eingabfeld, und

 **F-Taste** Adressieren (Programmieren) als **Fahrzeug**-Decoder auf die eingetippte Adresse **W-Taste** Adressieren (Programmieren) als **Zubehör**-Decoder auf die eingetippte Adresse

Im hier gezeigten Fall (bei dem Einstiege in den Bereich des Adressierens das "Identifizieren" per **TP-Taste** vorausgegangen ist) wird nur eine dieser Optionen (**F-** oder **W-Taste**) angezeigt, weil ja die Art des Decoders (Fahrzeug- oder Zubehör-Decoder), der am Programmiergleis hängt, bereits bekannt ist, eben durch das erfolgreiche "Identifizieren" oder "Adresse auslesen".

Bezüglich des anderen Falles siehe im weiter unten folgenden Text: "Decoder-Adressieren OHNE vorangehendes ..Identifizieren".

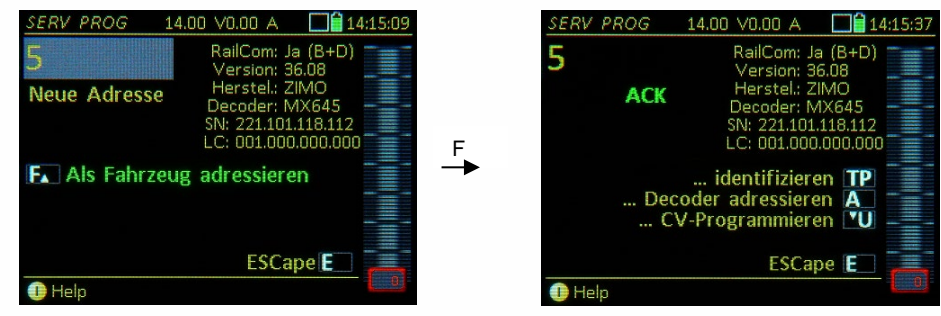

- Auf das Adressieren (oder den Adressierversuch) mit der **F-** bzw. **W-Taste** kommt als Bestätigung:
	- **ACK** für erfolgreiches (= bestätigtes) Adressieren, oder
	- **NACK** im Fall, dass keine Bestätigung seitens des Decoders eingetroffen ist,
		- die damit verbundene Warnung "ACHTUNG Adressierung nicht bestätigt" bedeutet: der Decoder hat keine Rückmeldung abgegeben; die Adressierung könnte allerdings trotzdem gelungen sein, ABER: es KÖNNTE auch sein, dass zwar die Adressierung gelungen ist, aber die CV #29 verstellt ist, d.h. dass die vor der Neu-Adressierung in CV #29 enthaltenen Einstellungen verloren gegangen sind und durch "ZIMO Defaultwerte" ersetzt worden sind; das könnte die Fahrstufen (ZIMO Default 128), Analogbetrieb (ZIMO Default EIN) und RailCom (ZIMO Default EIN) betreffen.
	- **ERR** der Decoder hat die Adressierung abgelehnt

Außerdem wird am MX32 Bildschirm angezeigt, welche CVs auf welche Werte im abgelaufenen Adressiervorgang gesetzt worden sind oder zu setzen versucht worden sind, jeweils mit ACK / NACK

#### **HINWEIS** zum "Massen-Adressieren" von Decodern:

Austauschen des Decoders bzw. Fahrzeugs am Programmiergleis ohne zwischenzeitliches Beendigen und Neu-Eintreten in *SERV PROG* ist zulässig und kann zwecks zeitsparenden "Massen-Adressierens" mehrerer Decoder durchaus sinnvoll sein. In einem solchen Fall nimmt man also nach erfolgtem Adressiervorgangs (bestätigt mit **ACK**, siehe oben) den Decoder (das Fahrzeug) vom Programmiergleis, schließt den nächsten Decoder an (stellt das nächste Fahrzeug auf das Programmiergleis), und startet mit A-Taste erneut das "Decoder Adressieren", weiter mit Adress-Eintippen und F-Taste.

*Decoder - Adressieren OHNE vorangehendes "Identifizieren" (A-Taste ohne vorher TP-Taste)* 

In diesem Fall gibt es natürlich nicht die Liste der beim "Identifizieren" ausgelesenen Daten, stattdessen die Warnung "ACHTUNG Decoder nicht identifiziert – Adressiervorgang nicht abgesichert".

Das bedeutet: es wurde (noch) NICHT festgestellt, ob

- 1) überhaupt ein Decoder (Fahrzeug mit Decoder) am Programmiergleis vorhanden ist, bzw. ob es
- 2) ein Decoder der richtigen Art, also Fahrzeug- oder Zubehör-Decoder und zur vorgesehenen Adressierung mit **F-** oder **W-Taste** passend ist, bzw. ob es
- 3) ein ZIMO oder Nicht-ZIMO Decoder ist (in Bezug auf Defaultwerte in CV #29 von Bedeutung), und ob
- 4) eine Kommunikation (Auslesen und Programmieren, mit/ohne Quittung) mit dem am Programmiergleis befindlichen Decoder überhaupt möglich ist.

Die Warnung "nicht identifiziert …" bedeutet jedoch NICHT, dass Adressieren und Programmieren nicht möglich wären, und auch NICHT, dass kein Auslesen oder Quittieren möglich wäre, sondern nur dass eine diesbezügliche Unsicherheit besteht.

Der "Mangel" der nicht erfolgten Identifizierung kann nun entweder behoben werden durch

A-Taste (was wiederum insgesamt das A+A ergibt) → aktuelle Adresse des Decoders auslesen, (das genügt als "kleine Identifizierung", danach kann im "abgesicherten Modus neu-adressiert

 werden) *oder* nicht behoben werden, indem die Adressierung sofort ungesichert, "auf eigenes Risiko" durchgeführt wird, also die gewünschte Adresse eingetippt und mit **F-** oder **W-Taste** der Decoder beschrieben wird.

Wenn die Art des Decoders **nicht bekannt** ist, muss der **Anwender selbst die RICHTIGE Taste (F oder W)** drücken. Die FALSCHE Taste führt entweder zur Verweigerung der Adressierung (nämlich dann, wenn der Decoder Quittierungs-fähig ist, innerhalb des Adressierungsvorganges ausgelesen wird und dabei die Taste als die Falsche erkannt wird) oder zur Fehlprogrammierung (wenn der Decoder keine Quittierungen macht - z.B. weil ohne Verbraucher)

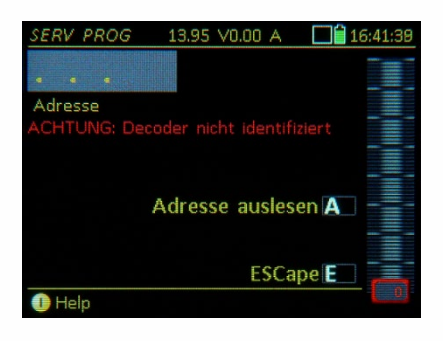

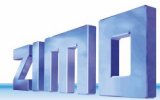

#### *SERV PROG – CV - Programmieren (nach U-Taste)*

Nach Eintritt in "CV-Programmieren" (mit **U-Taste**) erscheint die **erste Eingabezeile**, in der die erste CV-Bearbeitung vorgenommen wird. In dem abgebildeten Beispiel wird der Fall dargestellt, dass Decoder-Identifizieren in dieser Sitzung NICHT durchgeführt wurde, daher die Meldung "… nicht identifiziert".

- **… Programmieren** einer CV durch
- Eintippen CV-Nummer **A-Taste** Eintippen CV-Wert **A-Taste … Auslesen** einer CV durch Eintippen CV-Nummer – **A-Taste** – (nochmals) **A-Taste**
	-

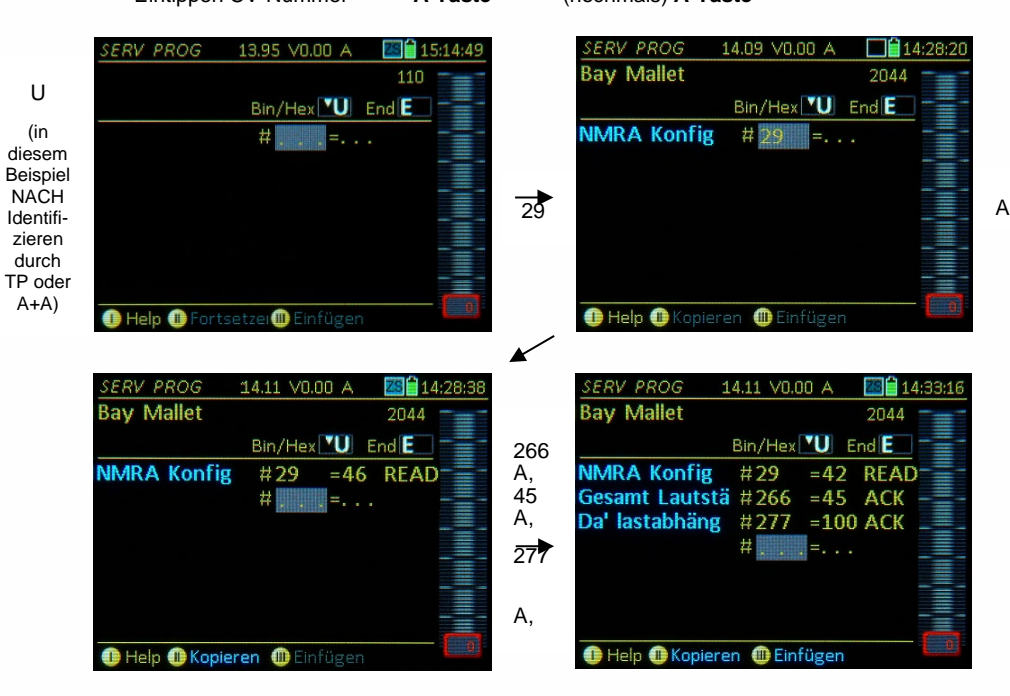

Meldungen über Erfolg (oder Nicht- Erfolg) nach Eingabe und Abschluss (**A-Taste**) einer Zeile:

- **ACK** nach erfolgreichem Programmieren einer CV
- **READ** nach Lesen eines CV- Wertes
- **NACK** nach Programmieren ohne Bestätigung
- **NO-R** bei erfolglosem Auslese-Versuch

Nach jedem Programmier- oder Auslesevorgang erfolgt ein automatischer Zeilenvorschub. Danach kann ein neuer Vorgang abgewickelt werden. Mit dem

- **Scroll-Rad** können in bereits zuvor bearbeiteten Zeilen sowohl Werte als auch die CV-Nummern markiert werden,
- **C-Taste** Löschen der markierten Zahl (CV-Nummer oder -Wert),

danach wird das betreffende Feld neu beschrieben und wiederum mit der **A-Taste** abgeschlossen; der Vorgang in zu korrigierenden Zeilen ist identisch wie in neuen Zeilen (siehe vorne).

Während des CV-Programmierens können jederzeit folgende Aktionen ausgelöst werden:

- **F-Taste →** (nur wenn Adresse bekannt, also wenn vor dem CV-Programmieren identifiziert wurde - mit **TP-Taste** - oder Adresse ausgelesen wurde - mit A+A) **Aktivierung** des Fahrzeugs, Wechsel in den Betriebszustand *FAHR.*
- **E-Taste → Rückkehr** in den Auswahlbildschirm, und dann mit nochmals **E-Taste** in jenen Zustand, der vor Eintritt in *SERV PROG* bestanden hat, also meistens ein anderes Fahrzeug in *FAHR* oder *WEI*.

**U-Taste →** für die gerade in Bearbeitung befindliche CV wird ein Fenster für das Setzen/Löschen der einzelnen Bits geöffnet, bei wichtigen CVs mit Beschreibung der Bedeutung, außerdem auch hexadezimale Darstel-<br>Iung möglich. **Werter Werter Werter** lung möglich.

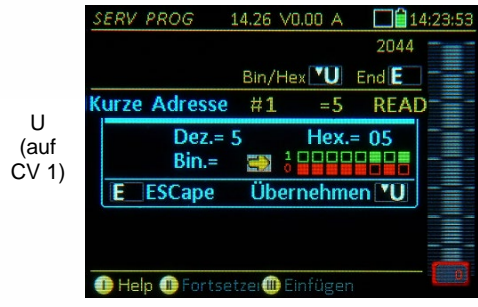

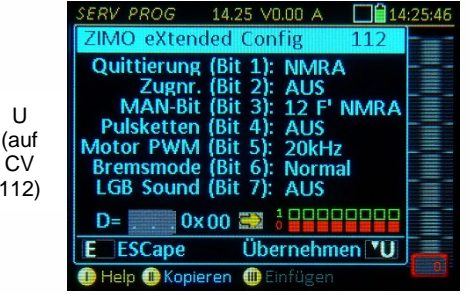

 $\overline{1}$ 

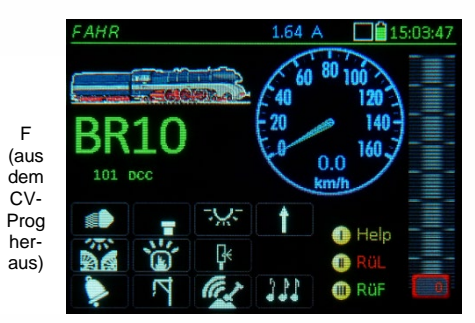

**HINWEIS**: die einzelnen Bits haben in vielen Fällen keine genormte Bedeutung, sondern sind abhängig vom Decoder-Hersteller. Daher gibt es die vollständigen Bezeichnungen bei einigen CVs nur, wenn zuvor eine Identifizierung (**TP-Taste**) stattgefunden hat, und es sich um einen ZIMO Decoder handelt.

*SERV PROG – Anwenden und Erstellen von CV - Sets* 

*…. über die Zwischenablage:*

**Softkey II = Fortsetzen →** (erscheint nach Eintritt in den Bereich CV-Programmieren, wenn zuvor eine Programmier-Sitzung mit der gleichen Adresse stattgefunden hat).

Wieder-Laden in die Bildschirm-Ansicht der in der letzten Sitzung programmierten und gelesenen CV-Zeilen (z.B. CV 29 = 10 READ, usw.).

**HINWEIS**: keine automatische Kontrolle, ob Werte noch mit dem Decoder übereinstimmen. Die CV-Schreib- und Lesevorgänge wurden ja bereits in der letzten Sitzung durchgeführt; sie werden jetzt für den Überblick und für eventuelle Korrekturvorgänge wieder aufgelistet.

**Softkey II = Kopieren →** (ansonsten) Speichern in der Zwischenablage aller aktuellen CV-Zeilen (z.B. CV 29 = 10, usw.) aus der aktuellen Bildschirm-Ansicht. Das Kopieren dient vornehmlich dazu, um eine Gruppe von CVs (ein "CV-Set") von dem gerade bearbeiteten Decoder in einen anderen zu übertragen (wo dann Softkey III = Einfügen angewandt wird).

**Softkey III** = **Einfügen** Die CV-Zeilen aus der Zwischenablage (z.B. CV 29 = 10, usw.) werden in die aktuelle Bildschirm-Ansicht übernommen. Siehe obige Hinweise für Softkey II = Kopieren.

ACHTUNG: Mit dem "Einfügen" sind die CV-Zeilen zunächst nur gelistet, aber noch NICHT durchgeführt. Dies muss erst für jede Zeile einzelnen vorgenommen werden; d.h. in der Praxis:

**A-Taste** (nach Scrollen zur ersten Zeile) → nacheinander auf jede CV-Nummer und jeden Wert (außer A keine weiteren Betätigungen, außer wenn Zeilen übersprungen werden sollen), dann erscheint die Bestätigung **ACK** in jeder Zeile, wenn das Programmieren funktioniert hat.

*…. aus und in dem CV-Set-Speicher:*

Im Gegensatz zur Zwischenablage (für ein einziges CV-Set) werden im CV-Set-Speicher (fast) beliebig viele CV-Sets verwaltet, d.h. unter einem Thema, mit frei definierbarem Namen und Beschreibung abgelegt und aufgerufen. Eine Reihe von CV-Sets ist auch bereits von Beginn an im Gerät enthalten, bzw. können über den USB-Stick nachgeladen werden (im Zuge des allgemeinen Geräte-Updates oder unabhängig davon)

 $\uparrow$  (Shift)  $\rightarrow$  Umschaltung der Softkeys II und III von der obigen Zwischenspeicher-Anwendung (II = Kopieren III = Einfügen) auf CV-Set-Anwendungen; sichtbar durch Wechsel auf blaue Schrift: **II = Set laden III = Set speichern**

 $\hat{\mathbf{T}}$ 

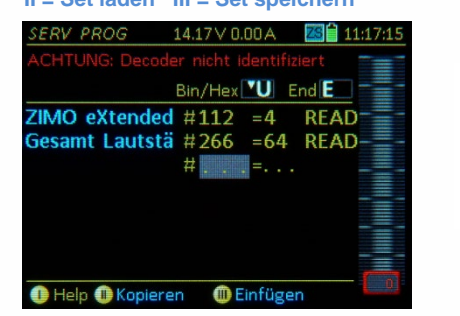

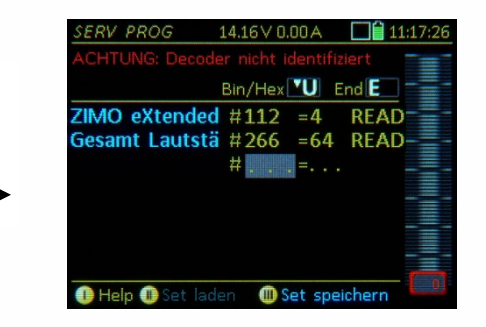

**Ein aktiver Rangiergang (RG-Taste gedrückt) wird beim Aufruf des CV-Bildschirms (OP PROG und SERV PROG) automatisch beendet!** 

**Softkey II = CV-Set kopieren → Speichern der** CV-Zeilen aus der aktuellen Bildschirm-Ansicht im CV-Set-Speicher:

Ein Fenster zur Eingabe von Daten zum CV-Set wird geöffnet.

Thema: Auswahl unter vorgegebenen Themen-Bezeichnungen (Wipp-Schalter) Name: Freie Vergabe eines Namens.

Info: Freie Eingabe eines Textes. (Shift) + **A-Taste SPEICHERN**

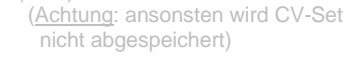

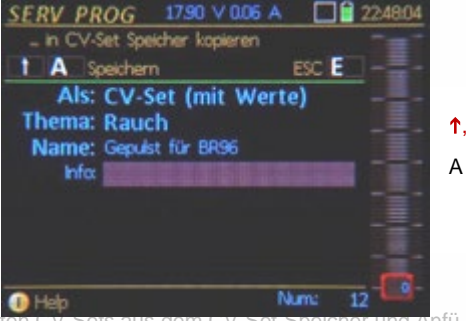

**Softkey III** = **…** einfügen → Suchen des gewünschten CV-S gen der CV-Set-Zeilen an die aktuelle Bildschirm-Ansicht.

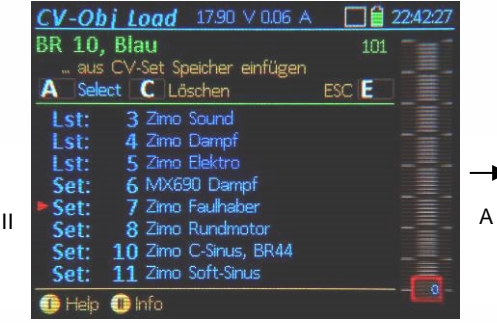

ACHTUNG: Mit dem "Einfügen" sind die CV-Zeilen zunächst nur gelistet, aber noch NICHT durchgeführt. Dies muss erst für jede Zeile einzelnen vorgenommen werden; d.h. in der Praxis:

**A-Taste** (nach Scrollen ersten Zeile) → nacheinander auf jede CV-Nummer und jeden Wert (außer A keine weiteren Betätigungen, außer wenn Zeilen übersprungen werden sollen), dann erscheint die Bestätigung **ACK** in jeder Zeile, wenn das Programmieren funktioniert hat.

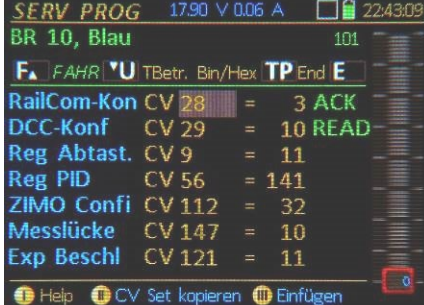

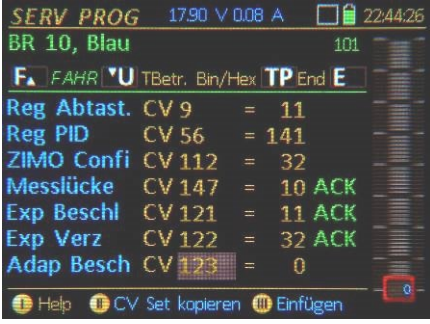

#### *CV-Liste vs.CV-Sets:*

CV-Set: Jede CV-Zeile besteht aus der CV-Nummer und dem CV-Wert (z.B. CV 29 = 10)

CV-Liste: Die CV-Zeilen werden ohne Werte abgespeichert und daher auch ohne Werte eingefügt; sie müssen daher Zeile für Zeile ausgefüllt werden und dienen als Eingabehilfe zur vollständigen Erfassung aller für ein bestimmtes Thema notwendigen Parameter (z.B. Motorregelung).

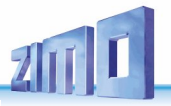

### *17. Programmieren im Operational Mode: OP PROG*

= "Operational Mode Programming" oder bezeichnet als "Programmieren am Hauptgleis", "programming on-the-main", "PoM", "on-the-fly".

In *OP PROG* gelangt man aus dem Fahrbetrieb, also

Betriebszustand *FAHR* oder *WEI* durch

**E-Taste** (zum E-Bildschirm) + **F-Taste**

im Unterschied zum *SERV PROG* bezieht sich *OP PROG* immer auf die gerade im Vordergrund des Fahrpultes aktive Adresse; diese braucht daher nicht eingegeben oder ausgelesen zu werden.

Das Help-File für *OP PROG* wird über den Softkey Laufgerufen:

In der Frühzeit der digitalen Mehrzugsteuerung war **SERV PROG** - der "Service Mode" - die einzige Art des Programmierens von Decodern und bleib lange vorherrschend. Heute werden CVs im *OP PROG – dem "Operational Mode"* geschrieben und gelesen. Nur zum *Adressieren* (Setzen der Fahrzeugadresse) ist *SERV PROG* h b it t t ft t di ) it t t di ) it t di ) it t di ) it t di ) is t di ) in die laat van die laat van die land<br>Die land van die land van die land van die land van die land van die land van die land van die land van die la

**E-Taste** Ende des Betriebszustandes *OP PROG*

Falls Taste betätigt innerhalb Arbeitsbereich "Adressieren" oder "CV-Programmieren", folgt, zunächst Wechsel in die Auswahl; erst ZWEITE **E-Taste** bewirkt Ende *OP PROG.*

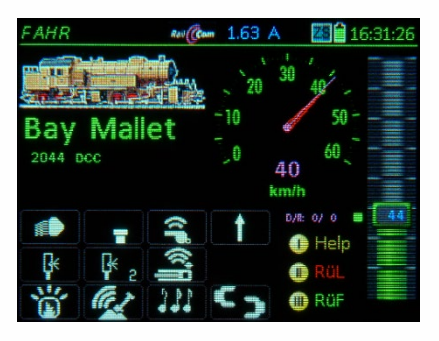

#### grammieren mit OP PROG

zum Programmieren und Auslesen von CVs auf dem Hauptgleis (Operational Mode = PoM, Programming on the Main): auch Decoder-.<br>Adresse ändern oder Consist-Adresse eintragen.

.B. aus Betriebszustand FAHR also  $E + F$ :

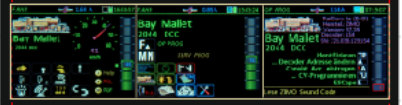

Der Decoder wird identifiziert (Hersteller, Typ, SW-VErsion, ..., Seriennummer und Ladecode)  $A \rightarrow$  Ändern der Fahrzeugadresse

A -> Eintragen einer Consist-Adresse

U → Einstieg in das CV-Programmieren

Eintippen der CV-Nummer - A Abschließen Eintippen CV-Wert - A Abschiließen - oder nochmals A (zum CV Auslesen per RailCom).

Decoder-Antworten beim Programmieren/Lesen: Bestätigung Prog (Acknowledgement) **ACK** READ Gelesen und angezeigt (durch RailCom) Prog-Befehl gesendet (KEINE Antwort)

- Programmier-Versuch ohne ACK
- Erfolgloser Ausleseversuch

 $E \rightarrow$  Beenden der CV Programmierprozedur E (nochmals)  $\rightarrow$  FAHR Bildschirm

Weitere Bedienungsvorgänge beim Programmiern: Scroll-Rad → bereits bearbeitete Zeilen markieren und dadurch neu bearbeiten.

 $C \rightarrow$  Löschen (CV-Nummer oder Wert). U-Taste → Fenster öffnet: Bits einzeln setzen / löschen inkl. Beschreibung und Heximaldarstellung. TP-Taste → Fenster öffnet: Testbetrieb der F-Tasten; Regler und R-Taste sind der in Bearbeitung

befindlichen Adresse zugeordnet.

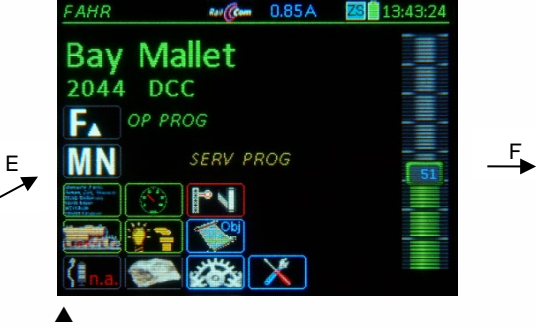

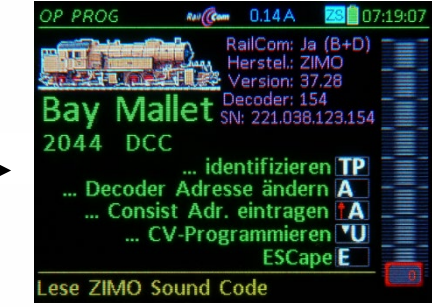

 Bei Eintritt in den Betriebszustand *OP PROG* gelangt man zunächst in einen Auswahlbildschirm; OBEN ist die Situation dargestellt, bei der der Decoder **über RailCom rückmeldefähig** und damit "identifizierbar" ist: Informationen wie Hersteller, SW-Version, und Decoder-ID werden automatisch ausgelesen und angezeigt (in der Farbe Magenta, der RailCom-Kennfarbe);

UNTEN die Situation, dass **KEINE Rückmeldemöglichkeit** besteht (Decoder nicht entsprechend aus gestattet, Übermittlug gestört, usw.): es erfolgt die Meldung "nicht identifizierbar"; aber es kann trotzdem mit der **U-Taste** der Bereich CV-Programmieren gestartet werden (dort allerdings kein Auslesen).

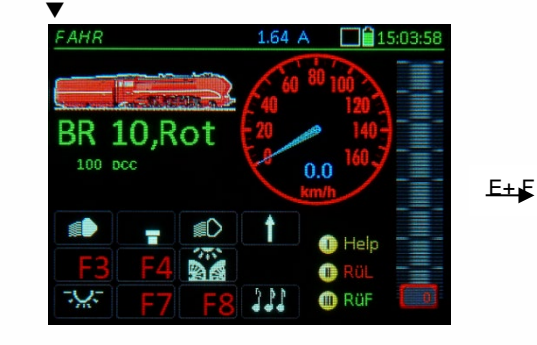

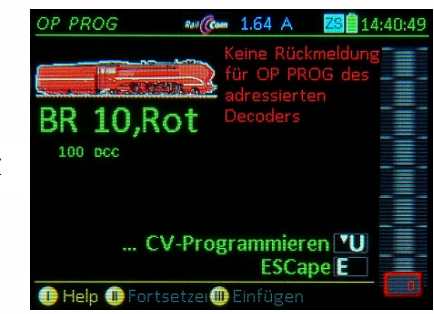

**HINWEIS**: *OP PROG* ist im Prinzip während der Fahrt genauso möglich wie im Stillstand. Während des Programmierens/Auslesens kann auch normaler Fahrbetrieb gemacht werden, also Geschwindigkeit und Richtung verändert werden. Natürlich ist die Datenübertragung während der Fahrt tendenziell schlechter, und daher das Fahren während des Programmierens nur zu empfehlen, wenn die Kontrolle über die RailCom-Rückmeldung vorhanden ist (oder die Wirksamkeit der Programmiermaßnahmen unmittelbar am Verhalten des Fahrzeugs zu erkennen ist).

Aus dem Auswahlbildschirm gelangt man durch die bezeichneten Tasten in die eigentlichen Arbeitsbereiche: **TP-Taste** → der Decoder wird nochmals identifiziert (Hersteller, SW-Version, ..., wie schon nach Eintritt),

- **A-Taste** der Bildschirm **Decoder Neu-Adressieren** erscheint; dort kann eine neue Adresse in den Decoder eingeschrieben werden (falls der Decoder eine Neu-Adressierung am Hauptgleis erlaubt; laut NMRA-DCC-Norm nicht vorgesehen, bei VHDM spezifiziert)
- (Shift) + **A-Taste** Bildschirm zum Eintragen einer Conssit-Adresse (CVs #19, #20) samt Nebeninfo
- U-Taste → der Arbeitsbereich CV-Programmieren wird gestartet; dort werden CVs ausgelesen und programmiert; Details siehe unten.

#### BILD wird ERSETZT

HINWEIS: Die Neu-Adressierung über "PoM" wird nur durch ZIMO Decoder ab der SW-Version 37.8 (Nicht-Sound) bzw. 37.28 (Sound-Decoder) unterstützt. Ältere Versionen und viele Fremdfabrikate sind nur im SERV PROG (also am Programmiergleis) adressierbar.

#### **A-Taste → Eintritt in den die Prozedur "Decoder Adresse ändern"**

daraufhin werden alle für die Adresse relevanten CVs ausgelesen, also #1, #17, #18, #29; die Werte sind meistens für den Anwender nicht von Bedeutung, aber bei Problemen nützlich, NUR WENN dieser Auslesevorgang funktioniert (**ACK**), ist Neu-Adressierung möglich.

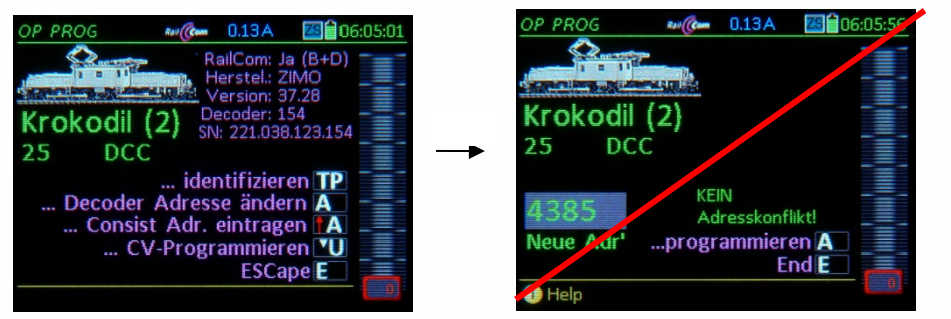

Unter den "Alt-Daten" erscheint Eingabefeld, in das ▲ die neue Adresse eingetippt wird.

**A-Taste** (... programmieren) → Die im Eingabefeld eingetippte Adresse wird eingeschrieben

ACK Adressieren erfolgreich und Bestätigung durch "RailCom" (oder andere Rückmeldung). **SENT** nach Adressier-Versuch, wenn keine Rückmeldung kommt (dürfte eigentlich nicht passieren), **NACK** nach Adressier-Versuch, wenn zwar Rückmeldung kommt, diese aber negativ ist.

Im Fahrpult wird die Adresse der aktiven Lok auf den neuen Wert umgesetzt; diese kann also mittels Regler unmittelbar weiter-gefahren werden! (Ausnahme: nach "NACK" gilt die alte Adresse weiter)

*OP PROG – + A-Taste Decoder-gebundene Consist-Adresse eintragen* 

**HINWEIS I**: hierbei handelt es sich um die Decoder-gebundene Consist-Bildung; bezüglich der System-gesteuerten Verbundbildung siehe Kapitel "FAHR - Traktionsbetrieb"!

**HINWEIS II**: die Zuteilung einer Consist-Adresse im Fahrpult nimmt teilweise Bezug auf Einstellungen, die nur in ZIMO Decodern existieren, z.B. die Verwendung der CV #20 für Consist-Adressen

> 127 (bis 9999) und die Consist-Automatik **(automatische Umschaltung auf Einzel-Fahrbetrieb**, wenn die Einzeladresse eines Fahrzeugs angesprochen wird).

**HINWEIS III**: weitere Einstellmöglichkeiten im Consistbetrieb (auto. Regelungsreduktion, auto. Lichtabschaltung, u.a.) werden in den ZIMO Decodern, durch einzelne CV-Programmierung definiert.

#### **↑+ A-Taste → Eintritt in die Prozedur** "Consist-Adresse eintragen"

Die aktuell gültigen Consist-Daten (Consist-Adresse, Richtungsverhalten, Consist-Automatik) werden aus dem Decoder ausgelesen und in den Eingabefeldern dargestellt, dort werden die neuen Daten eingetragen: die gewünschte neue Consist-Adresse für das Fahrzeug, das Richtungsverhalten (gleich wie die Consist-Richtung / invers) und die Consist-Einzelbetrieb-Automatik (ein/aus).

**A-Taste** (... programmieren) → Die neuen Daten werden in der Decoder End End E in den Decodergeschrieben.

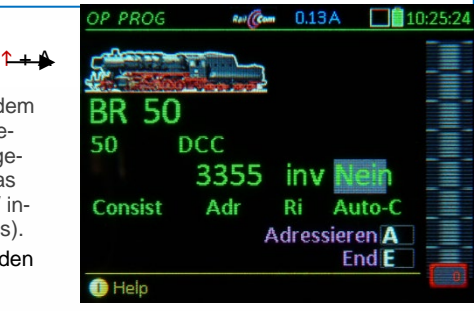

#### *OP PROG – U-Taste CV-Programmieren*

Nach Eintritt in "CV-Programmieren" (mit **U-Taste**) erscheint die erste Eingabezeile:

**… Programmieren** einer CV durch

```
Eintippen CV-Nummer – A-Taste – Eintippen CV-Wert – A-Taste , oder
```
**… Auslesen** einer CV (wenn RailCom-Rückmeldung aktiv oder anderes Rückmeldesystem) durch Eintippen CV-Nummer – **A-Taste** – (nochmals) **A-Taste**.

Meldungen über Erfolg (oder Nicht-Erfolg) nach Eingabe und Abschluss (**A-Taste**) einer Zeile, nach jedem Programmier- oder Auslesevorgang kommt automatische eine neue Zeile

**ACK** nach Programmieren einer CV und Bestätigung durch "RailCom" (oder andere Rückmeldung) **READ** nach Lesen eines CV- Wertes mittels "RailCom" (oder anderem Rückmelde-System) **SENT** nach Programmieren einer CV, wenn keine Rückmelde-System vorhanden **NACK** nach Programmier-Versuch, wenn keine Bestätigung (obwohl Rückmelde-System) **NO-R** bei erfolglosem Auslese-Versuch (meistens, weil keine Rückmeldung)

- Scroll-Rad → damit werden bereits zuvor bearbeitete Zeilen (Werte oder CV-Nummern) markiert, die markierte Zeile kann neu bearbeitet (Wert überschrieben) werden
- **C-Taste** Löschen der markierten Zahl (CV-Nummer oder Wert

CV-Programmieren **ohne** Rückmeldung:

Werte werden gesendet (**SENT**), Erfolg der Programmierung nicht kontrollierbar, Auslesen nicht möglich (daher immer **NO-R**), es werden nur Bezeichnungen für jene CVs angezeigt, die genormt sind, weil der Decoder-Hersteller nicht bekannt ist.

CV-Programmieren, -Lesen **mit** Rückm. (**RailCom**):

Programmieren wird bestätigt (**ACK**), Auslesen ist möglich (**READ**), im Falle eines ZIMO Decoders werden außerdem alle CVs bezeichnet. ▼ ▲

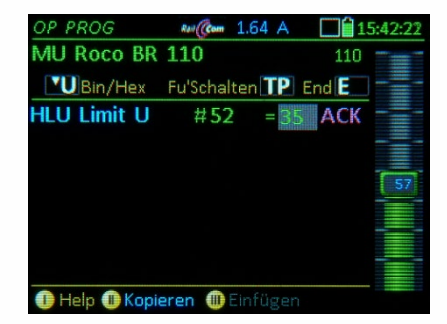

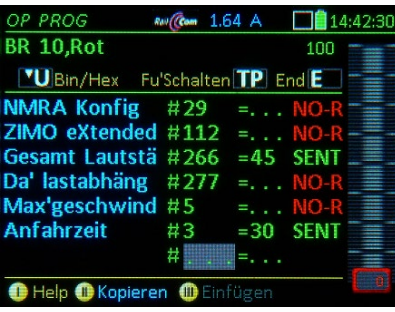

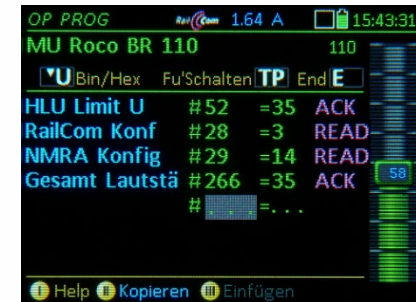

**E-Taste Rückkehr** in das Auswahl-Menü, und dann wieder E-Taste zu *FAHR* oder *WEI*. **TP-Taste** **Testbetrieb** (mit Funktionstasten-Fenster) ohne Programmier-Bildschirm zu verlassen. **U-Taste CV-Bit-Handling** (über eingeblendete Spezialfenster zum Setzen/Löschen der Einzelbits). **Die Softkeys II** = **Fortsetzen** der zuletzt bearbeiteten CV-Liste bzw. **Kopieren**, **III** = **Einfügen**

"Kopieren" und "Einfügen": in die bzw. aus der **Zwischenablage** für CV-Sets. Damit können CV-Sets (das sind die CVs in der aktuellen Liste), von einem Decoder in einen anderen übergeben werden.

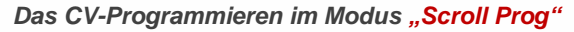

Damit ist es möglich, eine CV auf das Scroll-Rad zu legen und den CV-Wert quasi-kontinuierlich über das Scroll-Rad (durch Inkrementieren und Dekrementieren) anzupassen. Die Programmierung wird sofort durchgeführt, die Reaktion des Fahrzeugs kann sofort beobachtet werden, also beispielsweise die Einstellung der Lautstärke wie über einen klassischen Drehknopf.

Außerdem kann im Modus "Scroll Prog" per F- und U-Taste komfortabel zwischen zwei oder mehreren CV-Werten in der Liste hin- und hergesprungen werden, um zusammengehörende oder voneinander abhängige Einstellungen gemeinsam vornehmen zu können, z.B. Beschleunigen und Bremsen, P- und I-Wert der Motorregelung, Hoch- und Tiefpassfilter des Sounds, u.a.

#### *Einleitung und Arbeitsweise des Modus "Scroll Prog"*:

Zunächst wird - wie auf der Vorseite beschrieben - die gewünschte CV-Nummer eingetippt, und danach der aktuelle Wert ausgelesen oder ein eigener CV-Wert eingetragen (Feld muss markiert sein); danach:

**Wipp-Taste drücken →** Wechsel in den Modus "Scroll Prog"; entsprechende Anzeige am Display; siehe Bild oben  $AA$ 

- **Scroll-Rad**  Einstellen des gewünschten CV-Wertes; Einstellung wird sofort übertragen (**SENT**), und - wenn möglich - bestätigt (**ACK**)
- F- und U-Taste → Springen in Zeile darüber bzw. darunter, wo dann sofort die enstrechende CV mit dem Scroll-Rad eingestellt werden kann (diese muss allerdings in der Vor bereitung der Arbeit im *"Scroll Prog"* bereits in dieser Zeile geöffnet worden sein.

#### *Verlassen des Modus "Scroll Prog"*:

Irgendeine Zifferntaste, A- oder E-Taste → Rückkehr in "normalen" OP PROG.

Erst im "normalen" *OP PROG* können wieder CV-Nummern und -Werte eingtippt werden und/oder CVs gezielt ausgelesen werden.

#### *OP PROG – Anwenden und Erstellen von CV - Sets*

#### Derzeit nicht implementiert!

- **…. über die Zwischenablage:**
- Softkey II = **Fortsetzen** Wieder-Laden der in der letzten Sitzung programmierten/ gelesenen CV- Zeilen
- Softkey II = Kopieren → Speichern aller aktuellen CV-Zeilen aus Bildschirm-Ansicht in Zwischenablage.
- Softkey III = **Einfügen** → CV-Zeilen aus der Zwischenablage in die Bildschirm-Ansicht übernehmen.
- **…. aus und in den CV-Set-Speicher:**
- -Taste (Shift) Umschaltung der Softkeys II und III von der obigen Zwischenspeicher-Anwendung (II = Kopieren III = Einfügen) auf CV-Set-Anwendungen; sichtbar durch Wechsel auf blaue Schrift:
- Softkey II = CV-Set kopieren → Speichern der CV-Zeilen aus der Bildschirm-Ansicht in CV-Setr: Thema: Auswahl unter vorgegebenen Themen-Bezeichnungen (Wipp-Schalter) Name: Freie Vergabe eines Namens / Info: Freie Eingabe eines Textes.
- $\uparrow$ -Taste + A-Taste  $\rightarrow$  SPEICHERN (Achtung: ansonsten wird CV-Set nicht abgespeichert)

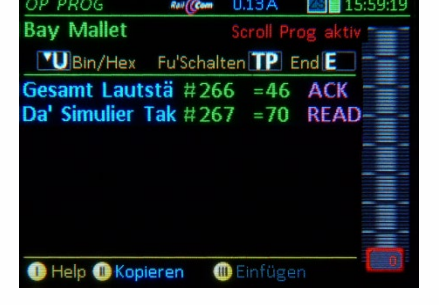

Softkey III = ... einfügen → Suchen des gewünschten CV-Sets aus dem CV-Set-Speicher und Anfügen der CV-Set-Zeilen an die aktuelle Bildschirm-Ansicht.

Mit dem "Einfügen" sind die CV-Zeilen zunächst nur gelistet, aber noch NICHT durchgeführt. Dies muss erst für jede Zeile einzelnen vorgenommen werden; d.h. in der Praxis

A-Taste (nach Scrollen ersten Zeile) → nacheinander auf jede CV-Nummer und jeden Wert (außer A keine weiteren Betätigungen, außer wenn Zeilen übersprungen werden sollen), dann erscheint die Bestätigung **ACK** in jeder Zeile, wenn das Programmieren funktioniert.

#### *OP PROG – Spezial-Konfigurationsprozeduren nur für ZIMO Decoder*

**M-Taste → die ersten Zeilen des MENÜ** 

- 
- Scroll-Rad → Scrollen zu den Spezialprozeduren für ZIMO Decoder (letzter Abschnitt im Menü)

**A-Taste** Starten der gewünschten Prozedur. ZIMO FAHR Einstellungen (derzeit. nicht aufrufbar)

ZIMO HLU Einstellungen (derzeit. nicht aufrufbar) ZIMO Eingangs Mapping

ZIMO Schweizer Mapping

ZIMO Lautstärke der Funktionssounds

ZIMO Rauchfunktionen (derzeit. nicht aufrufbar)

- *Das ZIMO Eingangs Mapping* ermöglicht die Veränderung der Funktionstasten-Zuordnung ("externe" Funktionen zu "internen" Funktionen laut Sound-Projekt oder Grundeinstellung).
- Die "intrene Funktion" ist die (beispielsweise) im Sound-Projekt.der jeweiligen **F-Taste** zugeordnete Funktion: diese soll auf eine andere Funktionstaste gelegt werden. Wenn diese neu zu belegende Funktionstaste schon eine andere Funktion schaltet, muss diese zuerst umgelegt werden.
- Zusätzlich können in diesem Zuordnungsfenster auch Richtungsabhängigkeiten von Funktionen definiert werden.
- **E-Taste** → zurück in den CV Programmierbildschirm..
- *Das ZIMO Schweizer Mapping* ermöglicht das einfache Einrichten von sehr komplexen Licht- bzw. Funktions- (Abhängigkeits-) Schaltungen. Einer freien Funktionstaste werden (Licht-) Funktionen zugeordnet, ohne die dafür benötigten CVs zu kennen.

**Taste (F-Tst)**: diese Funktionstaste soll die Funktion schalten **Wenn F-Taste (Inv)**: soll die Funktion bei ein/ausgeschalteter F-Taste aktiv sein?

- **Nur wenn M-Taste ein (M-Tst): Abhängigkeit von einer "Mas**tertaste" (z.B. F0 Licht)?
- **Ausgänge der M-Taste aus (F&M)**: soll die Funktion nur dann aktiviert sein, wenn die M-Taste aus ist?
- **Ausgang (A1v, A1r; A2v, A2r)**: dieser (richtungsabhängige) Ausgang wird aktiviert
- **PWM Gruppe (PWM)**: es können separat PWM Gruppen definiert werden.

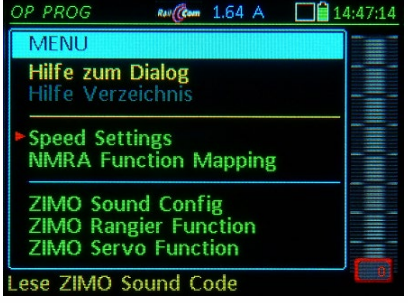

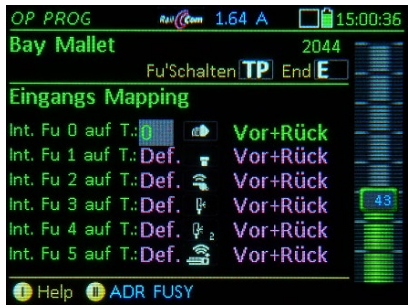

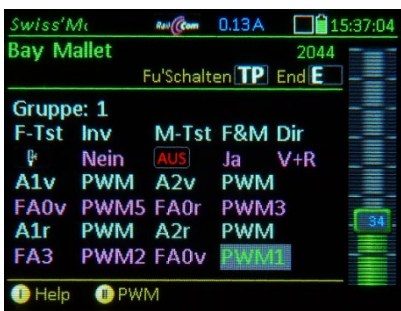

Die Logik ist die Gleiche wie im "ZIMO Sound Programmer" (ZSP, herunterzuladen von der ZIMO Website http://www.zimo.at/web2010/products/zspdownload.htm). Die Abbildung unten zeigt eine Bildschirmkopie und vergleicht mit dem MX32 Bildschirm. Die Texte in **(xx)** sind jene des MX32 Schweizer Mapping:

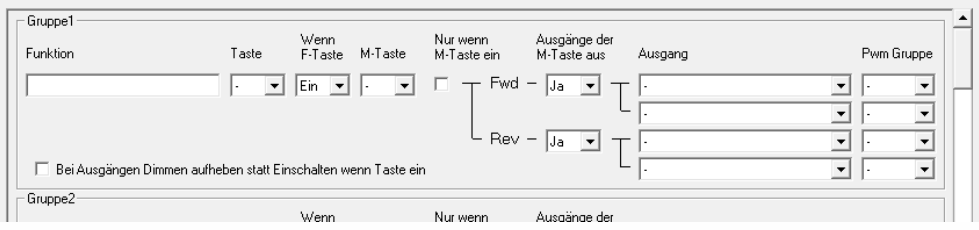

#### **Lautstärke für ZIMO Funktionssounds** ermöglicht rasch und ein-

fach die Funktionsgeräusche beliebigen (freien) F-Tasten zuzuordnen und deren Lautstärke einzustellen.

Die Geräusche können in einer Endlosschleife oder einer "kurzen" Schleife (Sound bricht ab und spielt den Endteil der Schleife) abgespielt werden. Um diese Einstellung einfach nutzen zu können ist es von Vorteil die Sound Sample Nummer zu kennen, diese wird von den "Soundprovidern" veröffentlicht.

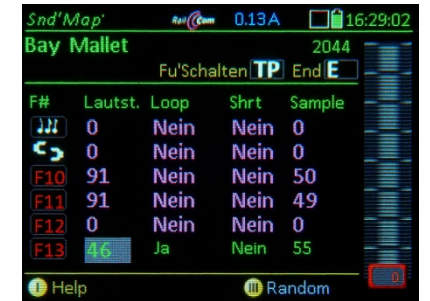

#### *OP PROG – NMRA Function mapping*

Aufzurufen in *OP PROG* über:

**M-Taste → die ersten Zeilen des MENÜ werden** dargestellt.

**Scroll-Rad → Scrollen zur gewünschten Eintragung** 

**A-Taste** Starten der gewünschten Prozedur.

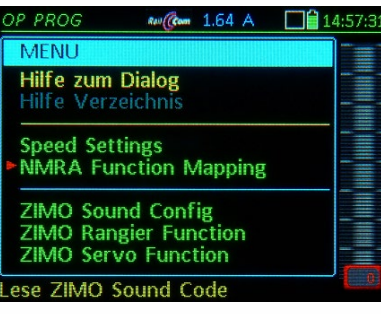

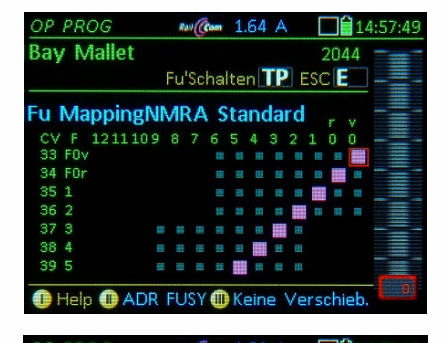

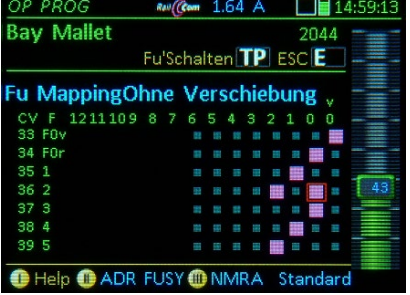

#### **NMRA Function Mapping (standardmäßig)**

Dies ist das grundlegende Function Mapping der ZIMO Decoder, wobei bestimmte zusätzliche Möglichkeiten gegenüber dem NMRA definierten Verfahren eingebaut sind.

Scroll-Rad → Scrollen in der Spalte **Wipp Schalter → Scrollen in der Zeile Zifferntasten** Markieren der Funktionstaste

#### **NMRA Function Mapping ohne Links-Verschiebung**

Diese spezielle ZIMO Eigenschaft ist mit CV #61 = 97 erreichbar und ermöglicht auch "höheren" F-Tasten "niedere" Funktionen zu steuern.

#### *ZIMO SOUND Configuration in Echtzeit und ZIMO "Sound Collection"*

Eine Besonderheit der ZIMO Sound-Projekte ist die Möglichkeit der Anpassung an die Wünsche des Anwenders im laufenden Betrieb über das Fahrpult. Das Klangbild kann nach eigenem Geschmack zusammengestellt werden, indem beispielsweise eines von 5 Dampfschlag-Sets mit einem von 10 vorhandenen Pfiffen (oder auch mit mehreren davon auf verschiedenen Tasten) kombiniert wird, dazu kann noch unter mehreren Glocken, Luftpumpen-, Dampfschaufel-Geräuschen, Bremsenquietschen, usw. gewählt werden.

Die "CV #300 - Prozeduren" können im Prinzip von jedem Digitalsystem verwendet werden. Wesentlich komfortabler geht es jedoch mit ZIMO Fahrpulten wie das MX32.

Zum Teil sind ZIMO Sound-Projekte als "Sound Collections" organisiert, d.h. für die einzelnen "Sound-Klassen" (z.B. Dampfschlag-Sets, Pfiffe, Luftpumpen-Geräusche...) sind verschiedene Varianten (Aufnahmen von verschiedenen Vorbild-Loks) im Decoder gespeichert, die individuell zusammengestellt werden können.

Folgende Auswahl-Bereiche (im Feld "Art" einstellbar) innerhalb der Sound-Konfiguration gibt es:

- > Ablaufsound Auswahl (nur in Sound-Collection, nicht in "normalem" Einzel-Projekt) Klassen: Dampfschlag-Sets, Sieden, Bremsen-Quietschen, Thyristor-Geräusche, …
- Funktionssounds Auswahl zu jeder der Funktionen F1 … F28 kann die vorgegebene Zuordnung von Pfiffen, Hörnern, Pumpen-Geräusche, usw. geändert werden, sowohl innerhalb der "Klasse" (z.B. Pfiffe, falls mehrere Varianten vorhanden, was typischer Weise bei Sound-Collections der Fall ist) als auch zwischen den Klassen (also z.B. einer anderen Funktionstaste den Pfiff zuordnen).
- Zufalls-Geräusche Auswahl für jeden der Zufalls-Generatoren Z1 ... Z8
- Schalteingangs-Geräusche Auswahl für jeden der Schalteingänge S1… S4

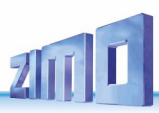

### *19. ObjectDB… = Die Objekt-Datenbank*

*Die Speicherorganisation der Fahrzeugadressen im ZIMO System:*

Das ZIMO System ist für Anlagen jeder Größe ausgelegt, d.h. unter anderem auch für eine fast beliebig große Zahl von Fahrzeugen. Das bedingt eine ausgefeilte Datenbank-Struktur zur Verwaltung einer fast beliebig großen Zahl von Fahrzeugen. Da spielt die sogenannte **"***Objekt-Datenbank für Fahrzeugadressen***",** abgekürzt **"***ObjektDB***"** oder **"***ObjDB*" eine Rolle, möglicherweise im Jahr 2023 mit neuer Benennung (siehe auch unten) zwecks Vereinheitlichung mit der ZIMO APP.

ABER: Im Falle KLEINER Anwendungen – mit 10 oder 20 Loks – ist es NICHT NOTWENDIG, sich mit der gesamten ZIMO Speicherorganisation wirklich zu beschäftigen; da reicht es üblicherweise, die Adressen nach Bedarf zu aktivieren bzw. aus dem Rückholspeicher = *RüF* zu entnehmen.

Unterschied zu mfx-Systemen, und bleibt auch so im Falle der automatischen Anmeldung nach HINWEIS: Das ZIMO Digitalsystem ist - wie andere DCC-System auch - ADRESSORIENTIERT; d.h. die Fahrzeugadresse ist das Ordnungsprinzip für Fahrzeuge, die ihre einmal zugeordnete (in den Decoder einprogrammierte) Adresse üblicherweise auf Dauer behalten. Dies ist ein grundsätzlicher RCN-218 und/oder der ZIMO GUI-Übermittlung, obwohl dabei eine gewisse mfx-Ähnlichkeit besteht.

#### Die *Zentrale ObjectDB im MX10 oder MX10EC (oder in zukünftiger Zentrale):*

**alle innerhalb des Systems bekannten Fahrzeuge (Adressen)** sind hier gelistet, jeweils zusammen mit den aktuellen Fahrdaten (Geschwindigkeit, Richtung, …) und GUI-Daten. Wenn auf einem Bediengerät (ZIMO Fahrpult, ZIMO APP, kompatibles Fremdgerät wie Roco Lokmaus) eine Änderung der Fahr- oder GUI-Daten vorgenommen wird, übernimmt die *Zentrale ObjectDB* diese Änderung automatisch, sofern das Bediengerät diese Digitalzentrale als **Home-System** anerkennt.

Die Liste der in der in der *Zentralen ObjectDB* enthaltenen Fahrzeuge (Adressen) wird dargestellt …

- am Display der Digitalzentrale, dort aber beschränkt durch die Kleinheit des Displays,
- am ZIMO Fahrpult MX32/33 durch Aufruf (E+6) der *ObjectDB*, wo *blaue*, *grüne*, *türkise* \*) *UND graue Zeilen* gezeigt werden, wobei die *grauen Zeilen* NICHT im Bediengerät residieren, sondern eben nur in der *Zentralen ObjectDB* (und eventuell auch in anderen Bediengeräten).
- auf der ZIMO APP durch Aufruf der *SYS DB (F)*, welche eine Kopie der *Zentralen ObjectDB* darstellt.

\*) *blaue Zeilen* stehen für Fahrzeuge (Adressen), die NICHT im *RüF* stehen und NICHT einer *Traktion* angehören, sondern nur der Objekt-Datenbank des anzeigenden Bediengerätes (MX32/33 oder ZIMO APP). *grüne Zeilen* stehen für Fahrzeuge (Adressen), die im *RüF* = *Rückholspeicher* dieses Bediengerätes enthalten sind, *türkise Zeilen* stehen für Fahrzeuge (Adressen), die einer *Traktion* angehören (damit automatisch auch dem *RüF*), *graue Zeilen* stehen für Fahrzeuge (Adressen), die NICHT in der Objekt-Datenbank des anzeigenden Bediengerätes enthalten sind, sondern nur in der Digitalzentrale (MX10, …) und eventuell auch in anderen Bediengeräten.

### Die *Lokale ObjectDB im Bediengerät (also ZIMO Fahrpult oder ZIMO APP):*

**alle dem Bediengerät selbst bekannten Fahrzeuge (Adressen)** sind hier enthalten. Wenn auf einem anderen Bediengerät (ZIMO Fahrpult, ZIMO APP, Fremdgerät wie Roco Lokmaus) eine Änderung der Fahr- oder GUI-Daten vorgenommen wird, übernimmt das auch die eigene *Lokale ObjectDB***.**

Die Liste der in der *Lokalen ObjectDB* enthaltenen Fahrzeuge (Adressen) wird dargestellt …

- im Falle eines ZIMO Fahrpultes MX32/33 durch Aufruf (E+6, also wie oben !!) der *ObjectDB*, wo die *blauen*, *grünen* und *türkisen* \*) *Zeilen* die *Lokale ObjectDB* bilden, während die *grauen Zeilen* zwar zu sehen sind (weil ja mit E+6 aufgerufen genauso wie oben), aber eben nicht dazu gehören.
- im Falle der ZIMO APP durch Aufruf der *APP DB (F)*.

### Der *RüF (= Rückholspeicher) im Bediengerät (also ZIMO Fahrpult oder ZIMO APP),*

**Favoritenliste** der *Lokalen ObjectDB,* wo alle aktivierten Adressen automatisch eingetragen werden; also keine eigene Datenbank, sondern als *RüF*-Mitglied markierte Eintragungen der *Lokalen ObjectDB*. Die Liste der im *RüF (= Rückholspeicher)* enthaltenen Fahrzeuge (Adressen) wird dargestellt …

- im Falle eines ZIMO Fahrpultes MX32/33 durch Aufruf (Softkey III), wonach die *grünen* und *türkisen* \*) *Zeilen aus* der *Lokalen ObjectDB* angezeigt werden, zunächst im unteren Teil des Bildschirms. - im Falle der ZIMO APP durch Aufruf des *RüF*.

#### Der *RüF aktiv in der ZIMO APP,*

**Spezialdarstellung** des *RüF (= Rückholspeichers),* welche die wichtigsten Bedienelmente (Fahrregler, Richtungstaste, Funktionstasten) für jede Eintragung erhält, was die unmittelbare und gleichzeitige Steuerung aller enthaltenen Fahrzeuge (Adressen) erlaubt, ohne einzelne Aktivierungen.

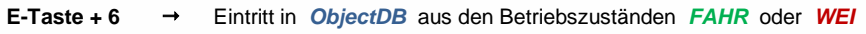

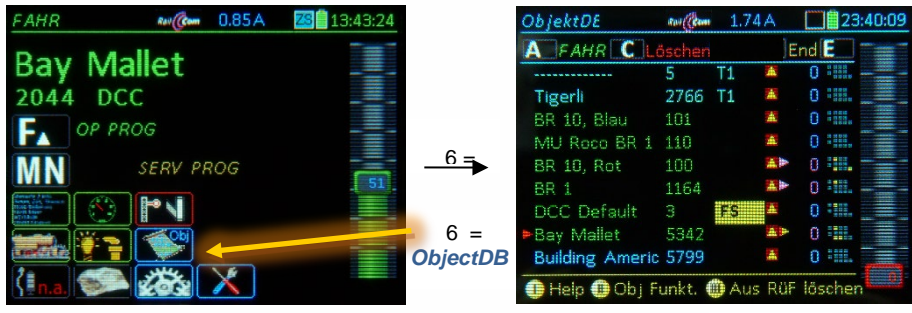

*Nach E+6 wird die ObjectDB* angezeigt*:*  **alle Zeilen** betrachtet, also die

*blauen*, *grünen*, *türkisen, grauen Zeilen* \*) ergibt die *Zentrale ObjectDB,*  (= alle Fahrzeuge in der Digitalzentrale)

**die** *grauen* **Zeilen** NICHT betrachtet, also nur die *blauen*, *grünen*, *türkisen Zeilen* ergibt die *Lokale ObjectDB,*  (= die Fahrzeuge im eigenen Gerät)

Die angezeigten Daten sind sehr ähnlich der Darstellung des RüF (in Inhalt und Reihenfolge), also Name, Adresse, eventuelle Fremdsteuerungen oder -traktionen, aktuelle Fahrstufe oder Geschwindigkeit, Funktions-Tableau für F0 - F9.

Felder, ähnlich RüF … Ebene mit GA's

*Die Ebenen der ObjectDB-Anzeige…* 

**Wipp-Schalter** → Anzeige weiterer Ebenen der angezeigten *ObjectDB*, wo beispielsweise die Gleisabschnitte (GA's, Position der Decoder) oder die DID's (Decoder Unique ID's) zu sehen sind.

Die tatsächlich angezeigten Daten können sich von SW-Version zu SW-Version ändern !

*ObjectDB* Ebene mit DID's

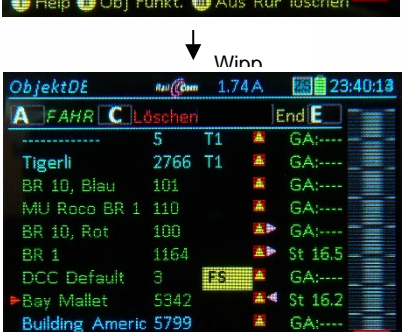

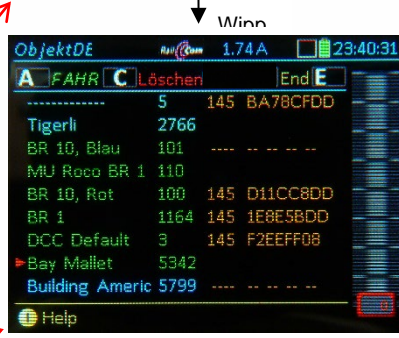

<sup>t</sup>Help

#### **Softkey II → Öffnen der "Objekt-Funktionen" in Box mit den Optionen.**

"Adresse ändern" oder

.N ame ändern"

HINWEIS: diese Möglichkeiten gibt es natürlich auch an anderer Stelle, aber hier in der Tabelle ist es bei größeren "Änderungsvorhaben" übersichtlicher !

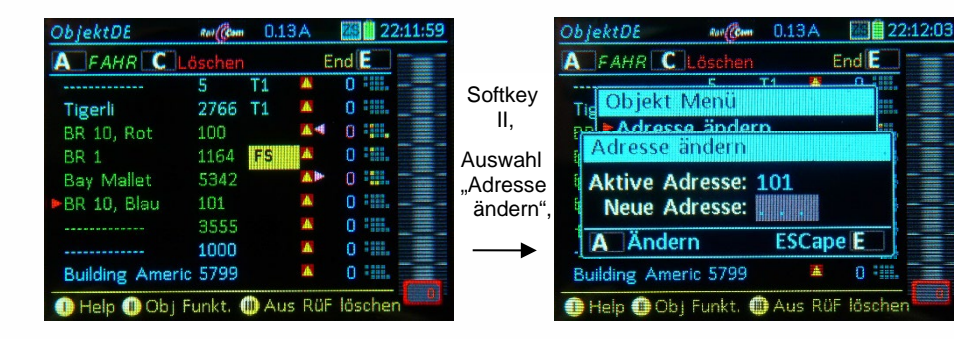

**Softkey III** In den *RüF* **einfügen /** aus dem *RüF* **entfernen** – in *Lokaler ObjectDB* belassen. Adresse, die bisher NICHT im *RüF* war (aber in *Lokaler ObjectDB),* also *blaue Zeile*, in den *RüF* (Rückholspeicher) einfügen (Zeile wird *grün*) bzw.

Adresse, die bisher im *RüF* war (a lso *grüne Zeile*), aus dem *RüF* entfernen (Zeile wird *blau* (weil weiterhin in der *Lokaler ObjectDB).*

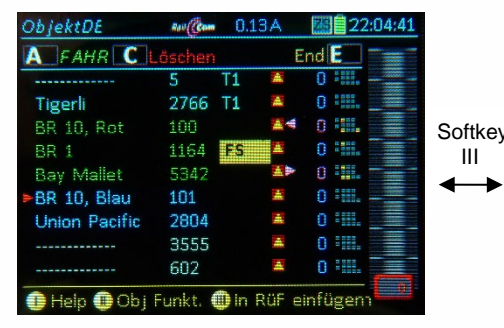

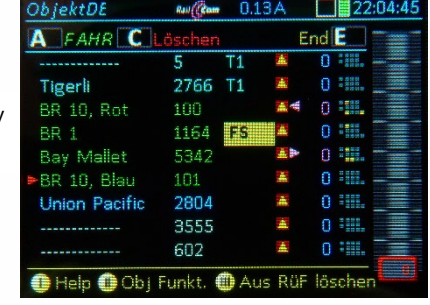

*Das Löschen von Adressen aus Lokaler ObjectDB oder Zentraler ObjectDB*  … wird immer eingeleitet durch die **C-Taste**

Wenn C-Taste angewandt auf *blaue* oder *grüne Zeile* = Löschen aus *Lokaler ObjectDB (Bediengerät),* Adresse bleibt aber in *Zentraler ObjectDB (also im MX10),* daher wird daraus eine *graue Zeile*.

Wenn C-Taste angewandt auf *graue Zeile =* Löschen aus *Zentraler ObjectDB (also aus MX10),* bleibt *graue Zeile*, markiert mit >Papierkorb<, (nicht mehr im Display bei Neu-Anzeige der *ObjectDB*)

HINWEIS: Gleichzeitiges Löschen aus *Lokaler und Zentraler ObjectDB* ist NICHT möglich; immer nur zweistufig !

#### also:

**C-Taste** auf *blaue* oder *grüne Zeile* (also Adresse in *Lokaler ObjectDB*, egal ob in *RüF* oder nicht): auf *türkiser Zeile* NICHT möglich; da müsste zuerst die Traktion aufgehoben werden – im *RüF.*

 **Löschen** aus der *ObjectDB* (ACHTUNG: aktives Fahrzeug kann NICHT gelöscht werde), Zeile wird *grau*, also nicht mehr in *Lokaler ObjectDB* (also nicht mehr im Bediengerät), aber weiterhin in *Zentraler ObjectDB* (also nur mehr im MX10, …). .

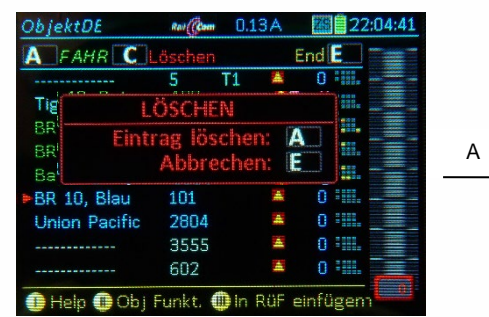

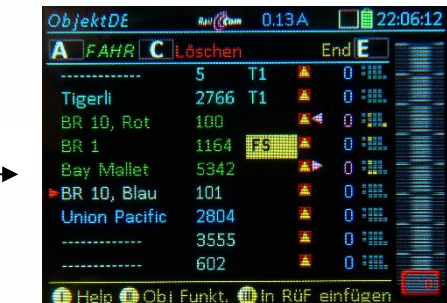

#### **C-Taste** auf *graue Zeile*

(also Adresse in *Zentraler ObjectDB* (im MX10), NICHT (mehr) in *Lokaler ObjectDB* (Bediengerät):

**Löschen** aus der *Zentralen ObjectDB,* im MX10, also im System),

 d.h. eigentlich: Verschieben in den **Papierkorb** Zeile bleibt *grau*, mit Kennzeichnung >**Papierkorb**

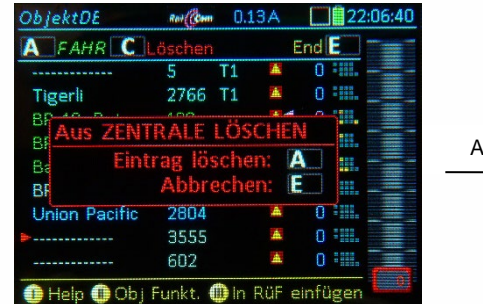

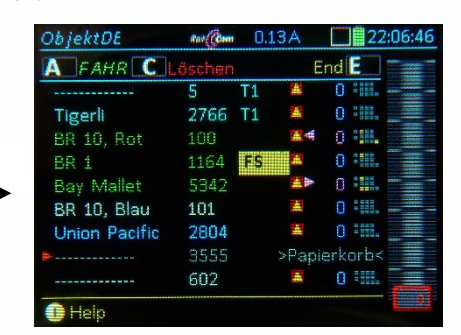

 *In diesem Zustand mit A-Taste noch reaktivierbar ! Nach Verlassen der Anzeige der ObjectDB und Wider-Aufrufen nicht mehr vorhanden!*

**A-Taste Aktivieren** der ausgewählte Adresse und Öffnen in *FAHR*; dabei kommt (bisherige) *blaue* oder *graue Zeile* in den eigenen *RüF* (Rückholspeicher), wird also *grüne Zeile*.

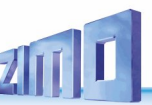

### *Anhang*

Betreffend Basisgerät MX10 und Fahrpult MX32. *Konformitätserklärung:*

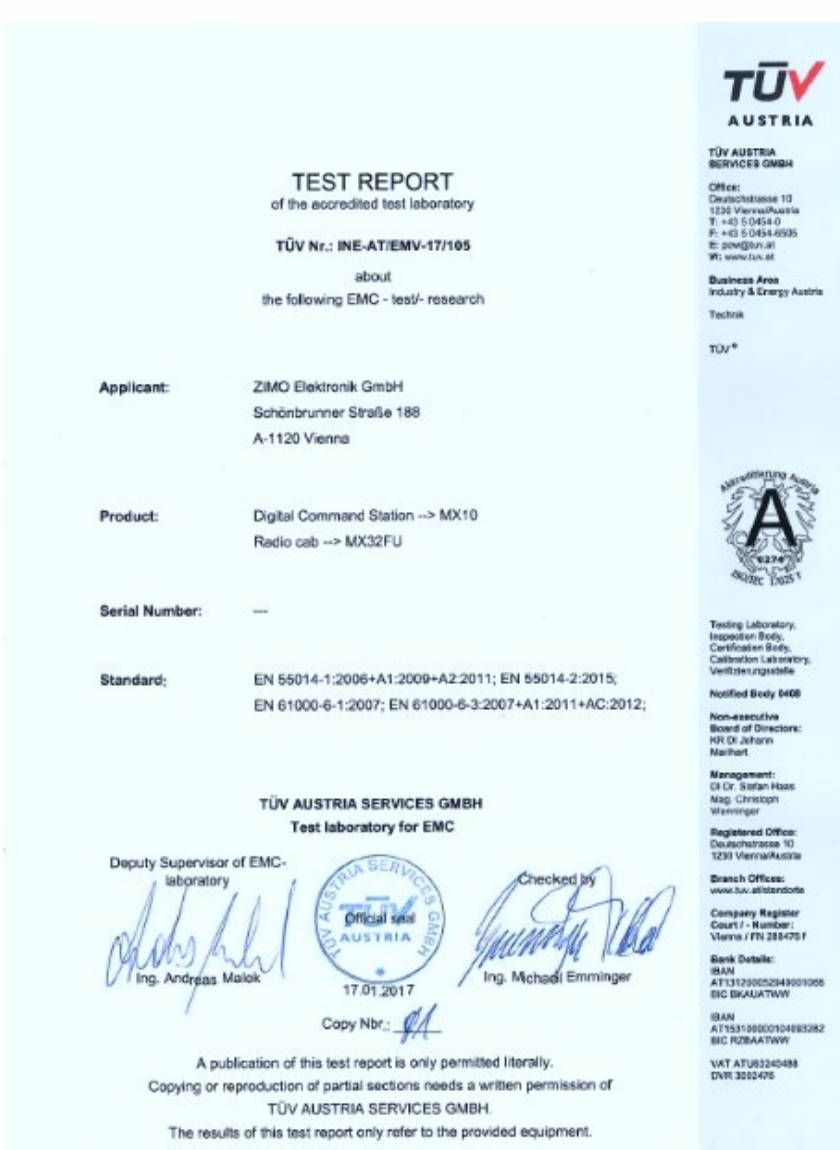

QFM-EMV\_Protokoll\_e.Rev.01/EMV17-105.docx

Page 1 of 30

ZIMO Elektronik GmbH erklärt hiermit, dass das Produkt MX10 das EC-Zeichen trägt und gemäß den Bestimmungen den Richtlinien 88 / 378 / EWG; 89 / 336 / EWG; 73 / 23 / EWG gefertigt werden.

#### *24 Monate Gewährleistung:*

Unsere Produkte sind technisch hoch entwickelt und werden mit allergrößter Sorgfalt hergestellt und geprüft, daher gewährt ZIMO Elektronik GmbH eine Gewährleistung von 24 Monaten ab dem Kaufdatum (Nachweis mittels Kaufbeleg eines ZIMO-Vertragspartners).

Durch die Gewährleistung gedeckt sind die Beseitigung bzw. der Ersatz schadhafter Teile. ZIMO Elektronik GmbH behält sich vor, nach eigenem Ermessen nur dann vorzugehen, wenn der Schaden nachweislich aus einem Konstruktions-, Herstellungs-, Material- oder Transportfehler resultiert. Die Gewährleistung verlängert sich nicht durch eine Reparatur. Gewährleistungsansprüche können bei einem ZIMO-Vertragspartner oder bei ZIMO Elektronik GmbH mittels Kaufnachweis gestellt werden.

Die Gewährleistungsansprüche erlöschen:

- bei betriebsüblichem Verschleiß

- wenn Geräte nicht nach dem von der ZIMO Elektronik GmbH vorgesehenen Einsatzzweck und dessen Betriebsanleitung verwendet werden

- bei Umbau oder Veränderung, die nicht durch ZIMO Elektronik GmbH durchgeführt wurden.

ZIMO Elektronik GmbH Schönbrunner Straße 188 1120 Wien Österreich